JOSM 操作マニュアル

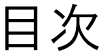

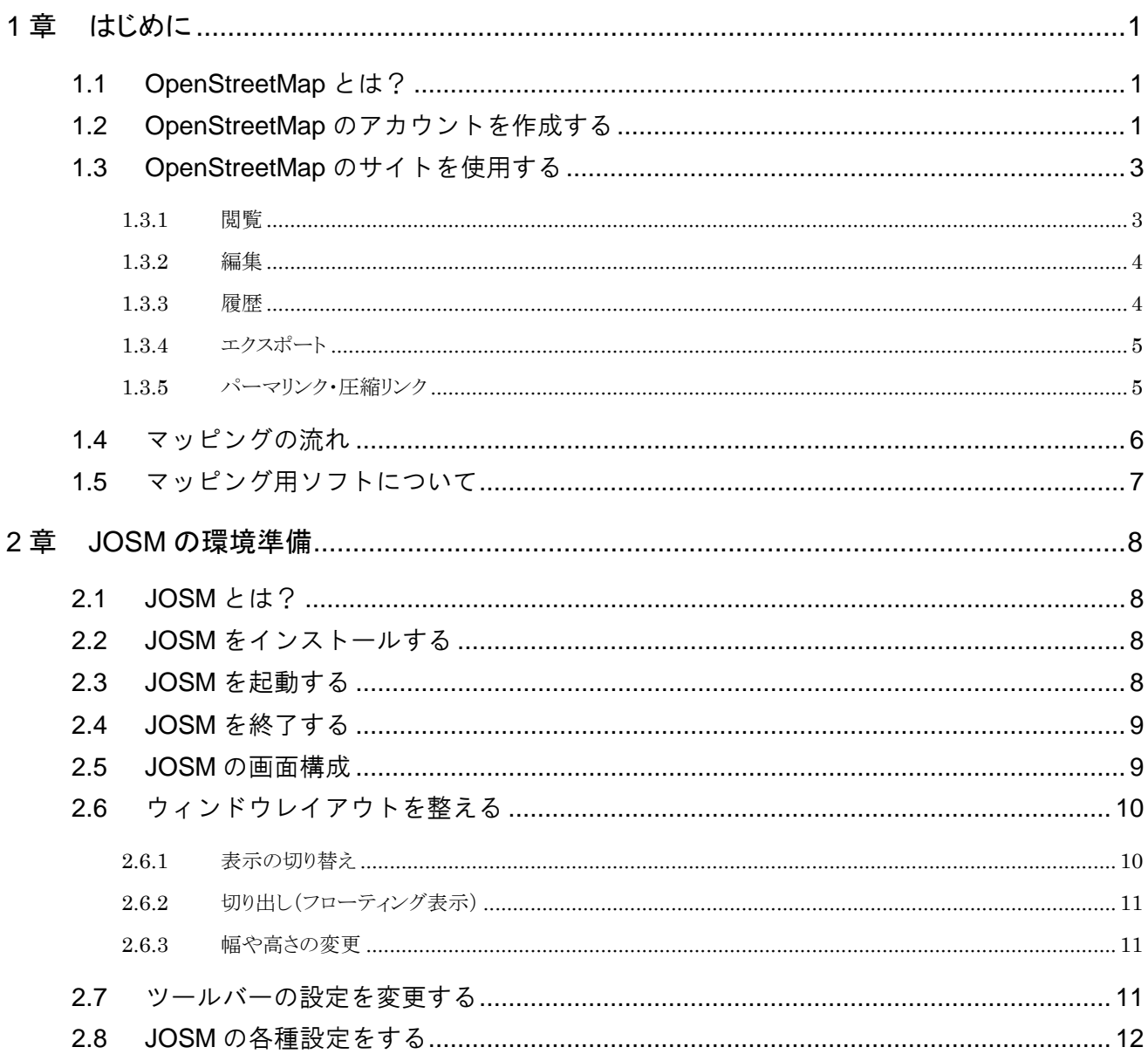

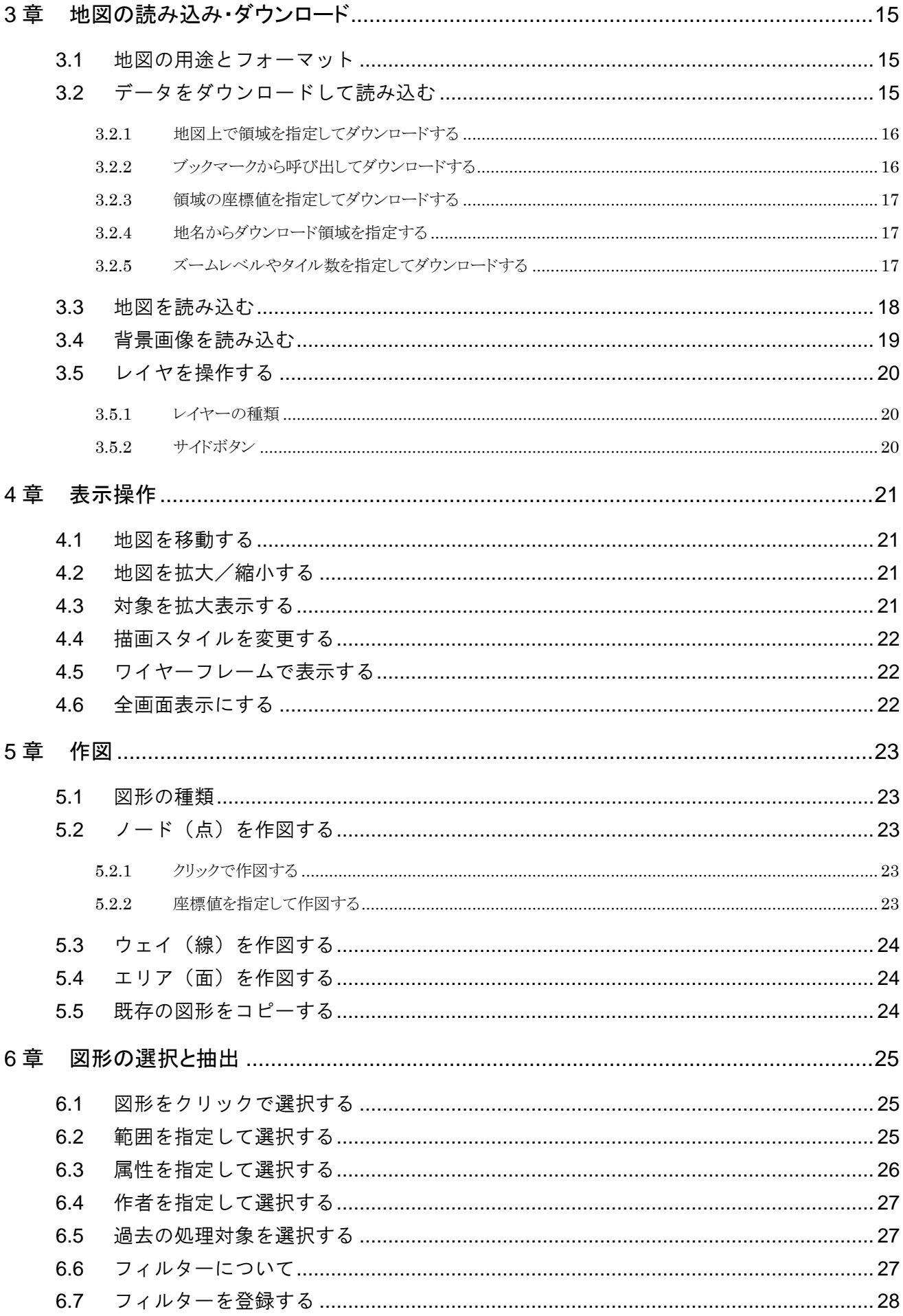

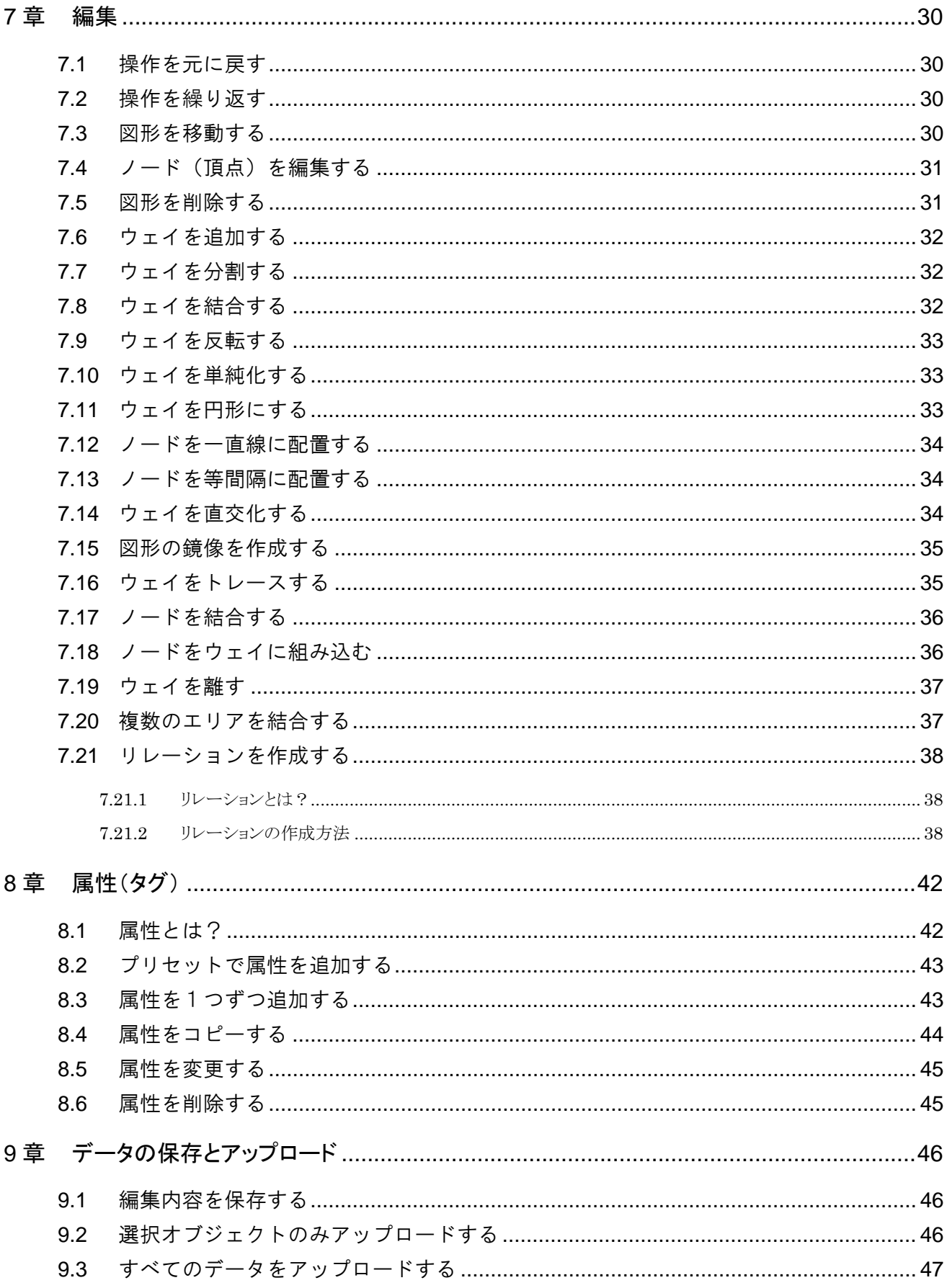

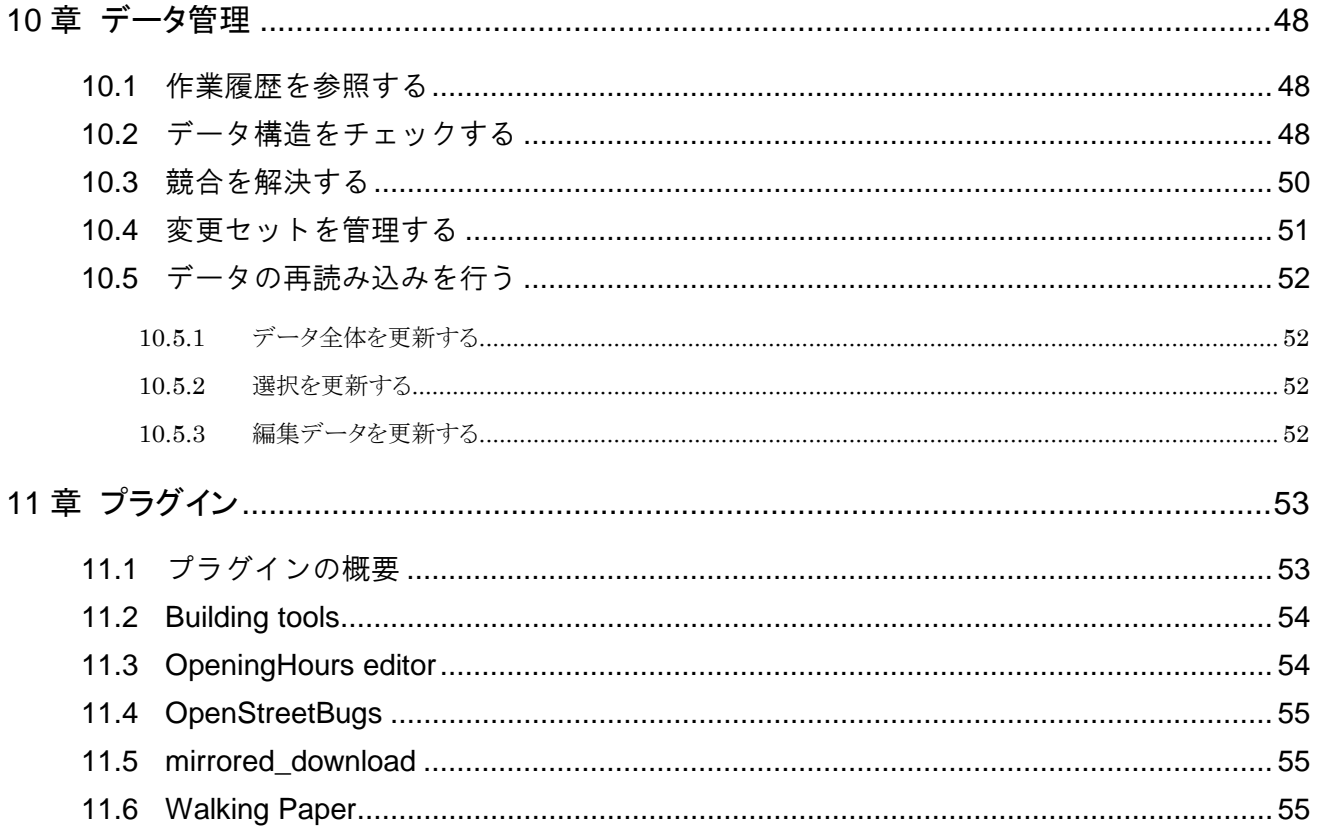

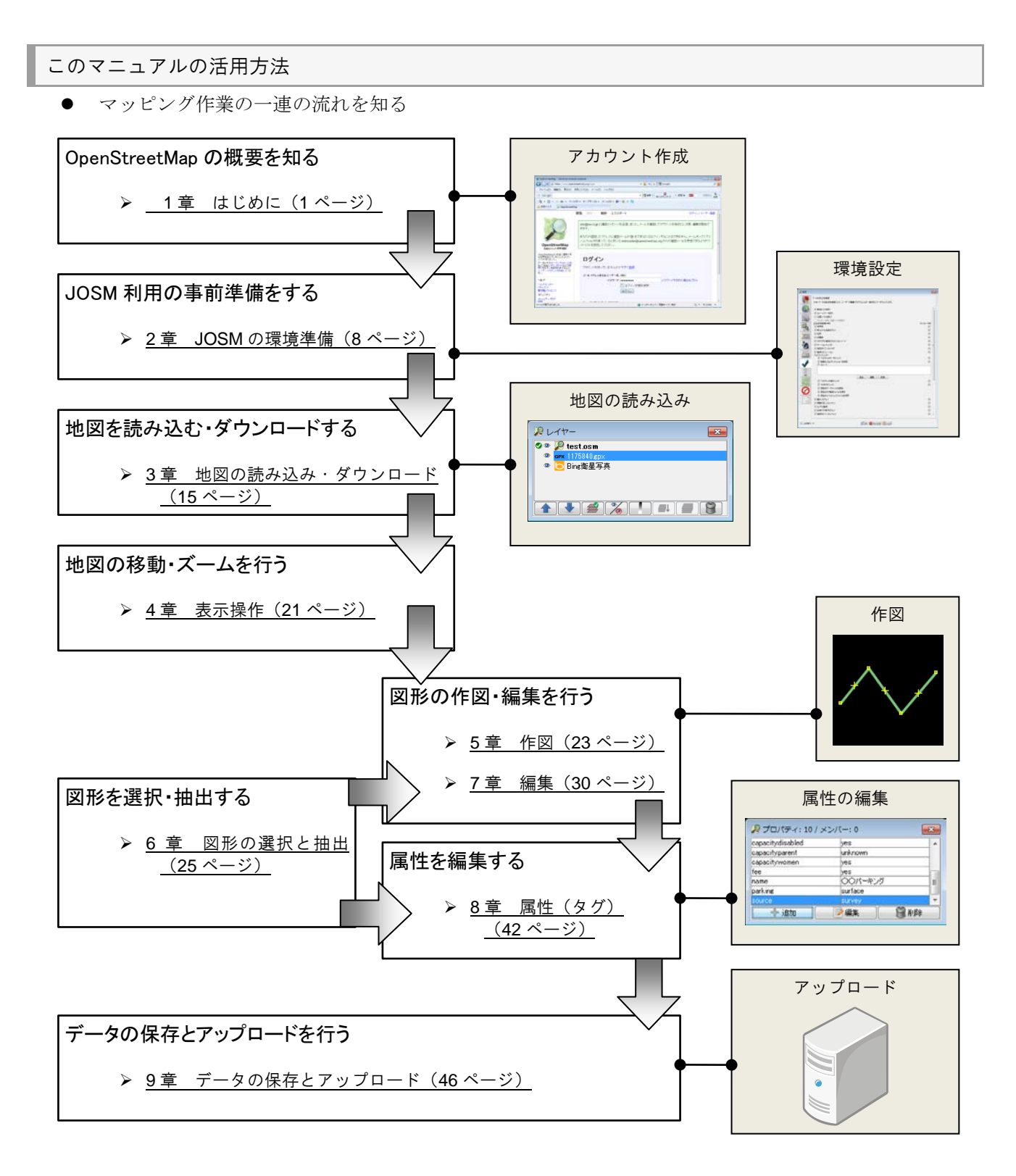

● 応用的な操作を習得する

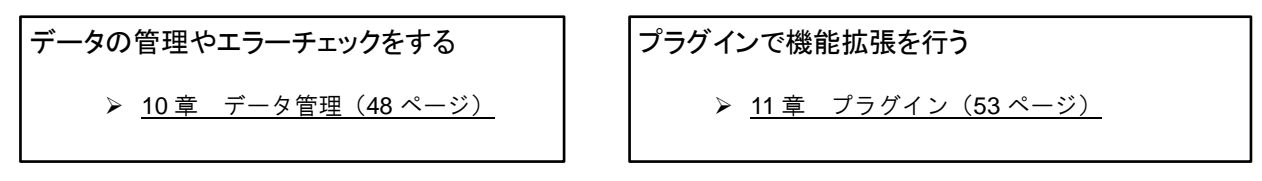

#### このマニュアルの使い方

このマニュアルは PDF で配布しており、Adobe Acrobat Reader などを使って、閲覧・検索することができます。

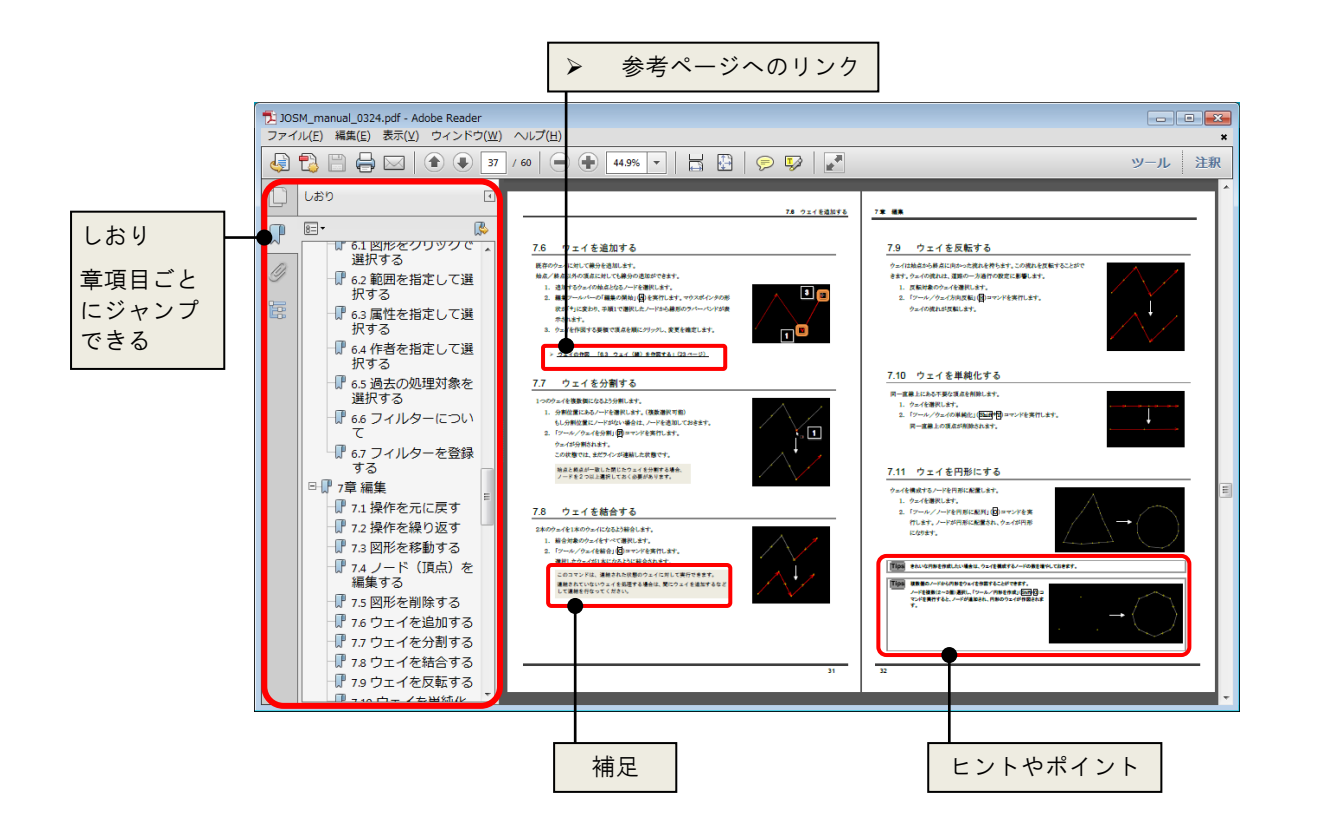

#### おことわり

このマニュアルは定期更新・内容追加していますが、マニュアルの更新が間に合っていない場合があります。 あらかじめご了承ください。

## <span id="page-8-0"></span>はじめに

<span id="page-8-1"></span>この章では OpenStreetMap の概要について説明します。

## 1.1 OpenStreetMap とは?

OpenStreetMap とは、「全世界をマッピングする」という壮大なプロジェクトであり、その成果物も指します。 誰もが自由に、このマッピングプロジェクトに参加することができます。

コンピュータを使用し複数のマッパーが同時編集し、その成果は誰もが自由(フリー)に利用できます。

## <span id="page-8-2"></span>1.2 OpenStreetMap のアカウントを作成する

OpenStreetMap でマッパーとして活動するにはアカウントの作成が必要です。

アカウントの作成は OpenStreetMap のサイトから行います。

- 1. インターネット用ブラウザを起動します。
- 2. 「 http://www.openstreetmap.org/ 」と入力しま す。(または「Openstreetmap」などのキーワード で検索します。)

OpenStreetMapのサイトが表示されます。

- 3. 「ユーザ登録」のリンクをクリックします。
- 4. メールアドレス、希望の表示名(アカウント)とパス ワードを入力します。
- 5. 「続行」ボタンをクリックします。

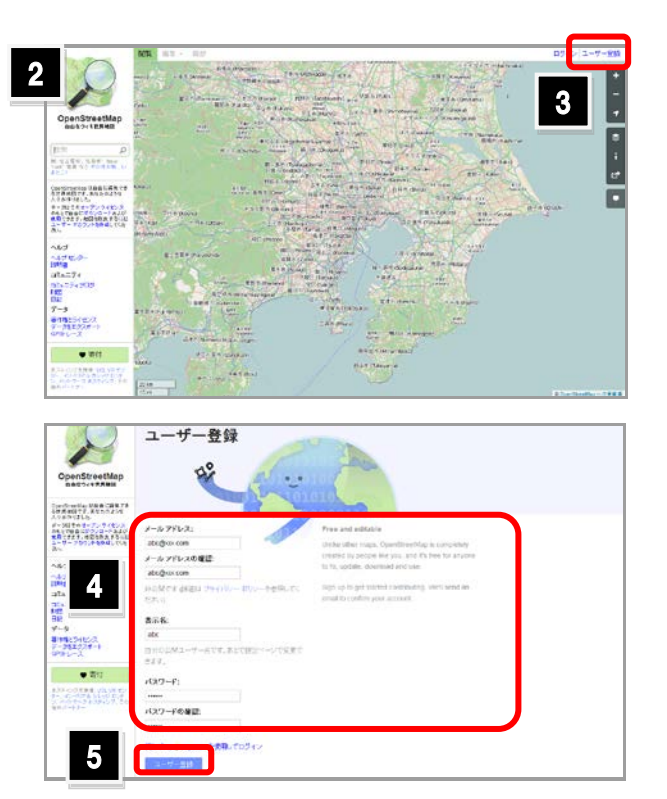

- 6. お住まいの国もしくは地域を選択します。 日本の場合は「それ以外の国」を選択します。
- 7. 「私の投稿をパブリックドメインとします」にチェック を入れます。
- 8. 「同意」ボタンをクリックします。 ここまでの操作を行うと、入力されたメールアドレス に確認メールが送信されます。 確認メールのリンクをクリックして、登録を確定しま す。
- 9. ログイン画面で、メールアドレス(またはユーザ名) とパスワードを入力します。
- 10. 「ログイン」ボタンをクリックします。

OpenStreetMap のサイトにログインされます。

「ログイン状態を保持」にチェックを入れる と、ログイン状態を一定期間保持することがで きます。

**Tips** 

パスワードは8文字以上で指定する必要があります。 ログインすると、サイトの右上にログインユーザ名が表示されます。

**Tips** ログインユーザ名のメニューから「自分のプロフィール」を選択する と、自分のユーザページが表示されます。アカウントを作成したら 「設定」のリンクをクリックし、プロフィールの入力や画像の選定、ホ ーム(そのユーザの活動場所)などを設定します。

> なお、各ユーザのページの URL のフォーマットは 「http://www.openstreetmap.org/user/(ユーザ名)」です。気になる マッパーのページを参照し「友達に追加」のリンクをクリックすると、 そのマッパーを友達として登録できます。

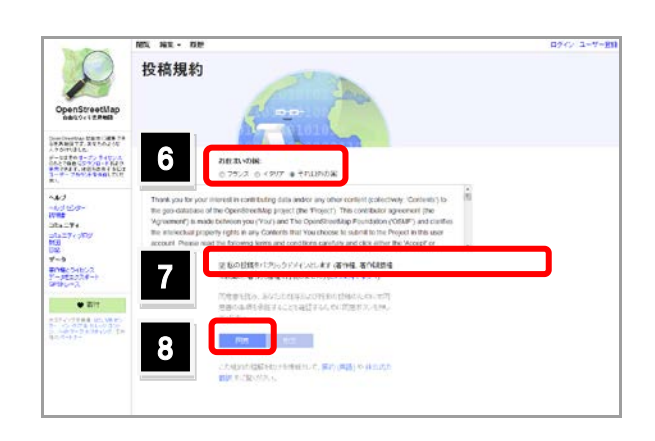

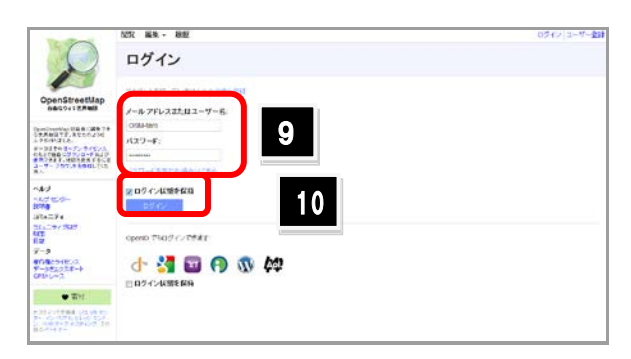

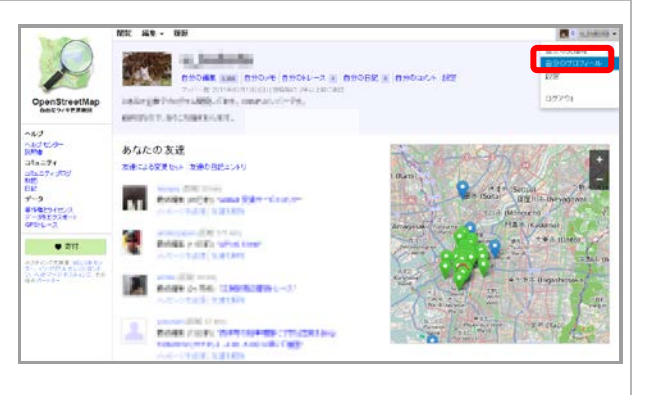

## <span id="page-10-0"></span>1.3 OpenStreetMap のサイトを使用する

OpenStreetMap のサイト(http://www.openstreetmap.org/)では、アカウントの作成や地図の閲覧だけでなく、様々な操 作ができます。ここでは、よく使用する機能について紹介します。

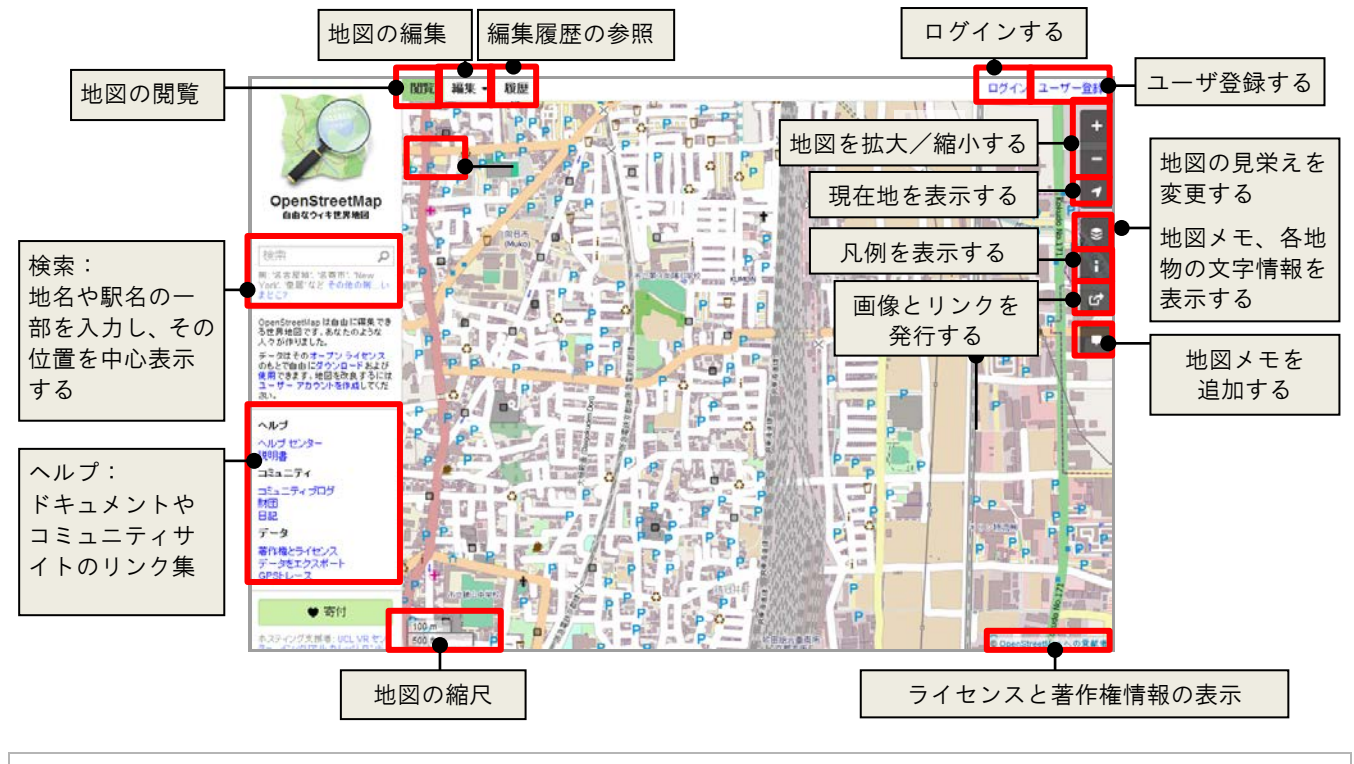

ログイン時には、ログインユーザ名のメニューが表示されます。そちらから、ユーザのプロフィール閲覧やユーザ設定、ログアウトができま **Tips** す。

#### <span id="page-10-1"></span>1.3.1 閲覧

作成された OpenStreetMap の地図を閲覧します。 マウスの左ボタンを押したままドラッグすると地図の移動が できます。 マウスのホイールを手前に回転すると縮小、奥に回転する

と拡大します。

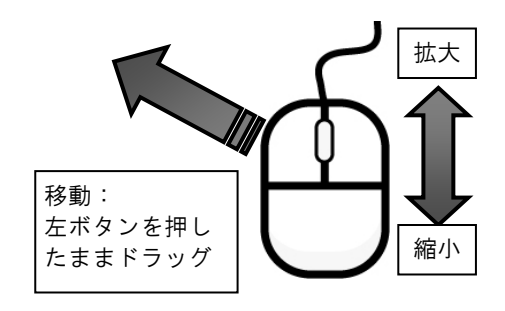

画面の右上にあるスケールスライダーのつまみをドラッグすることでも、地図の拡大/縮小ができます。 **Tips** 「現在地を表示」ボタンをクリックすると、端末の位置情報を考慮して、その位置周辺の地図を表示できます。 さらに、レイヤマークをクリックすると地図の見栄えを変更できます。

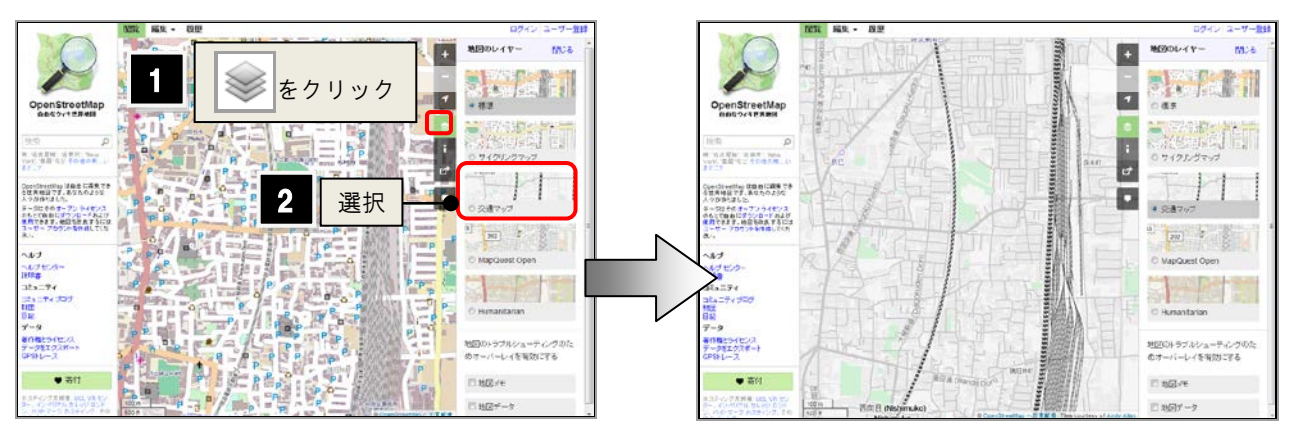

MX NE - NE

 $\bullet$  ecs  $750$ 

**Jethores** 

аr.

#### <span id="page-11-0"></span>1.3.2 編集

画面上の「編集」メニューをクリックすると、iD、Portlatch2 などのエディタが起動します。 サーバへの負荷を最小限にするため、編集対象地域をよく拡大してから、エディタを起動します。

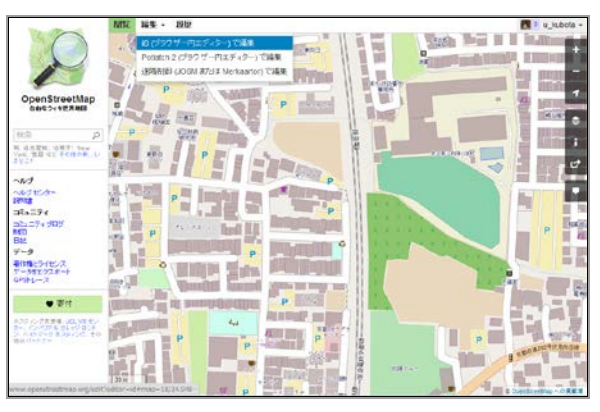

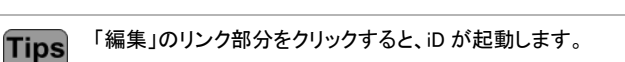

#### <span id="page-11-1"></span>1.3.3 履歴

画面上の「履歴」のリンクをクリックすると、表示範囲の地図 の変更履歴を参照できます。

この機能についても、ある程度地図を拡大しないと実行で きません。

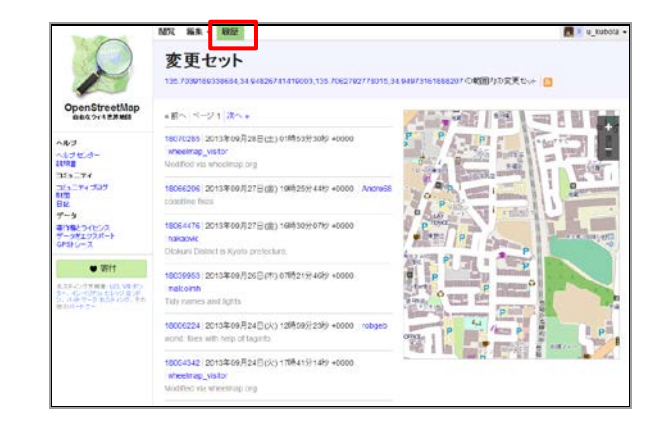

#### <span id="page-12-0"></span>1.3.4 エクスポート

画面左の「データをエクスポート」のリンクをクリックすると、 オープンストリートマップのデータの出力処理を行います。 以下の3つの形式で出力できます。

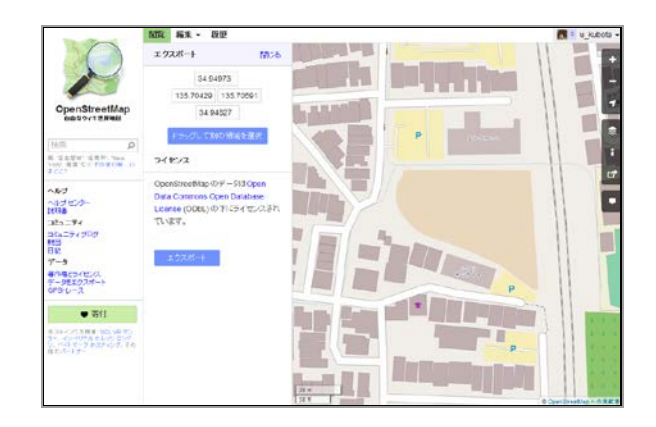

#### <span id="page-12-1"></span>1.3.5 パーマリンク・圧縮リンク

「openstreetmap.org」のページでは、現在表示している地図の中心座標とズームレベルをアドレスとして定義します。 例えば、「http://www.openstreetmap.org/#map=19/34.94969/135.70724」であれば、ズームレベルは 19、中心位置の 緯度が 34.94969、経度が 135.70724 であることがわかります。

「Share」ボタンをクリックすると、圧縮リンクを発行することができます。さらに、埋め込み HTMLを生成することができます。

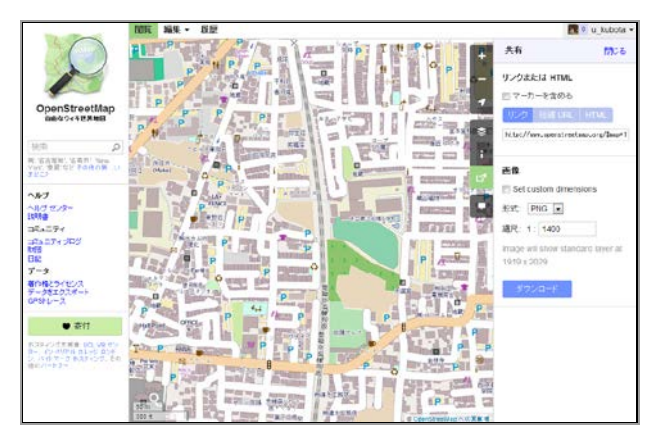

#### <span id="page-13-0"></span>1.4 マッピングの流れ

マッピングの方法には、大きく分けて3通りあります。

- 現地に行き、GPS 端末等を用いて位置情報を収集してマッピングする
- 航空写真などの画像を読み込み、トレースでマッピングする
- OpenStreetMap 向けエディタで読み込み可能な形式のデータをインポートする

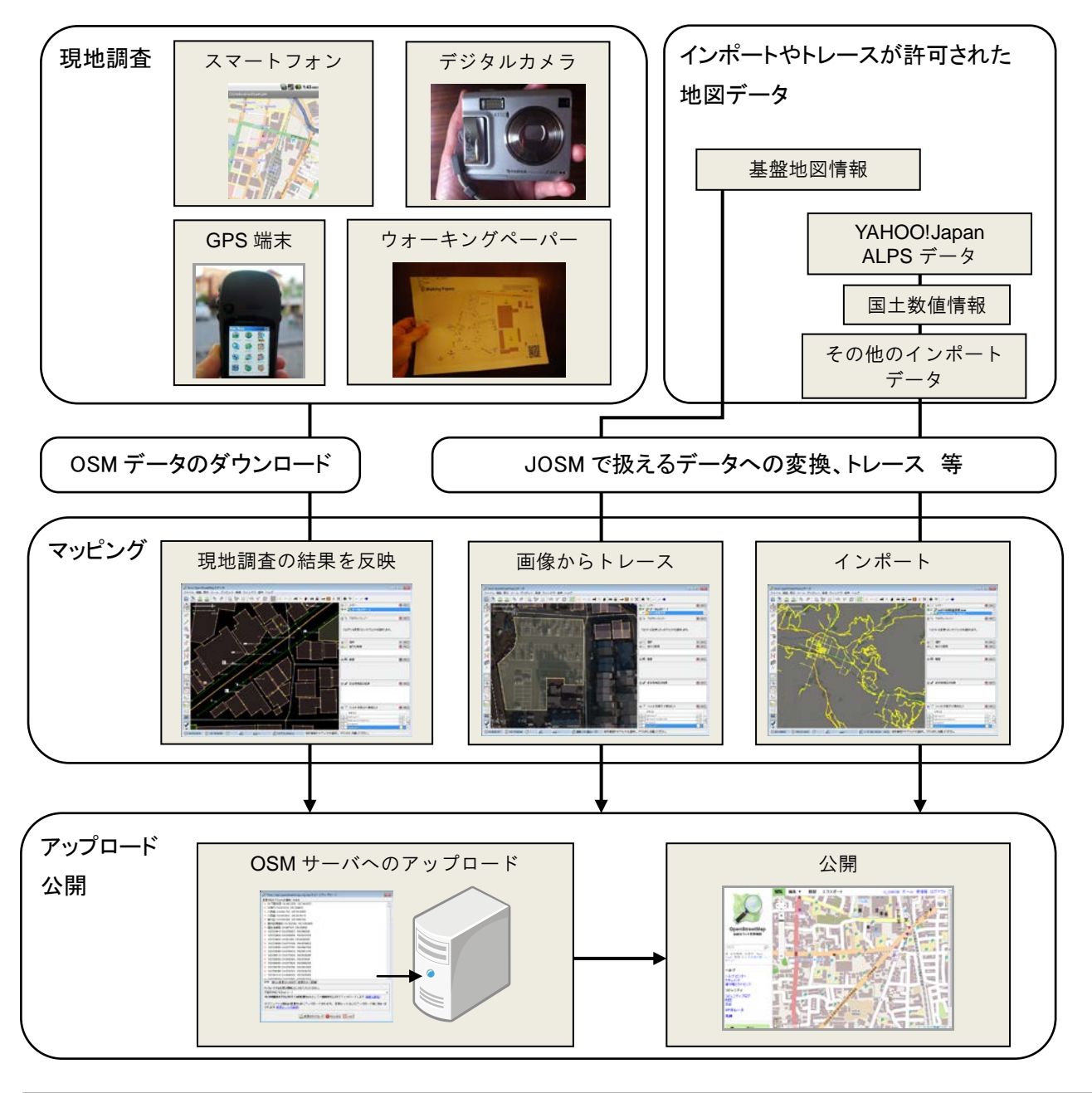

著作権者から明確な許諾を得ずに、著作権のある情報源 (例: Google マップや印刷された地図) からデータを持ち込むことはできませ 注意! ん。

#### <span id="page-14-0"></span>1.5 マッピング用ソフトについて

OpenStreetMap のためのマッピング用ソフト(エディタ)には複数用意されています。 主には、以下のものが使用されます。

• Potlatch 2

OpenStreetMap のサイトです。

使用する PC に Flash がインストールされていれば、使用できます。

- Potlatch の起動 「[1.3.2](#page-11-0) [編集」](#page-11-0)([4](#page-11-0) ページ)
- iD

JavaScript ベースのエディタです。「編集」のリンクをクリックすることでも起動します。 比較的新しく登場したエディタです。

#### JOSM

中級者向けのソフトであり、使用する PC に実行ファイル(\*.jar)を配置して起動します。 前述の Potlatch 2 よりも多様な操作が可能です。

**Tips** このマニュアルでは、JOSM の操作について説明していきます。 エディタの比較検討をする場合、以下の URL をご参考ください。 http://wiki.openstreetmap.org/wiki/JA:Comparison\_of\_editors

## <span id="page-15-0"></span>2章 JOSM の環境準備

#### <span id="page-15-1"></span>2.1 JOSM とは?

JOSM は JavaOpenStreetMapEditor の略であり、OpenStreetMap のためのエディタソフトです。高度な作 図機能とマッピングしやすいユーザインタフェースをもちます。また、詳細な環境設定が可能で、その設定を 保存できる特長があります。

JOSM のインストール 「[2.2](#page-15-2) JOSM [をインストールする」](#page-15-2)([8](#page-15-1) ページ)

#### <span id="page-15-2"></span>2.2 JOSM をインストールする

マッピングで使用する PC に JOSM をダウンロードし、インストールを行います。

JOSM の動作には Java(1.6)を必要とします。もし、インストール対象の PC に Java がインストールされていない場合は、あらかじめインスト **Tips** ールしておきましょう。

- 1. インターネット用ブラウザを起動します。
- 2. 「josm. openstreetmap.de」と入力します。 または「JOSM」で検索して、右図のページを表示 します。
- 3. 使用環境の OSに合わせたファイルをダウンロード します。通常、安定したバージョンである 「josm-tested.jar」をダウンロードするため、このリ ンクをクリックします。
- 4. ダウンロードしたファイルを、使用する PC に保存 します。

 $\overline{c}$ 0 Q " Cleothody of 2 | 「josm. openstreetmap.de」と入力  $57.4585$  $77.128$ **MATTER SYLECT Changeles URSHD** もの言語 JOSM は ==OpenStreetMap (OSM)用の拡張可能なエディタです。 ==Java<br>1.6 で作られています。 ローカルのGPXデータとOSMサーバのデータベース上にあるGPXデータの両方を読み込むことがで<br>さます。同じように、既に変換されているノード、ウェイ、属性タグ、リレーションについてもOSMサー<br>バカら読み込んで編集できます。 Italiano<br>Biala lp (version 5608) & tale 全プラットフォーム対象、自動更新 **Prepairs** 3 -tested.jar (version 5608) を起動 ws インストーラ (version 5608)

ダウンロードした「josm-tested.jar」のみでは起動できない場合、「Windows インストーラ」などのインストーラをダウンロードし、インストール **Tips** を行います。インストールを行うと、スタートメニューから JOSM を起動できるようになります。

#### <span id="page-15-3"></span>2.3 JOSM を起動する

スタートメニューの「JOSM」をクリックするか、ダウンロードした「josm-tested.jar」をダブルクリックす ることで、JOSM を起動します。

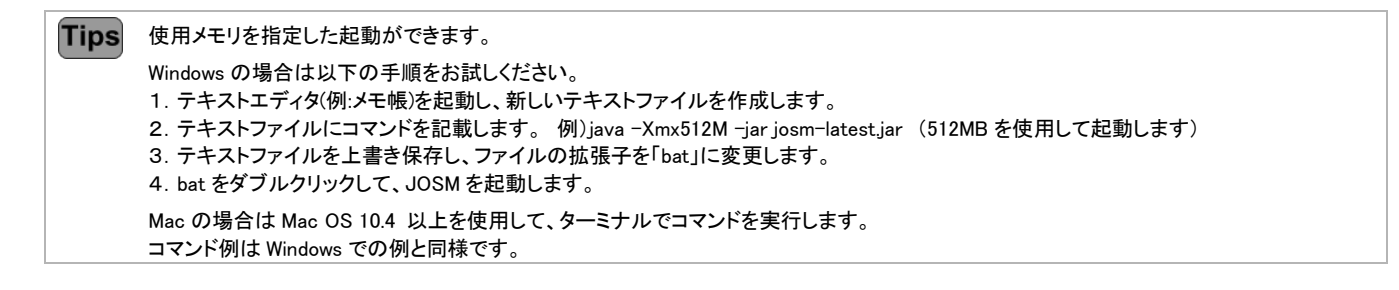

使用している JOSM のバージョンが古くなった場合(すなわち、新しいバージョンが公開された場合)、JOSM の起動時に、更新を促すメッセ **Tips** ージが表示されます。

## <span id="page-16-0"></span>2.4 JOSM を終了する

「ファイル/終了」(Ctrl+Q )を実行するか、JOSM の画面右上の「×」をクリックします。

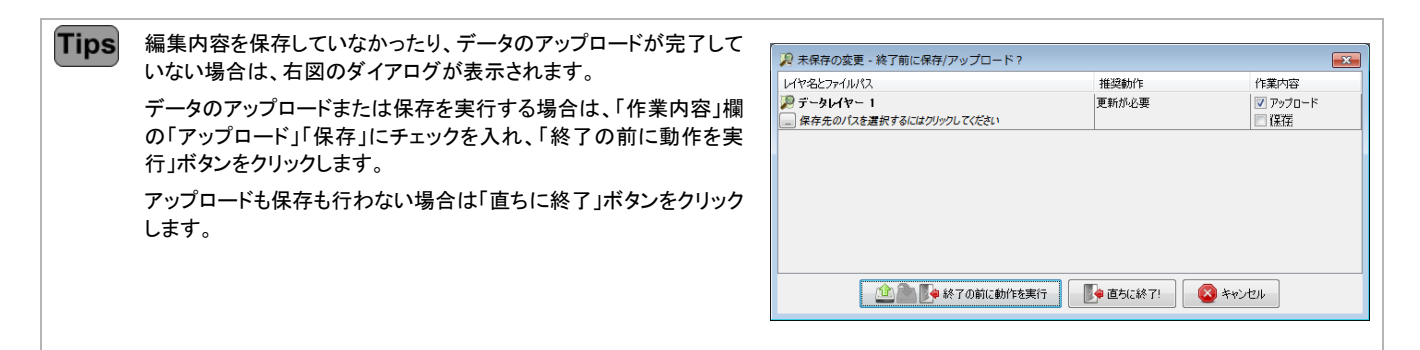

## <span id="page-16-1"></span>2.5 JOSM の画面構成

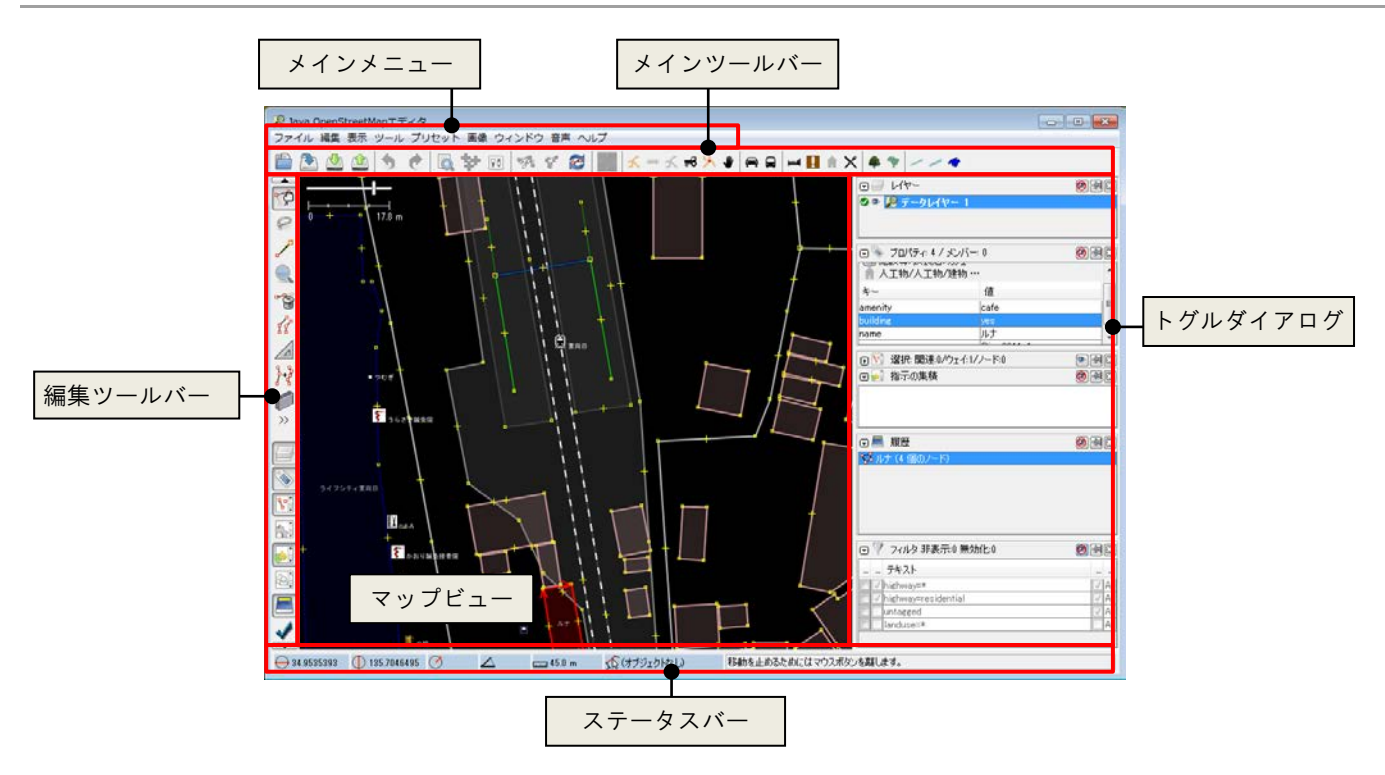

マップビュー

地図を2次元で表示する、作業の中心となるウィンドウです。

- メインメニュー ほぼすべてのコマンドが機能別にまとめられたメニューです。
- ツールバー コマンドをワンクリックで呼び出すためのバーです。メインツールバーと編集ツールバーの2種があります。

トグルダイアログ

画面の右側に表示されるウィンドウです。たくさんの種類があり、作業に応じたウィンドウを表示できます。

ステータスバー

画面の下にある、マウスポインタの位置の座標値や、JOSM の発信するメッセージを確認するためのバーで

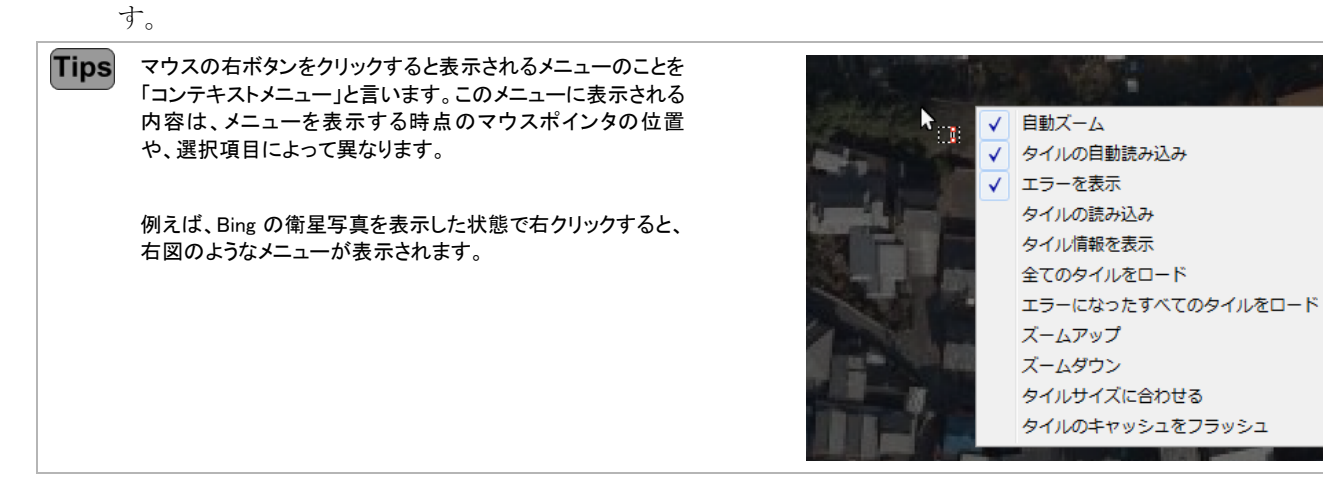

### <span id="page-17-0"></span>2.6 ウィンドウレイアウトを整える

#### <span id="page-17-1"></span>2.6.1 表示の切り替え

「ウィンドウ」以下のコマンドを実行すると、それに対応するトグルダイアログが表示されます。

例えば、「ウィンドウ/作者」(Alt+Shift+A)コマンドを実行すると、「作者」ダイアログが表示されます。

メニューのアイコンが押された状態のコマンドは、対応するダイアログがすでに表示されています。 **Tips** 再度コマンドを実行すると、ウィンドウが非表示になります。

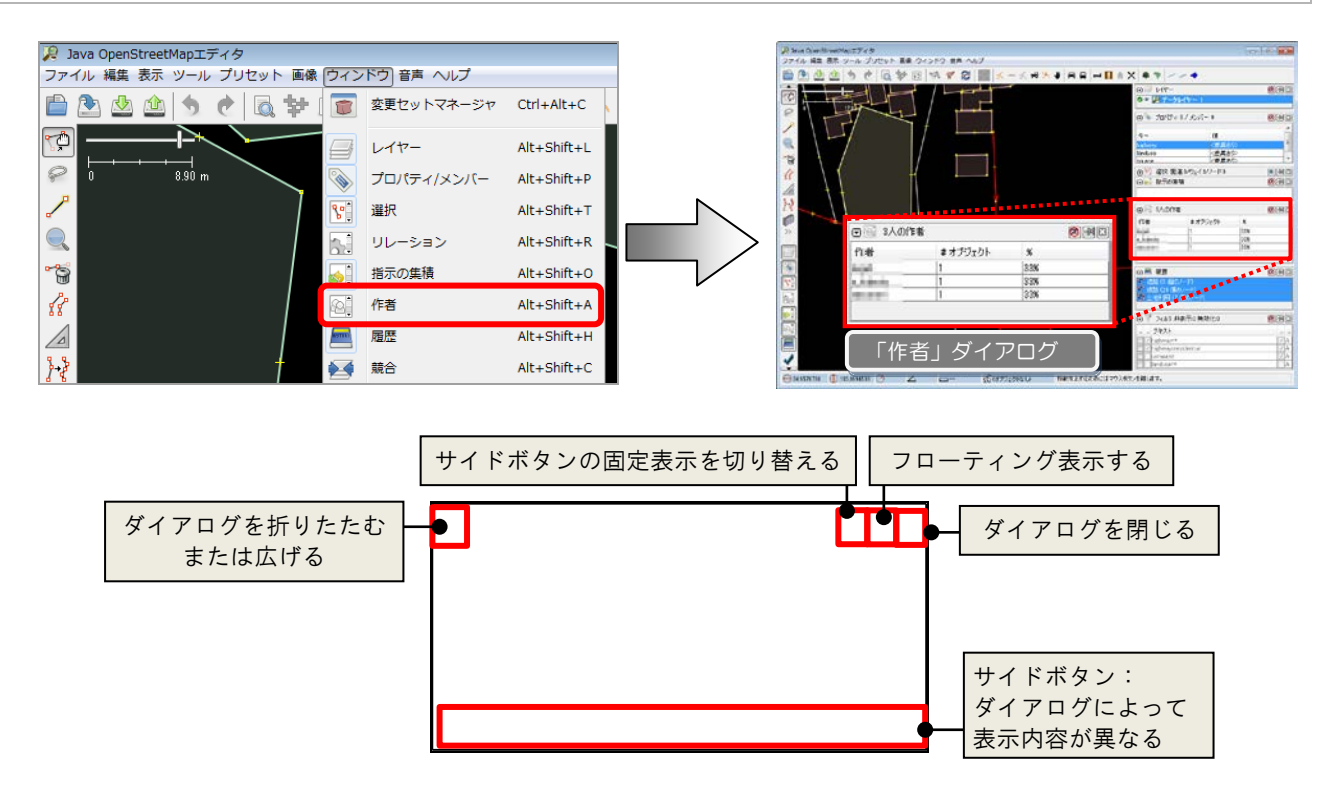

#### <span id="page-18-0"></span>2.6.2 切り出し(フローティング表示)

トグルダイアログの初期表示は JOSM 画面の右側にドッキングしています。

必要に応じ、個別のダイアログを切り離して表示することができます。

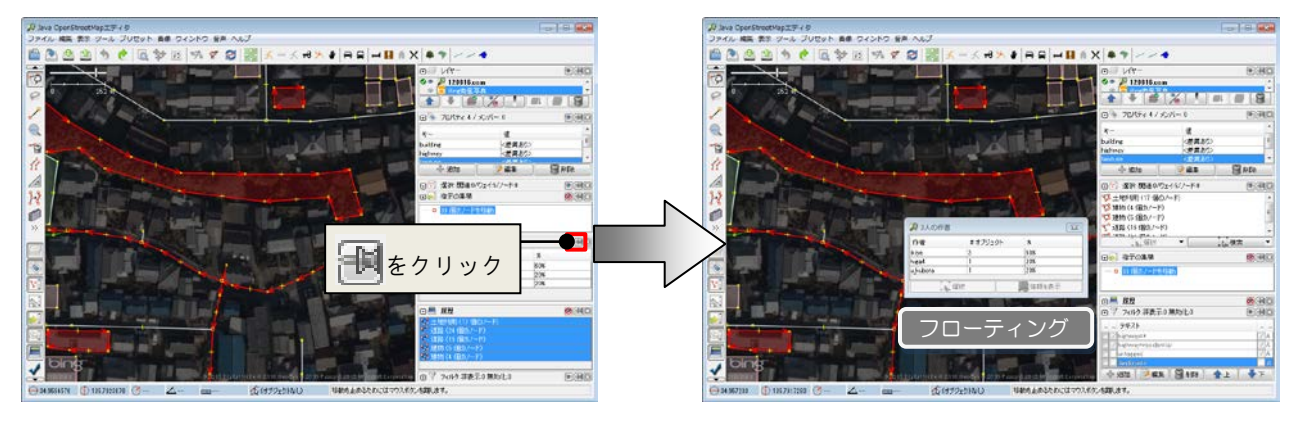

**Tips** フローティングウィンドウの右上にある「×」をクリックすると、ドッキング状態に戻ります。

#### <span id="page-18-1"></span>2.6.3 幅や高さの変更

各ダイアログの境界にマウスポインタを近づけると、ポインタの形状が「↔」になります。 その状態でマウスをドラッグすると、トグルダイアログの幅や高さを変更できます。

**Tips** ダイアログ左上の「▽」をクリックすると、そのダイアログを折りたたんで表示ができます。

#### <span id="page-18-2"></span>2.7 ツールバーの設定を変更する

ツールバーにはメインツールバーと編集ツールバーの2種類があります。

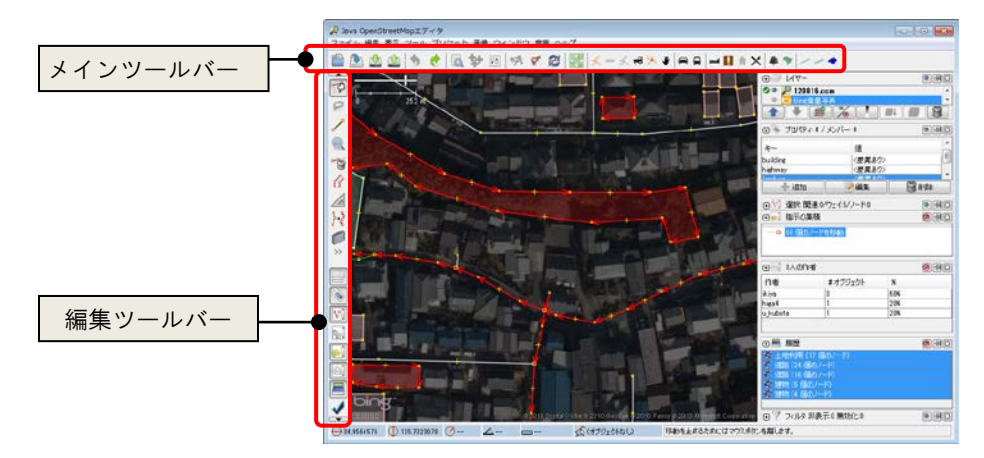

メインツールバーで表示するコマンドボタンは、以下の操作で表示を切り替えることができます。

- 1. 「編集/設定」(F12)コマンドを実行し、「ツールバーの要素をカスタマイズ」ボタンをクリックします。 または、メインツールバー上で右クリックし、表示される「ツールバーを設定」ボタンをクリックします。
- 2. 表示される以下のダイアログで、ツールバーに表示するボタンを追加/削除します。
- 3. 「OK」ボタンをクリックしてダイアログを閉じます。設定が反映されます。
- ツールバーにコマンドを追加する場合
	- 1. 「有効」のリストから、追加したいコマンドを選択します。
	- 2. 「ツールバー」のリストで、ボタンの挿入位置を選択します。
	- 3. 「>」ボタンをクリックします。コマンドボタンがツールバーに追加されます。
- ツールバーからコマンドを削除する場合
	- 1. 「ツールバー」のリストで、削除したいボタンを選択します。
- 2. 「<」ボタンをクリックします。ツールバーのリストから、選択したボタンが削除されます。

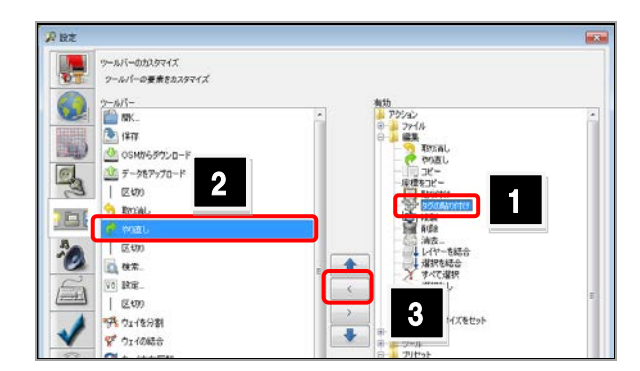

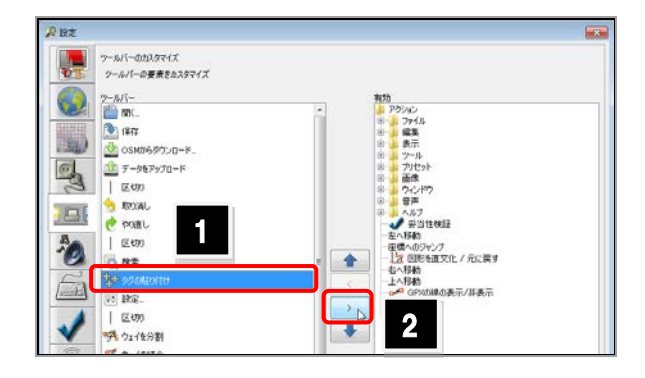

ダイアログ中央にある「↑」「↓」ボタンをクリックすると、選択したコマンドボタンの表示順を変更できます。 **Tips** 「有効」リストの下にある「区切り」は区切り線を表します。ツールバー上のコマンドボタンを分類する場合は、この区切り線を追加します。

## <span id="page-19-0"></span>2.8 JOSM の各種設定をする

JOSM の各種設定を行うには、「編集/設定」(F12)コマンドを実行し、表示される「設定」ダイアログで行います。 ダイアログは、以下のグループで構成されています。

#### 表示設定

JOSM で表示する地図や GPS のスタイルを設定します。以下の4つのタブで構成されます。

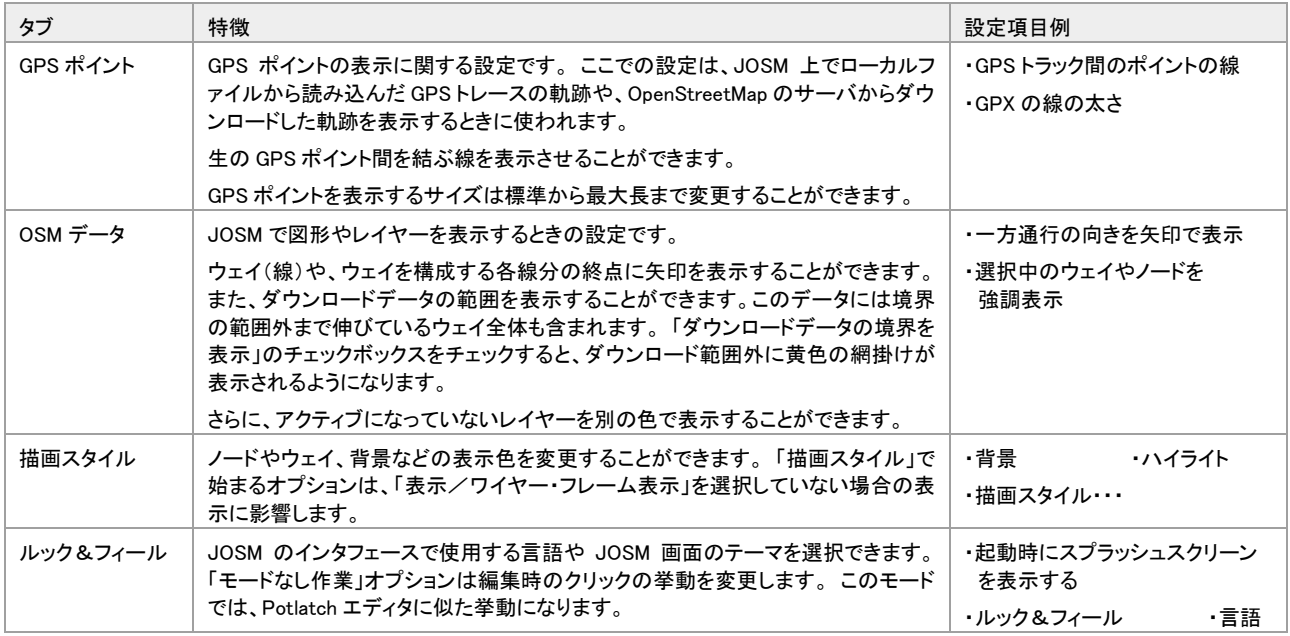

接続設定

OSM サーバへの接続設定を行います。認証に必要なユーザ名とパスワード、プロキシ設定などが該当します。

#### マップ設定

地図投影法や、地図の描画設定、データのバックアップなどの設定ができます。以下の4つのタブで構成されます。

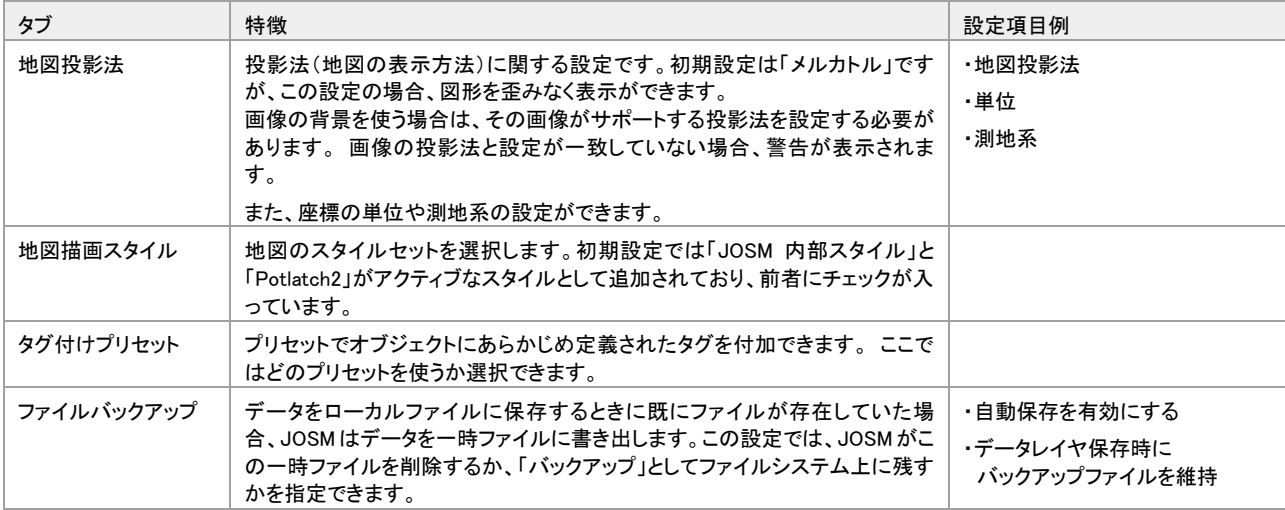

地図描画スタイル 「[4.4](#page-29-0) [描画スタイルを変更する」](#page-29-0)([22](#page-29-0) ページ)

「編集」ツールバーの「ズームと地図の移動」(2)ボタンをクリックして、領域の対角2点を示すようにドラッグすると、その領域を拡大表示で **Tips** きます。

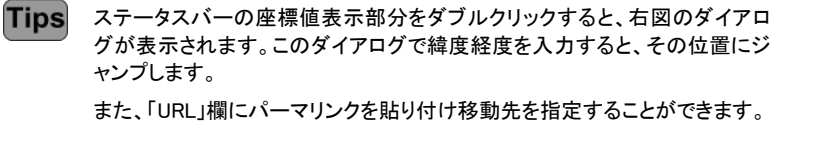

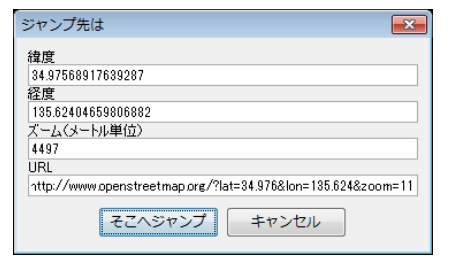

『さき プラグイン

使用するプラグインの制御や、プラグインの更新方法、更新頻度を設定します。

**1回**<br>ソールバーのカスタマイズ

メインツールバーに表示するボタンの追加/削除などを行います。

- ツールバーのカスタマイズ 「[2.7](#page-18-2) [ツールバーの設定を変更する」](#page-18-2)([11](#page-18-2) ページ)
- コショートカット設定

ショートカットキーの設定を変更します。

クオーディオ設定

オーディオマッピングに関する設定を行います。

#### データ妥当性検証

妥当性検証の処理について、詳細設定を行います。 例えば、検証項目や、データアップロード時に検証を行うかなどの設定ができます。

■ リモート制御

他のアプリケーション(例:Web ブラウザ)から JOSM をリモート制御するための設定を行います。

**WMS** 画像設定

JOSM では、マッピング用の背景画像を Web から受信することができます。その画像に関する設定を行います。

**Tips** Web を経由して配信される背景画像のことを「WMS」「TMS」と呼びます。

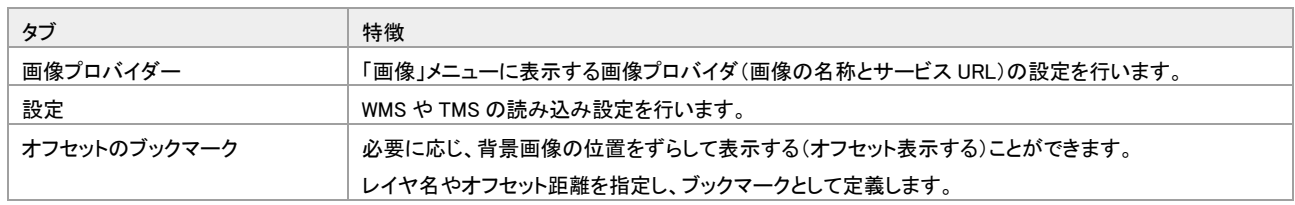

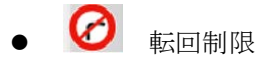

交差点に対して右折禁止などの転回制限を設定すると、その設定をシンボルで表現できます。 そのシンボルの種類をします。

#### ■高度な設定

これまで紹介した各種設定だけでなく、より詳細な項目について設定・確認ができます。 他のグループでは確実に設定できるインタフェースを提供していますが、このグループでは文字だけで設定を行います。そのため、 入力は慎重に行う必要があります。

**Tips** JOSM に関する設定やウィンドウサイズなどは、「preferences.xml」というファイルに保存されます。 Windows の場合は、以下の場所に格納されています。 "C:\Users\(ユーザ名)\AppData\Roaming\JOSM\preferences.xml" JOSM の作業環境を他の PC に移行する場合、このファイルも移行すると、元の作業環境を保持できます。

## <span id="page-22-0"></span>3章 地図の読み込み・ダウンロード

#### <span id="page-22-1"></span>3.1 地図の用途とフォーマット

マッピングをする際は、必ず編集対象のデータを読み込 んでおきます。必要に応じ、参考になる地図(画像)を背 面に表示して作業します。JOSM に読み込まれた地図や 画像のことを、「レイヤ」と呼びます。

レイヤは何枚も重ねて表示ができます。リスト上位のもの が、前面に描画されます。

JOSM では以下の種類の地図を扱うことができます。

- GPX ファイル $(*.gpx, *.gpx.gz)$
- NMEA-0183 ファイル(\*.nmea、\*.nme、\*.nma、\*.log、\*.txt)
- OSM サーバファイル  $(*.osm, * .xml)$
- Bzip2 圧縮した OSM ファイル (\*.osm.bz2、\*.osc.bz)
- Gzip 圧縮した OSM ファイル (\*.osm.gz)
- OSM Change  $777\sqrt{11}$  (\*.osc.bz2, \*.osc.bz, \*.osc.gz)
- WMS ファイル(\*.wms)
- 画像ファイル(\*.jpg)
- WMS、TMS

## <span id="page-22-2"></span>3.2 データをダウンロードして読み込む

地図の編集対象となる OSM ファイルや、サーバにアップロードされた GPX ファイルをダウンロードします。

ダウンロードをする場合、「ファイル/OSM からダウンロード」コマンドを実行し、「ダウンロード」ダイアログを使用します。

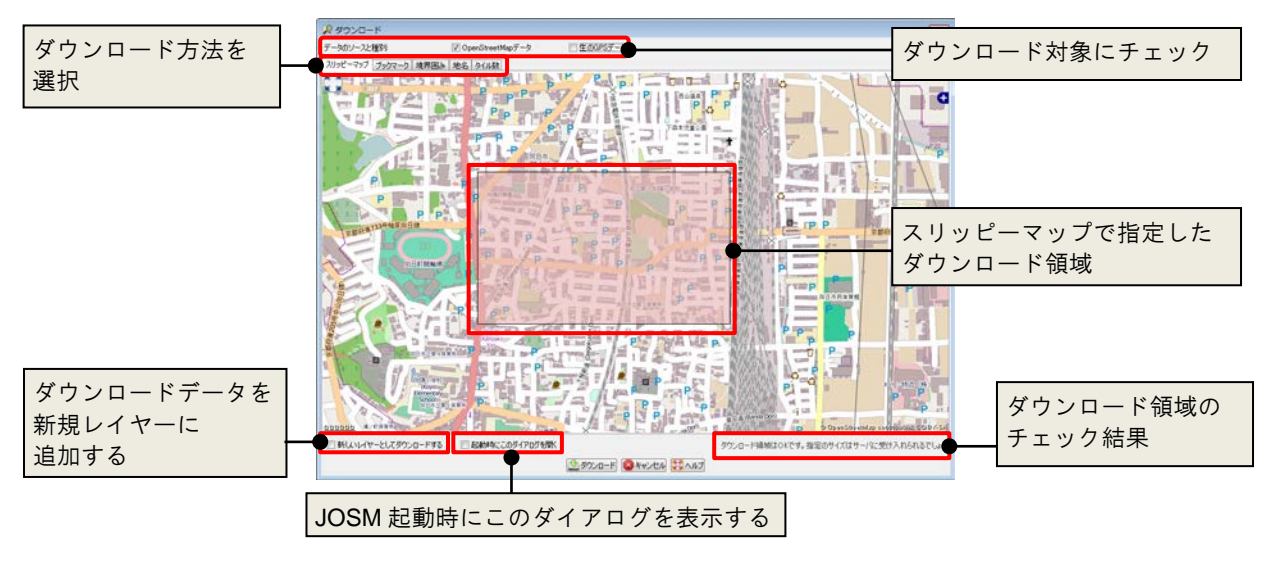

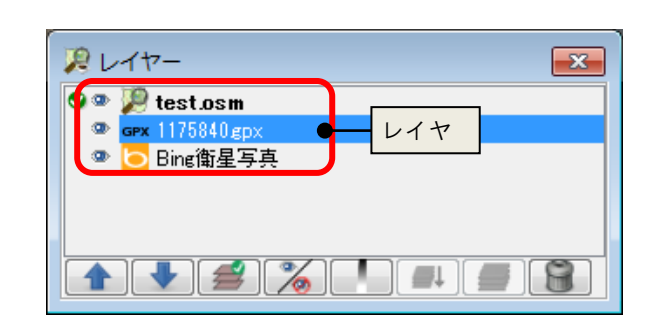

- <span id="page-23-0"></span>3.2.1 地図上で領域を指定してダウンロードする
	- 1. 「ファイル/OSMからダウンロード」を実行します。 「ダウンロード」ダイアログが表示されます。
	- 2. 「スリッピーマップ」タブを表示します。
	- 3. マップの移動、拡大/縮小を行い、ダウンロードし たい範囲を表示します。
	- 4. ダウンロード領域の対角2点をドラッグで指定しま す。
	- 5. 「ダウンロード」ボタンをクリックします。 対象範囲と交差する範囲のオブジェクトがダウンロ ードされます。

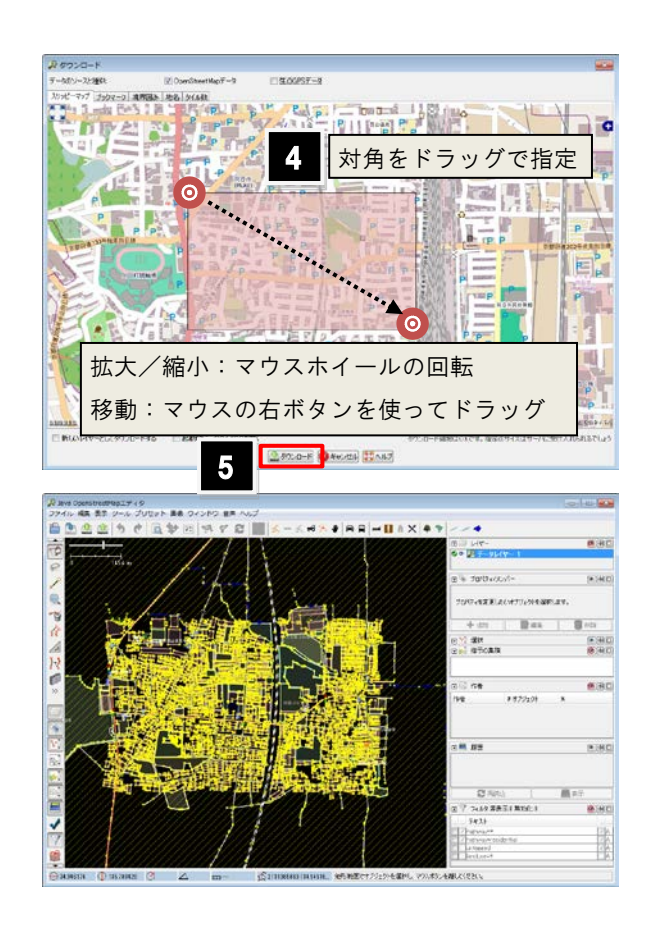

#### <span id="page-23-1"></span>3.2.2 ブックマークから呼び出してダウンロードする

よくダウンロードする領域をブックマークとして保存できます。そのブックマークを呼び出す手順について説明します。

- 1. 「ファイル/OSMからダウンロード」を実行します。 「ダウンロード」ダイアログが表示されます。
- 2. 「ブックマーク」タブを表示します。
- 3. 呼び出したいブックマークを選択します。
- 4. 「ダウンロード」ボタンをクリックします。 ブックマークに登録された領域内のオブジェクトが ダウンロードされます。

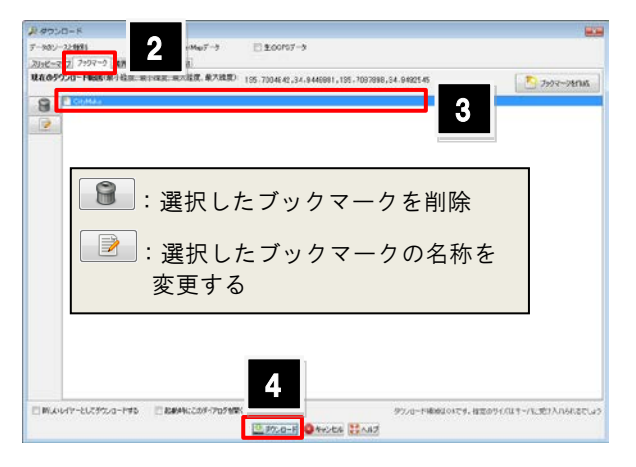

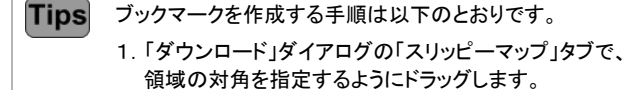

- 2.「ブックマーク」タブを表示し、「ブックマークを作成」ボタンを クリックします。
- 3.ブックマークの名称を入力します。
- 4.「了解」ボタンをクリックします。 ブックマークのリストに追加されます。

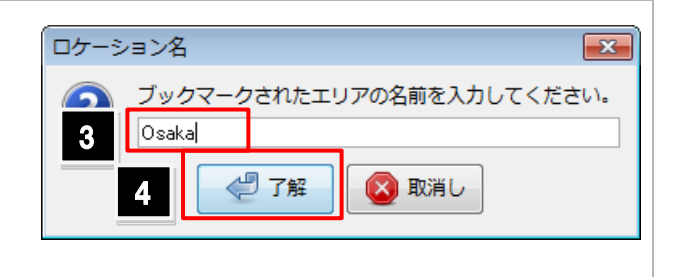

#### <span id="page-24-0"></span>3.2.3 領域の座標値を指定してダウンロードする

- 1. 「ファイル/OSMからダウンロード」を実行します。 「ダウンロード」ダイアログが表示されます。
- 2. 「境界囲み」タブを表示します。
- 3. 最大/最小の緯度経度を入力します。
- 4. 「ダウンロード」ボタンをクリックします。 指定領域のオブジェクトがダウンロードされます。

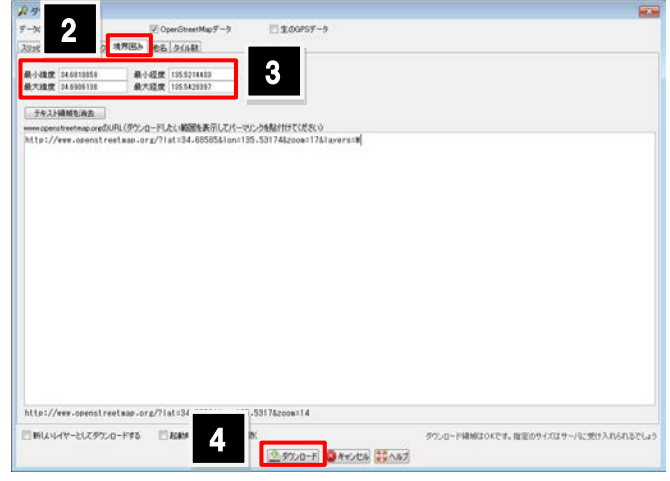

OpenStreetMap のサイトでダウンロードしたい領域を表示し、「www.openstreetmap.org の URL」欄にそのパーマリンクを貼り付けると、領域 **Tips** の座標値が自動入力されます。

#### <span id="page-24-1"></span>3.2.4 地名からダウンロード領域を指定する

- 1. 「ファイル/OSMからダウンロード」を実行します。 「ダウンロード」ダイアログが表示されます。
- 2. 「地名」タブを表示します。
- 3. 検索サーバを選択し、地名の一部を入力します。
- 4. 「検索」ボタンをクリックします。
- 5. 検索結果から、ダウンロードしたい項目を選択しま す。

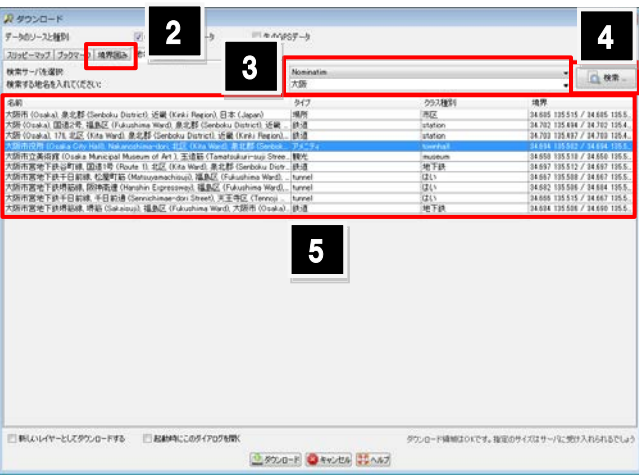

6. 「ダウンロード」ボタンをクリックします。指定領域のオブジェクトがダウンロードされます。

#### <span id="page-24-2"></span>3.2.5 ズームレベルやタイル数を指定してダウンロードする

- 1. 「ファイル/OSMからダウンロード」を実行します。 「ダウンロード」ダイアログが表示されます。
- 2. 「タイル数」タブを表示します。
- 3. ズームレベル、X,Y の座標値を入力します。
- 4. 「ダウンロード」ボタンをクリックします。 指定領域のオブジェクトがダウンロードされます。

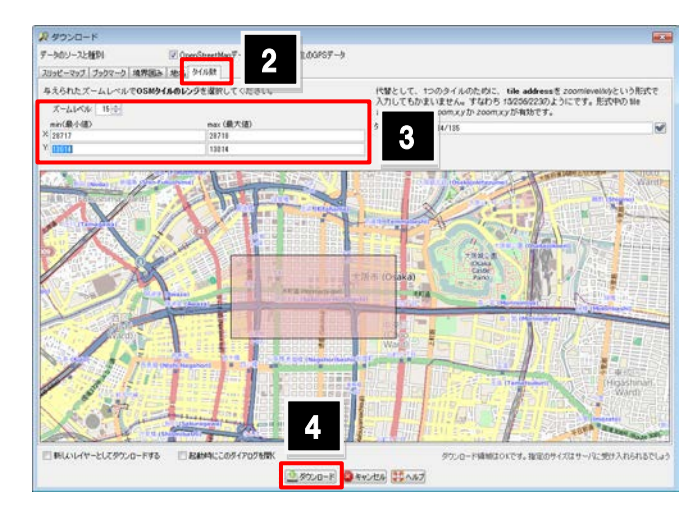

「ダウンロード」ダイアログの右下で「ダウンロード領域は OK です」と表示されていても、ダウンロードするデータ量が多い場合はダウンロー 注意! ドに失敗します。ダウンロード領域内のオブジェクト数も考慮して、ダウンロード領域を設定してください。

#### <span id="page-25-0"></span>3.3 地図を読み込む

ファイルベースの地図データを読み込んで、レイヤを追加します。

- GPX ファイル  $(*.gpx, *.gpx.gz)$
- NMEA-0183 ファイル (\*.nmea、\*.nme、\*.nma、\*.log、\*.txt)
- OSM サーバファイル $(*.osm, **.xml)$
- Bzip2 圧縮した OSM ファイル (\*.osm.bz2、\*.osc.bz)
- Gzip 圧縮した OSM ファイル (\*.osm.gz)
- OSM Change  $77\angle\sqrt{*}$ .osc,  $*$ .osc.bz2,  $*$ .osc.bz,  $*$ .osc.gz)
- WMS ファイル $(*.wms)$
- 画像ファイル(\*.jpg)
	- 1. 「ファイル/開く」(Ctrl+O) コマンドを実行しま す。「開く」ダイアログが表示されます。
	- 2. 「ファイルタイプ」欄で、読み込みたいファイルの形 式を選択します。
	- 3. ファイルが保存されたフォルダを指定します。
	- 4. ファイルを選択します。
	- 5. 「開く」ボタンをクリックします。 選択したファイルが読み込まれます。

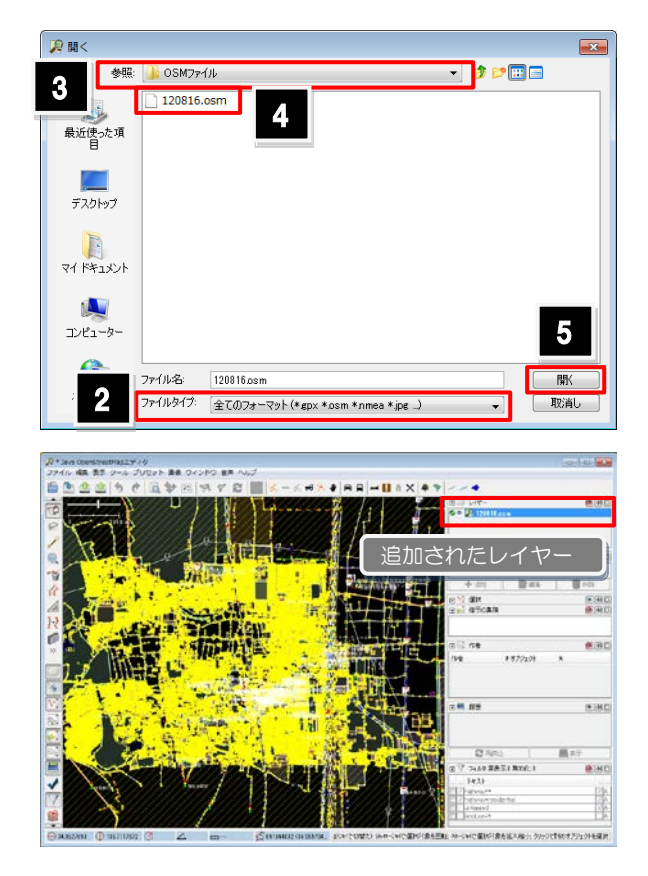

JOSM の画面に、読み込みたいファイルをドラッグ&ドロップすることでも、同様の読み込みが可能です。

**Tips** 

#### <span id="page-26-0"></span>3.4 背景画像を読み込む

背景として使用する画像を読み込みます。この操作で読み込む画像はインターネットを経由して読み込むため、ネット環境 に接続してから読み込み操作を行います。

読み込みを行うには「画像」メニュー以下のコマンドを使用 します。

例えば、Bing 衛星画像を読み込む場合は「画像/Bing 衛星画像」コマンドを実行します。

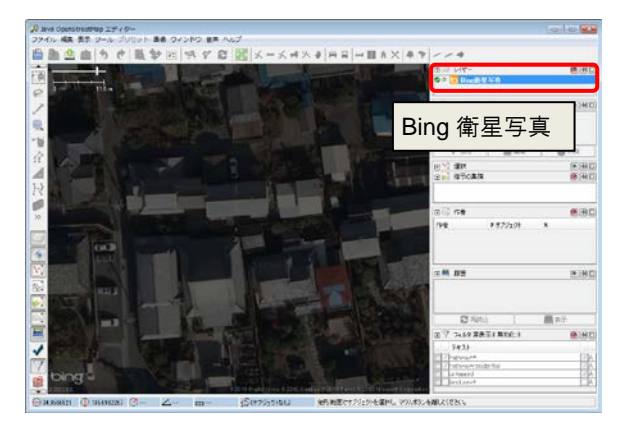

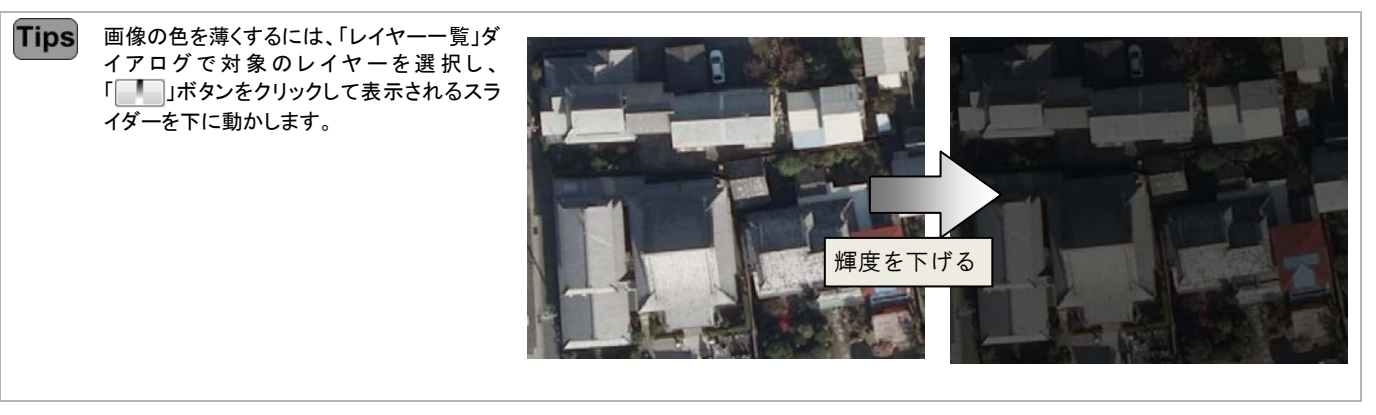

**Tips** 画像の情報を参照するには、画像のコンテキストメニューから「タイ ル情報を表示」コマンドを実行します。画像上に、画像の撮影日時 などの詳細情報が表示されます。

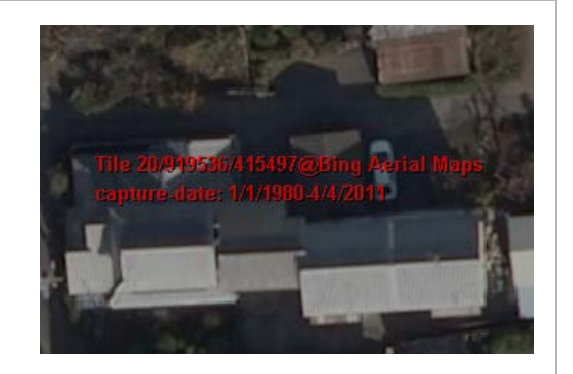

#### <span id="page-27-0"></span>3.5 レイヤを操作する

読み込んだレイヤの設定を行うには、「レイヤー一覧」ダイ アログを使用します。

ここでは、このダイアログの操作方法について説明しま す。

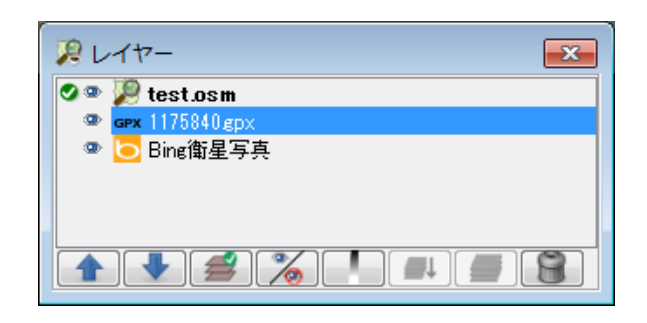

#### <span id="page-27-1"></span>3.5.1 レイヤーの種類

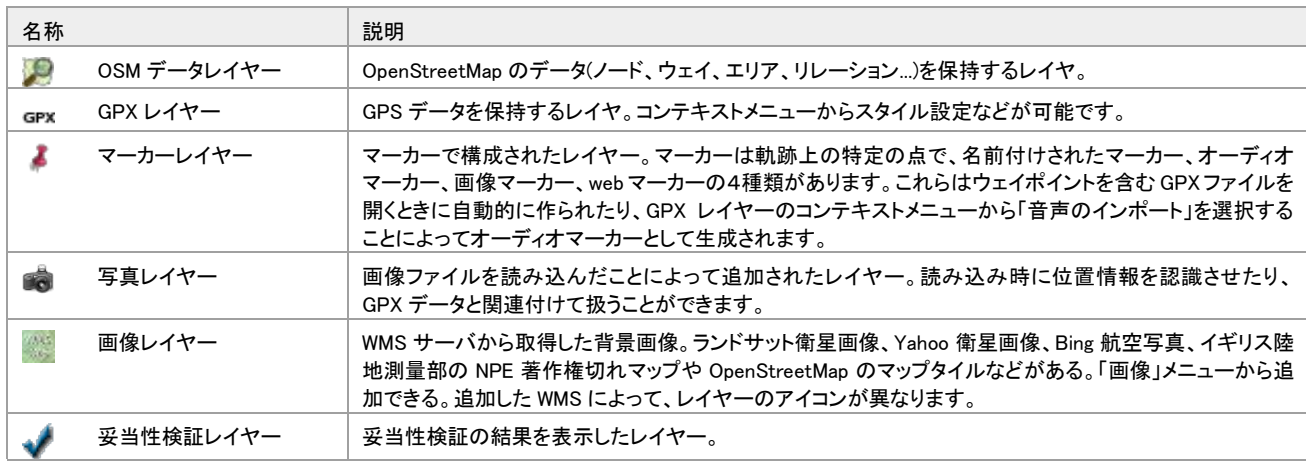

#### <span id="page-27-2"></span>3.5.2 サイドボタン

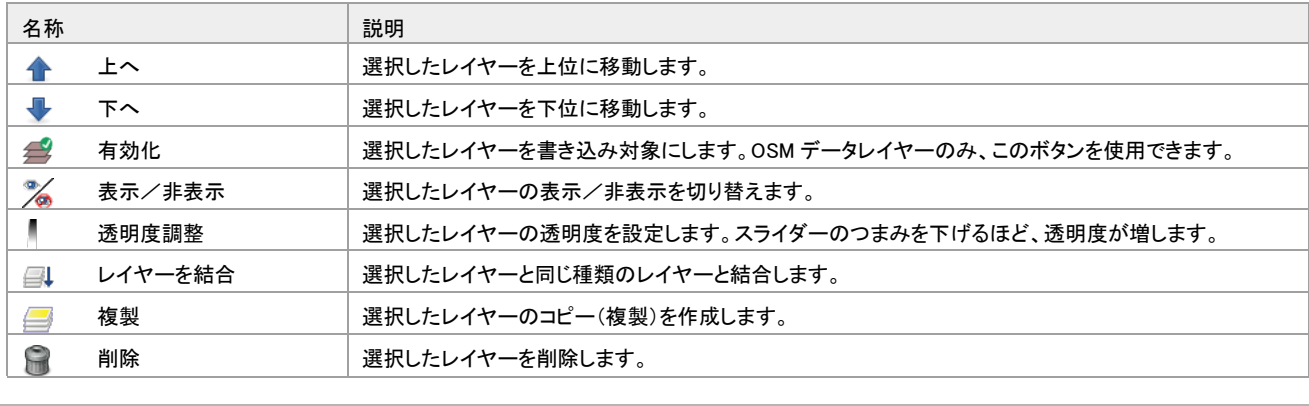

Tips レイヤーのコンテキストメニューからも、同様の操作を行うことができます。

## <span id="page-28-0"></span>表示操作

#### <span id="page-28-1"></span>4.1 地図を移動する

マウスの右ボタンを押したままドラッグすると地図の移動が できます。

#### <span id="page-28-2"></span>4.2 地図を拡大/縮小する

マウスのホイールを手前に回転すると縮小、奥に回転する と拡大します。 または、「表示」メニューの「拡大」(+)「ズームアウト」(‐)コ マンドを実行することでも、拡大/縮小の操作ができま す。

「編集」ツールバーの「ズームと地図の移動」(z)ボタンをクリックして、領域の対角2点を示すようにドラッグすると、その領域を拡大表示 **Tips** できます。

**Tips** ステータスバーの座標値表示部分をダブルクリックすると、右図のダイアロ グが表示されます。このダイアログで緯度経度を入力すると、その位置にジ ャンプします。 また、「URL」欄にパーマリンクを貼り付けてズームレベルを指定した移動が できます。

## <span id="page-28-3"></span>4.3 対象を拡大表示する

オブジェクトやデータの領域を拡大表示するには、「表示」メニューにある以下のコマンドを使います。

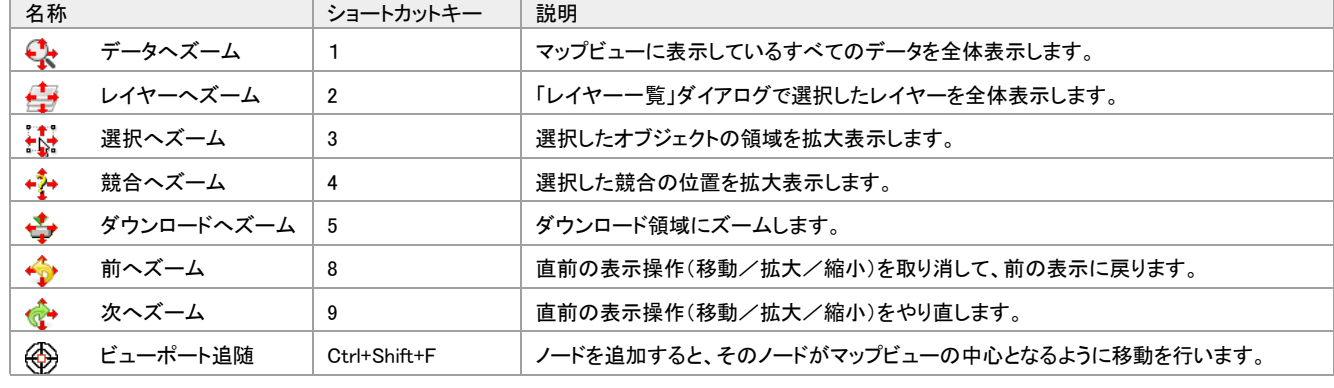

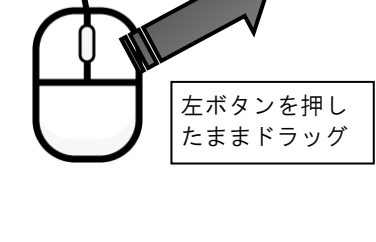

拡大

縮小

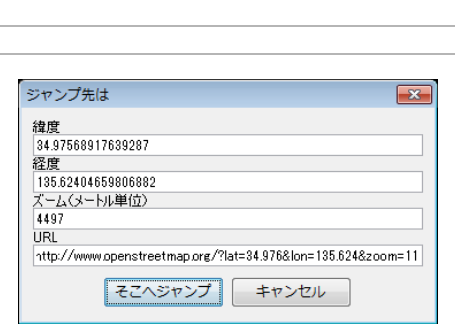

#### <span id="page-29-0"></span>4.4 描画スタイルを変更する

JOSM で表示しているウェイ、エリアなどの描画スタイルを変更できます。初期設定では、「JOSM 内部スタイル」に設定さ れています。変更するには「表示/地図描画スタイル」以下のコマンドを実行します。

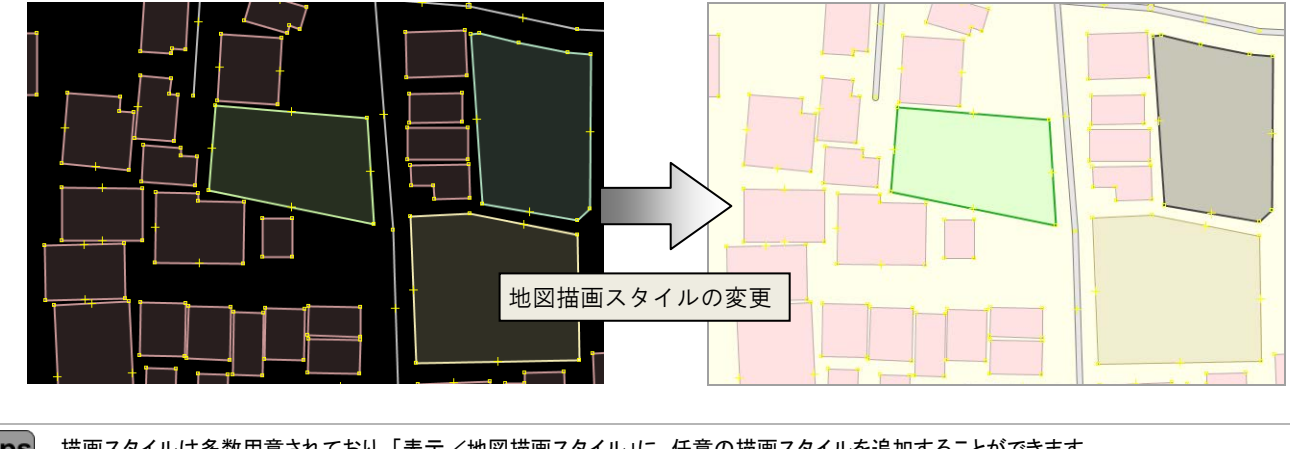

**Tips** 描画スタイルは多数用意されており、「表示/地図描画スタイル」に、任意の描画スタイルを追加することができます。 1.「表示/地図描画スタイル/設定」コマンドを実行します。 「設定」ダイアログの「マップ設定」グループにある「地図描画スタイル」タブが表示されます。 2.「利用可能なスタイル」で、追加したい描画スタイルを選択します。 3.「▶」ボタンをクリックします。「有効なスタイル」に追加されます。

#### <span id="page-29-1"></span>4.5 ワイヤーフレームで表示する

JOSM で表示したウェイやエリア、ノードをワイヤーフレーム表示するには「表示/ワイヤー・フレーム表示」(Ctrl+W)コマ ンドを実行します。ワイヤーフレームで表示すると、地物ごとのスタイル設定が解除され、エリアの場合は塗りつぶしがない 状態になります。

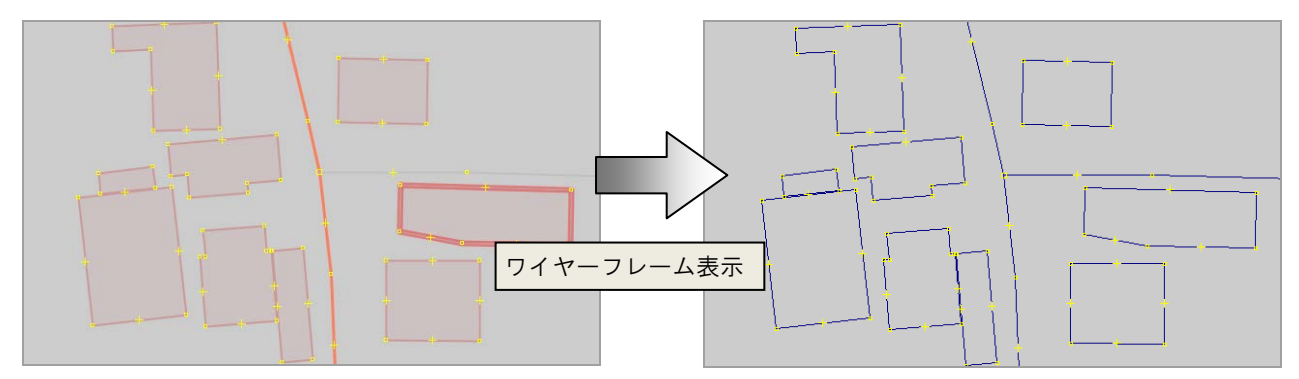

#### <span id="page-29-2"></span>4.6 全画面表示にする

「表示/全画面表示」(F11)コマンドを実行すると、全画面表示(フルスクリーンモード)にすることができます。 このコマンドを再度実行すると、全画面表示が解除されます。

# <span id="page-30-0"></span>作図

### <span id="page-30-1"></span>5.1 図形の種類

点、線、面とその集合図形を構築することによって、マッピングを行います。

OpenStreetMap で扱う点を「ノード」、線を「ウェイ」、面を「エリア」と呼びます。また、それらの集合体を「リレーション」と言 います。

リレーション「[7.21](#page-45-0) [リレーションを作成する」](#page-45-0)([38](#page-45-0) ページ)

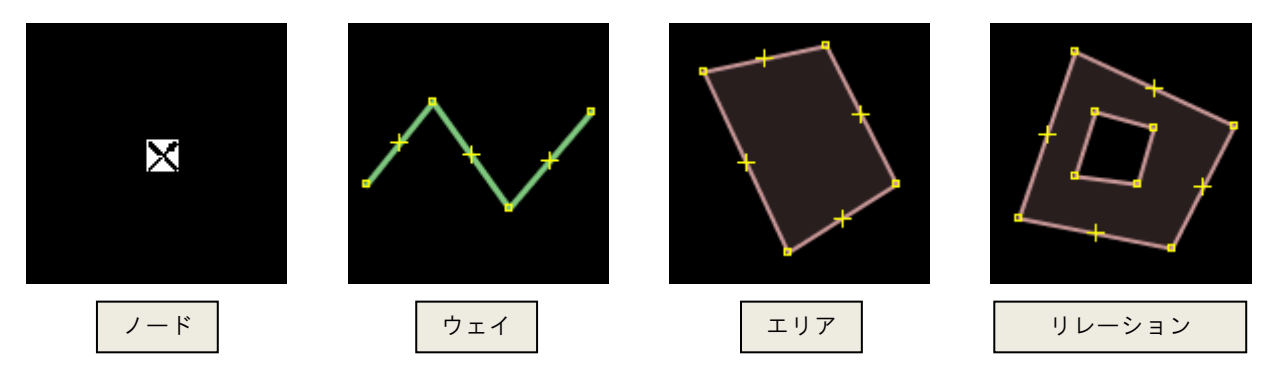

## <span id="page-30-2"></span>5.2 ノード(点)を作図する

#### <span id="page-30-3"></span>5.2.1 クリックで作図する

ノードは、点図形そのものや、線や面の頂点を表現したものです。

- 1. 他のノードを選択しない状態で編集ツールバーの「編集の開始」(A)を 実行します。マウスポインタの形状が「+」に変わります。
- 2. 配置位置をクリックします。 ノードが作図されます。

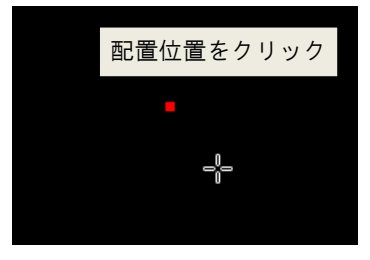

#### <span id="page-30-4"></span>5.2.2 座標値を指定して作図する

- 1. 「ツール/ノードを追加」(Shift+D)コマンドを実行します。 「ノードを追加」ダイアログが表示されます。
- 2. 「緯度/経度」タブを表示します。
- 3. 緯度と経度を入力します。
- 4. 「OK」ボタンをクリックします。 指定した箇所にノードが作図されます。

緯度経度の間には、スペース、カンマ、セミコロンを 挿入します。

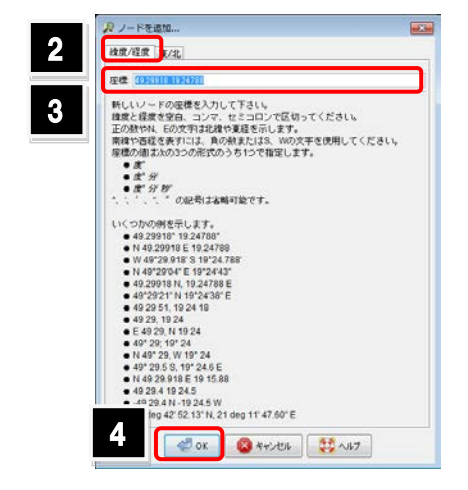

### <span id="page-31-0"></span>5.3 ウェイ(線)を作図する

ウェイは線の形状や、面の外形線を表現したものです。

- 1. 他のノードを選択しない状態で編集ツールバーの「編集の開始」(A)を 実行します。マウスポインタの形状が「+」に変わります。
- 2. 頂点の位置を順にクリックします。ノードが追加されます。
- 3. 終点のノードを配置後、再度そのノードをクリックします。 ウェイの作図が完了します。

#### <span id="page-31-1"></span>5.4 エリア(面)を作図する

エリアは面図形を表現したものです。

- 1. 他のノードを選択しない状態で編集ツールバーの「編集の開始」(囚)を 実行します。マウスポインタの形状が「+」に変わります。
- 2. 頂点の位置を順にクリックします。ノードが追加されます。
- 3. 始点と終点が一致するよう、始点をクリックします。 閉じたウェイが作成されます。

**Tips** ウェイのままでは塗りつぶしが表示されません。面用の地物(建物面、施設面など)を割り当てると、塗りつぶしが表示されます。

#### <span id="page-31-2"></span>5.5 既存の図形をコピーする

既存の図形をコピーして作図を行います。コピー元の図形がもつ情報もすべて 継承してコピーできます。

- 1. コピー元の図形を選択します。
- 2. コピー先にマウスポインタを配置します。
- 3. 「編集/複製」(Ctrl+D)コマンドを実行します。 図形がコピーされます。

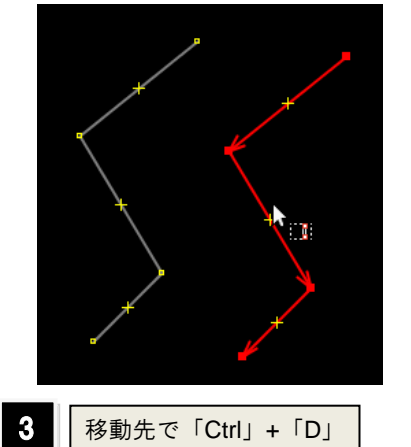

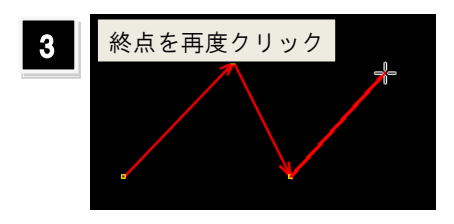

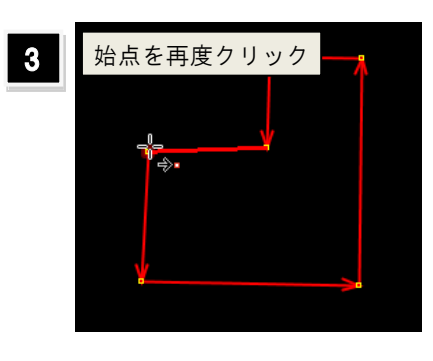

## <span id="page-32-0"></span>図形の選択と抽出

## <span id="page-32-1"></span>6.1 図形をクリックで選択する

図形を選択するには、対象の図形にマウスポインタを近づ けて、クリックします。面(エリア)を選択する場合は、外形 線(ウェイ)にマウスポインタを近づけてクリックします。 複数の図形をクリックで選択する場合は、「Shift」キーを 押しながら、選択したい図形を順にクリックします。

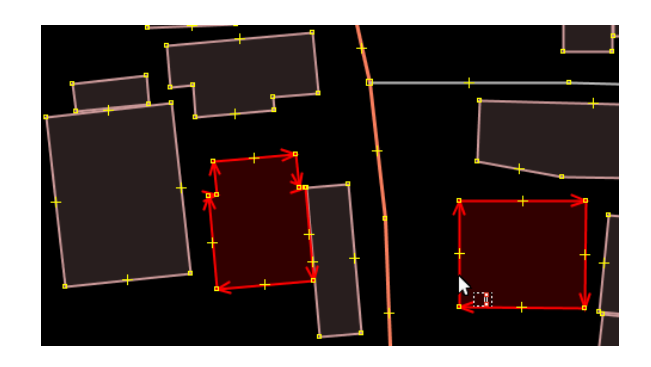

## <span id="page-32-2"></span>6.2 範囲を指定して選択する

選択モード(マウスポインタに□が追従した状態)で、領域の対角をドラッグします。四角形の領域に完全に含まれる図形が 選択されます。

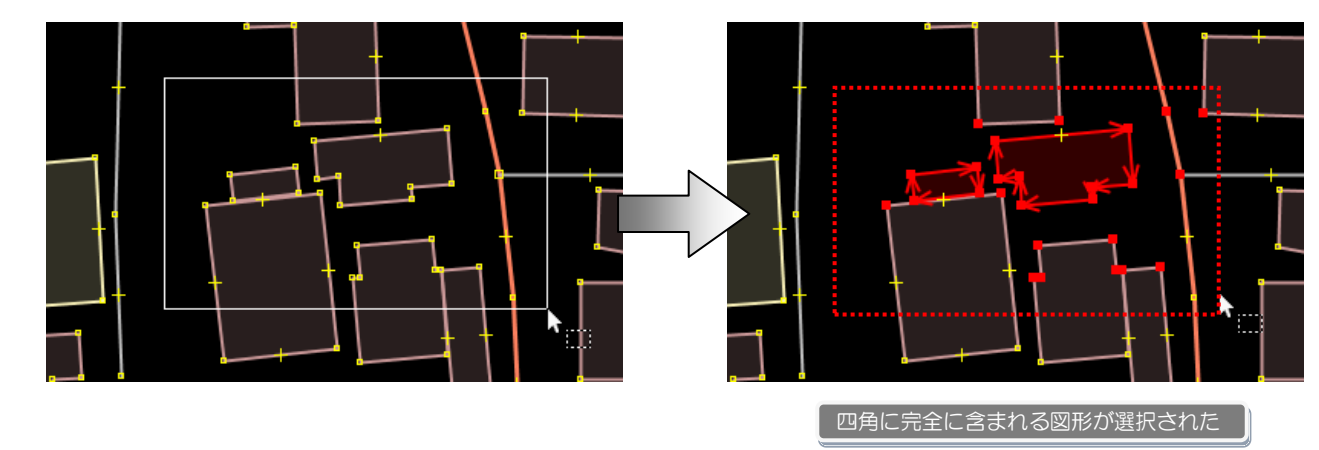

**Tips** 上級者モードの場合、編集ツールバーに「投げ縄選択モード」 ボタンが表示されます。このコマンドを実行すると、ドラッグで示 した領域内に完全に含まれる図形を選択することができます。

> 上級者モードに設定するには「表示/上級者モード」コマンドを 実行します。

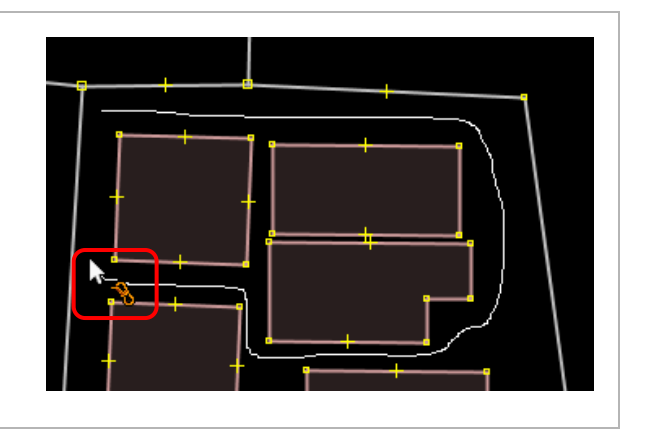

#### <span id="page-33-0"></span>6.3 属性を指定して選択する

属性や地物の種類を指定して選択する場合、「編集/検索」(Ctrl+F)コマンドを使用します。 ここでは建物(キー「building」の値が「yes」)を検索する方法について説明します。

- 1. 「編集/検索」(Ctrl+Fr)コマンドを実行します。 「検索」ダイアログが表示されます。
- 2. 検索条件を入力します。
- 3. 検索された図形に対する処理(選択を置換)を選 択します。
- 4. 「検索開始」ボタンをクリックします。 検索が開始され、条件に合致した図形(建物)が 選択されます。

検索文字列の入力例については、Wiki で確認できます。 http://wiki.openstreetmap.org/wiki/JOSM\_search\_function

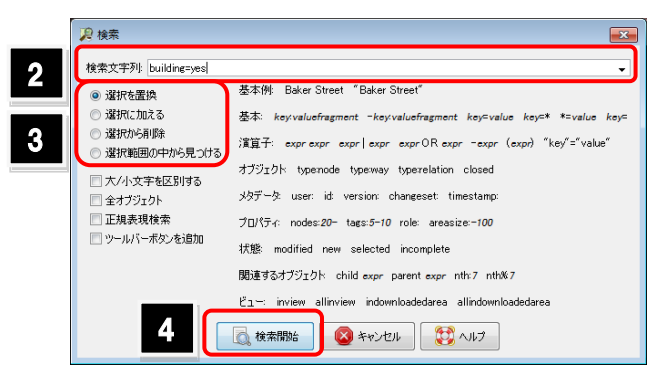

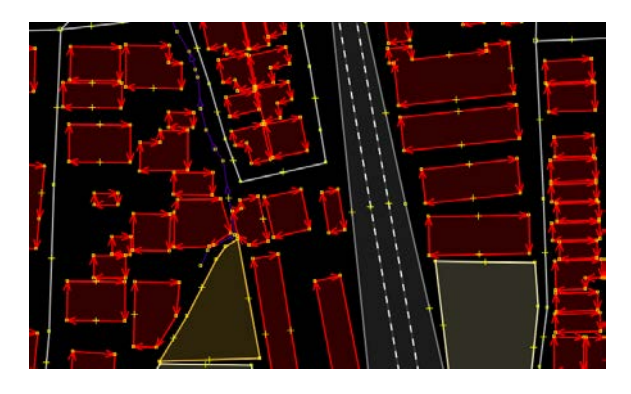

Building=yes のオブジェクトが選択された

「検索」ダイアログの使用方法

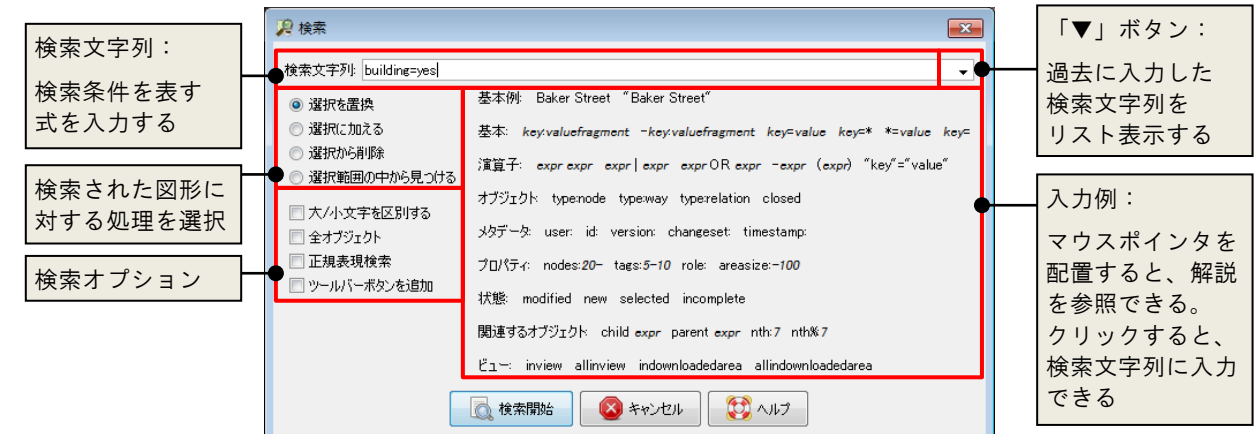

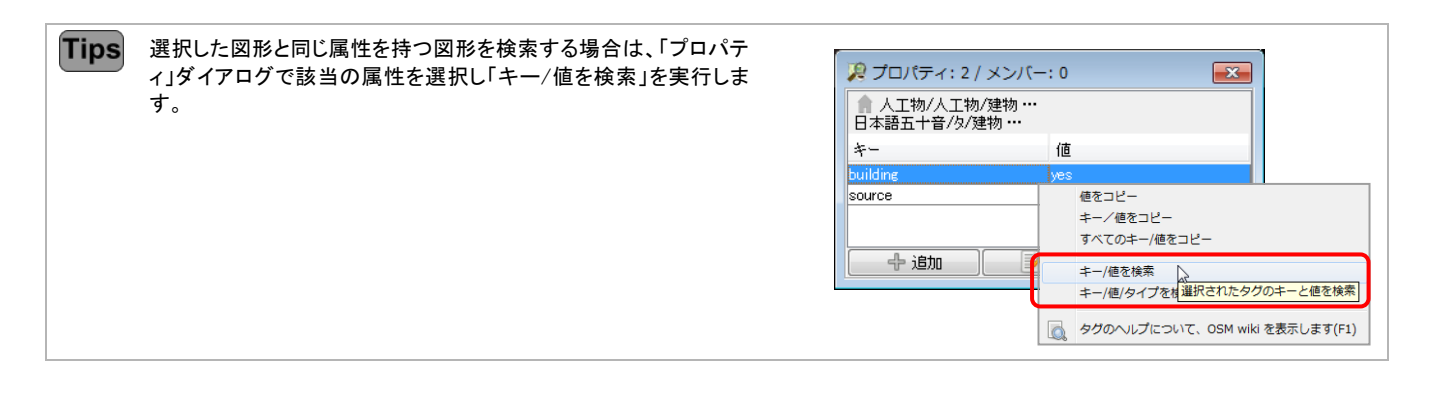

### <span id="page-34-0"></span>6.4 作者を指定して選択する

「作者」ダイアログには、現在選択している図形(オブジェ クト)の作者一覧とそのオブジェクト数などが表示されま す。作者を選択し「選択」ボタンをクリックすると、選択した 図形の中から、指定した作者が作図した図形を一括で選 択できます。

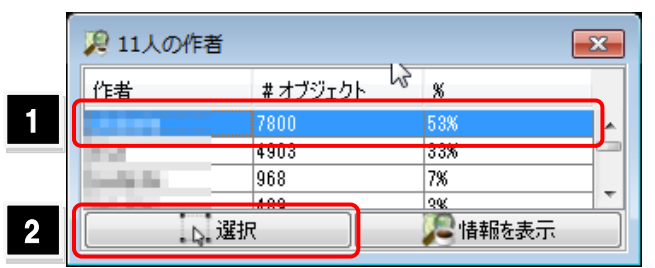

#### <span id="page-34-1"></span>6.5 過去の処理対象を選択する

「指示の集積」ダイアログには、直前に行った処理の履歴 が残ります。処理を選択し「選択」ボタンをクリックすると、 その処理対象の図形を選択できます。

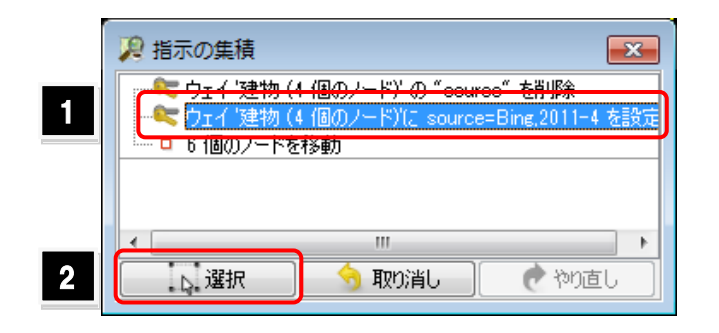

#### <span id="page-34-2"></span>6.6 フィルターについて

フィルターとは、ある条件に合致した図形のみ表示する機能を指します。 この機能を利用することで、道路のみの表示や表示領域内の図形のみの表示ができます。 フィルターの操作は、「フィルター」ダイアログで行います。

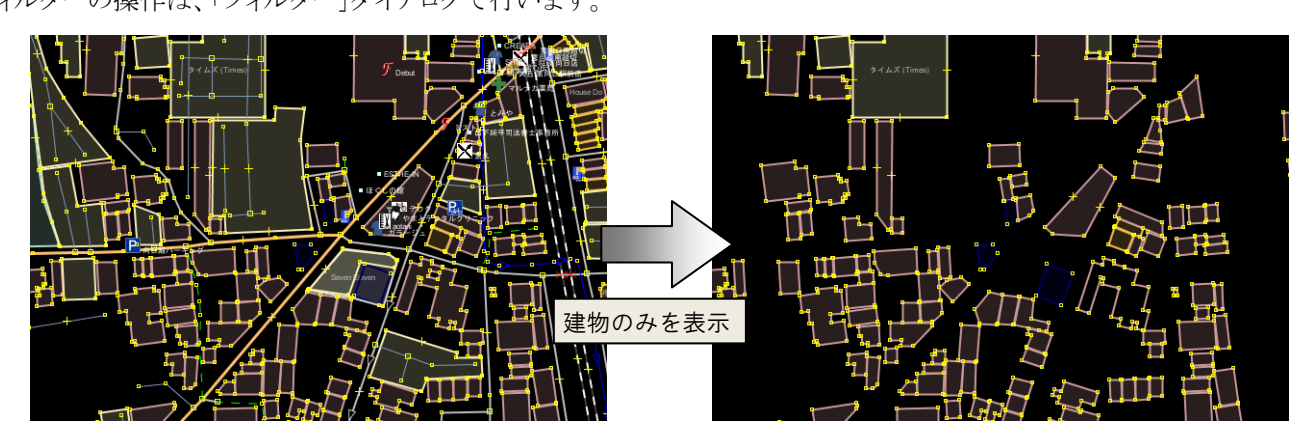

#### <span id="page-35-0"></span>6.7 フィルターを登録する

- 1. 「フィルター」ダイアログの「追加」ボタンをクリックし ます。フィルターを設定するためのダイアログが表 示されます。
- 2. 「フィルター文字列」を入力します。
- 3. フィルターの条件に合致した図形に対する処理を 選択します。
- 4. 「フィルターを登録」ボタンをクリックします。 フィルターが追加されます。

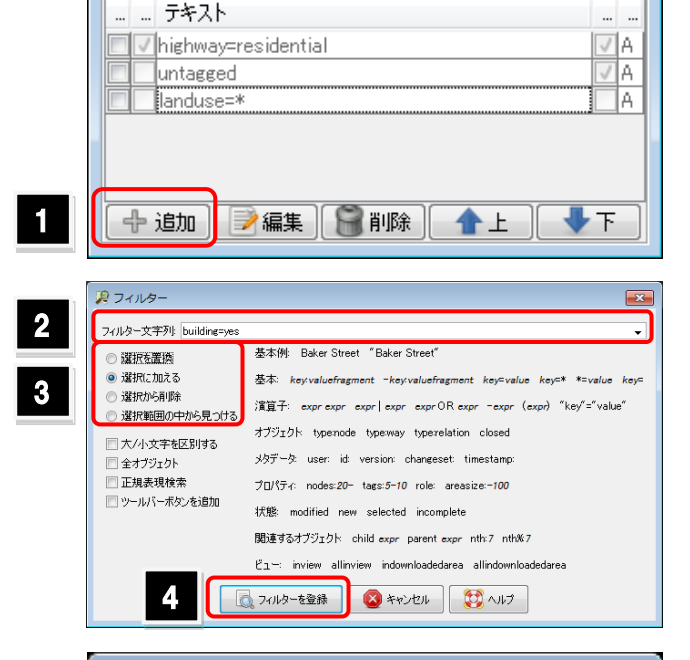

 $\overline{\mathbf{x}}$ 

■ フィルタ 非表示:0無効化:0

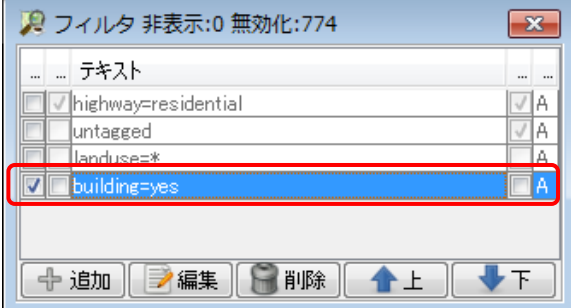

検索文字列の入力例については、Wiki で確認できます。 http://wiki.openstreetmap.org/wiki/JOSM\_search\_function

フィルター文字列の入力方法

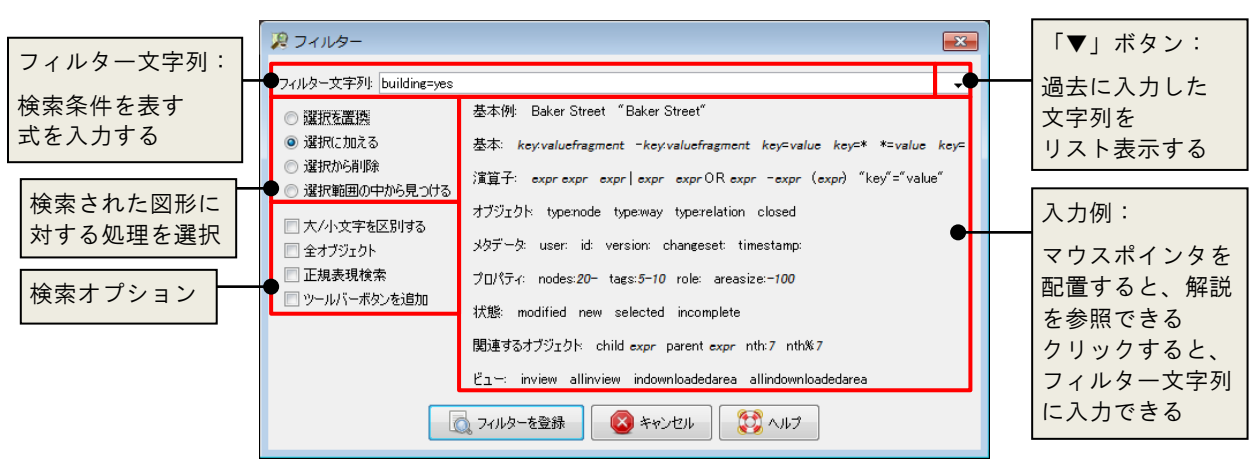

● 「フィルター」ダイアログの使用方法

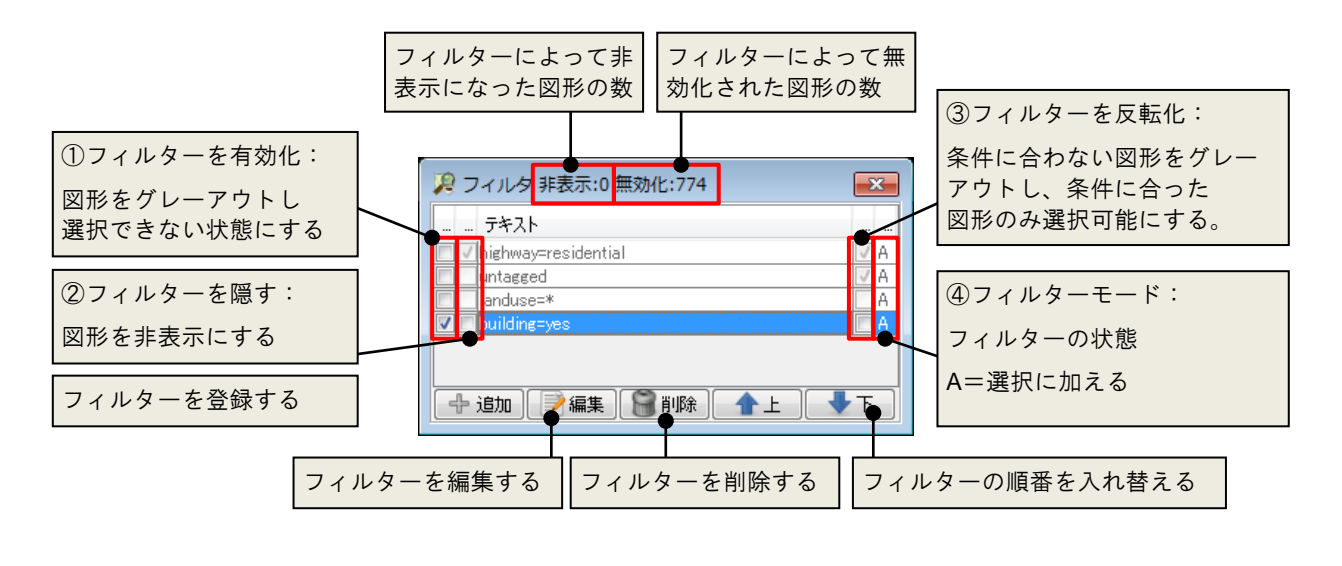

「図形の無効化」とは、図形がグレーアウトされ、選択できない状態を指します。 **Tips** ②③の状態を有効にするには、①にチェックを入れておく必要があります。

<span id="page-37-0"></span>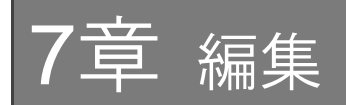

#### <span id="page-37-1"></span>7.1 操作を元に戻す

直前に行った操作を取り消し、一段階前の状態に戻るには「編集/アンドゥ」(Ctrl+Z)コマンドを実行します。

また、「指示の集積」ダイアログでは、最近行った処理の履 歴を参照できます。取り消したい処理を選択し「取り消し」 ボタンをクリックすると、それ以降の処理を取り消すことが できます。

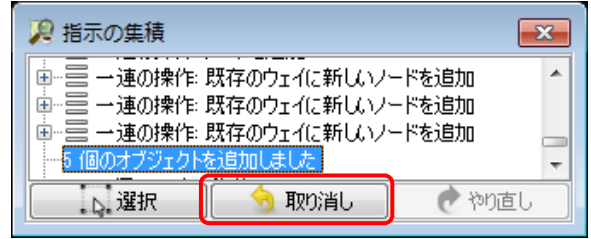

#### <span id="page-37-2"></span>7.2 操作を繰り返す

直前に行った操作を取り消し、一段階前の状態に戻るには「編集/やり直し」(Ctrl+Y)コマンドを実行します。 また、「指示の集積」ダイアログで、やり直す処理を選択後、「やり直し」ボタンをクリックします。

#### <span id="page-37-3"></span>7.3 図形を移動する

- 1. 移動対象の図形をすべて選択します。
- 2. 図形上にマウスポインタを配置します。 ウェイやエリアを移動する場合は、ウェイ上にマウスポインタを配置します。
- 3. マウスポインタの形状が矢印になったら、そのまま移動方向にドラッグし ます。

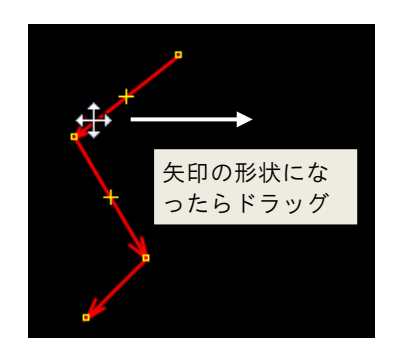

**Tips** ウェイやエリアを移動すると、それに関連するノードも移動します。

### <span id="page-38-0"></span>7.4 ノード(頂点)を編集する

#### 頂点の移動

移動対象のノードにマウスポインタを配置し、そのまま移動方向にドラッグします。 座標値を指定して移動する場合は、以下の操作を行います。

- 1. 「ツール/ノードを移動」コマンドを実行します。 「ノードを追加」ダイアログが表示されます。
- 2. 「緯度/経度」タブを表示します。
- 3. 緯度と経度を入力します。
- 4. 「OK」ボタンをクリックします。指定した箇所にノードが移動します。

緯度経度の間には、スペース、カンマ、セミコロンを 挿入します。

選択モードの場合、ウェイの各線分の中点に「×」が表示されます。

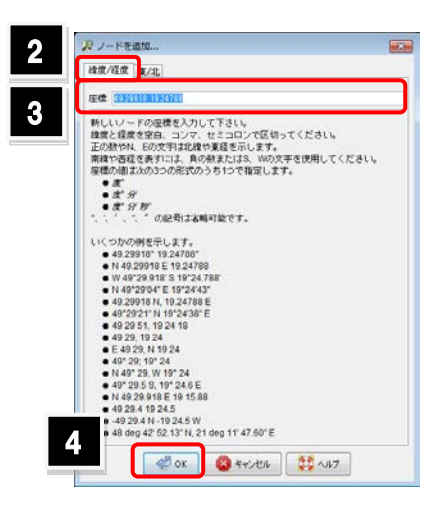

● 頂点の追加

す。

**Tips** 

1. 編集ツールバーの「編集の開始」(A)を実行します。マウスポインタの形 状が「+」に変わります。

この「×」上にマウスポインタを配置しドラッグすると、頂点の追加と移動が同時に行えま

2. ウェイ上の頂点追加位置をクリックします。 頂点(ノード)が追加されます。

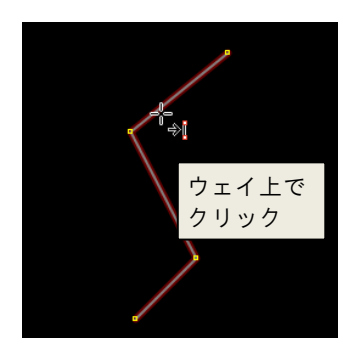

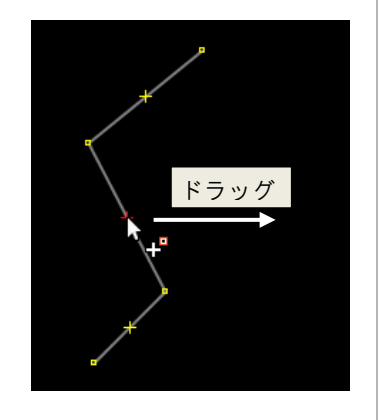

● 頂点の削除 削除したい頂点(ノード)を選択し、「Delete」キーを押します。

## <span id="page-38-1"></span>7.5 図形を削除する

削除したい図形を選択し「Delete」キーを押します。

「編集」ツールバーの「ノードやウェイの削除」(CtrlHDelete)を実行すると、クリックした図形を連続的に削除できます。

#### <span id="page-39-0"></span>7.6 ウェイを追加する

既存のウェイに対して線分を追加します。

始点/終点以外の頂点に対しても線分の追加ができます。

- 1. 追加するウェイの始点となるノードを選択します。
- 2. 編集ツールバーの「編集の開始」(A)を実行します。マウスポインタの形 状が「+」に変わり、手順1で選択したノードから線形のラバーバンドが表 示されます。
- 3. ウェイを作図する要領で頂点を順にクリックし、変更を確定します。

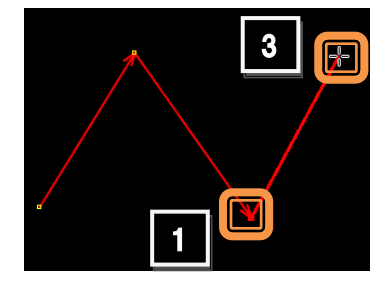

▶ ウェイの作図 「[5.3](#page-31-0) ウェイ (線) を作図する」([24](#page-31-0)ページ)

## <span id="page-39-1"></span>7.7 ウェイを分割する

1つのウェイを複数個になるよう分割します。

- 1. 分割位置にあるノードを選択します。(複数選択可能) もし分割位置にノードがない場合は、ノードを追加しておきます。
- 2. 「ツール/ウェイを分割」(P)コマンドを実行します。 ウェイが分割されます。 この状態では、まだラインが連結した状態です。

始点と終点が一致した閉じたウェイを分割する場合、 ノードを2つ以上選択しておく必要があります。

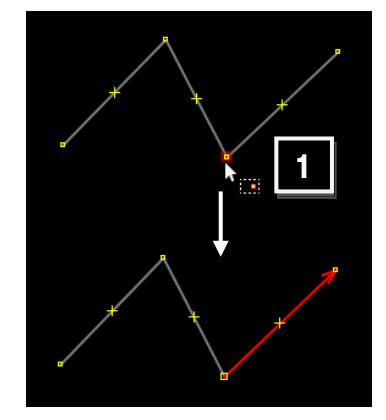

#### <span id="page-39-2"></span>7.8 ウェイを結合する

2本のウェイを1本のウェイになるよう結合します。

- 1. 結合対象のウェイをすべて選択します。
- 2. 「ツール/ウェイを結合」(C)コマンドを実行します。 選択したウェイが1本になるように結合されます。

このコマンドは、連結された状態のウェイに対して実行できます。 連結されていないウェイを処理する場合は、間にウェイを追加するなど して連結を行なってください。

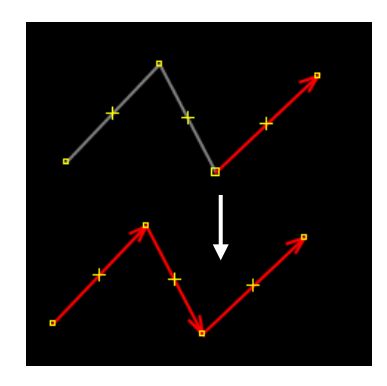

#### <span id="page-40-0"></span>7.9 ウェイを反転する

ウェイは始点から終点に向かった流れを持ちます。この流れを反転することがで きます。ウェイの流れは、道路の一方通行の設定に影響します。

- 1. 反転対象のウェイを選択します。
- 2. 「ツール/ウェイ方向反転」(R)コマンドを実行します。 ウェイの流れが反転します。

#### <span id="page-40-1"></span>7.10 ウェイを単純化する

同一直線上にある不要な頂点を削除します。

- 1. ウェイを選択します。
- 2. 「ツール/ウェイの単純化」(Shift|+ Y)コマンドを実行します。 同一直線上の頂点が削除されます。

#### <span id="page-40-2"></span>7.11 ウェイを円形にする

ウェイを構成するノードを円形に配置します。

- 1. ウェイを選択します。
- 2. 「ツール/ノードを円形に配列」(O)コマンドを実 行します。ノードが円形に配置され、ウェイが円形 になります。

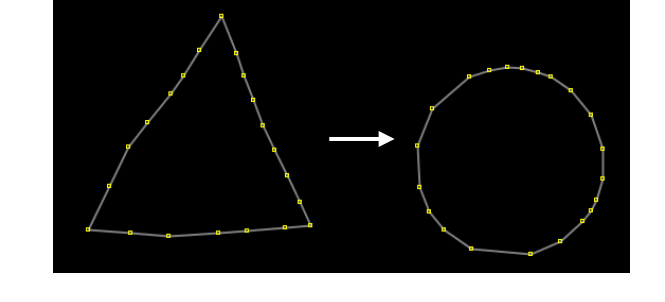

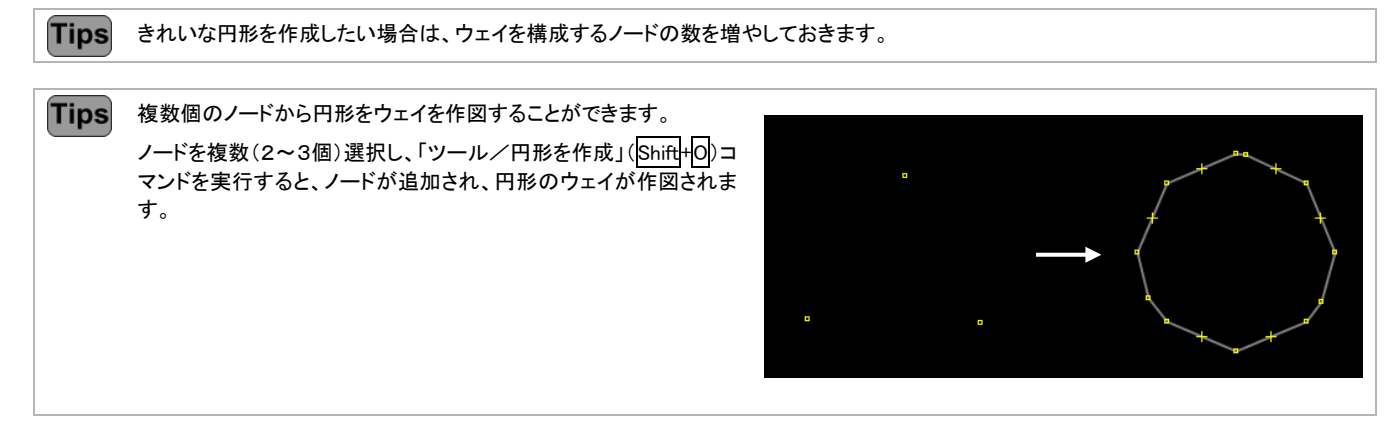

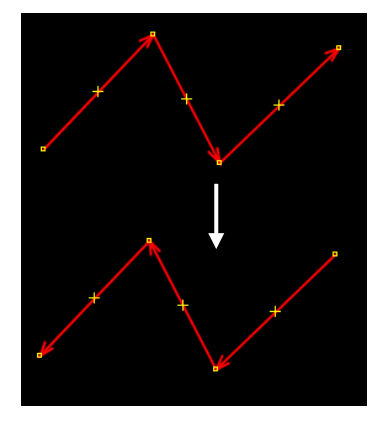

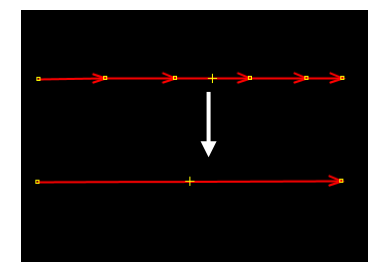

#### <span id="page-41-0"></span>7.12 ノードを一直線に配置する

始点と終点の間にあるノードについて、ウェイが一直線になるように再配置を行 います。

- 1. ウェイを選択します。
- 2. 「ツール/ノードを一直線に配列」(Ⅱ)コマンドを実行します。 ノードが再配置され、ウェイが真っ直ぐになります。

## <span id="page-41-1"></span>7.13 ノードを等間隔に配置する

ノード(またはウェイを構成するノード)を、等間隔になるよう再配置します。

- 1. 再配置対象のノード(またはウェイ)を選択します。
- 2. 「ツール/ノードを一直線に配列」(ロ)コマンドを実行します。 ノードが等間隔に配置されます。

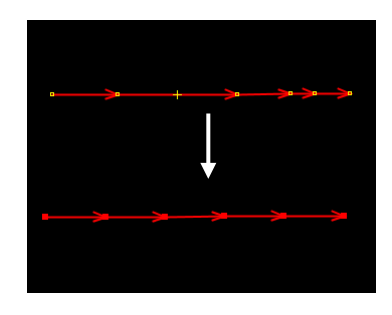

### <span id="page-41-2"></span>7.14 ウェイを直交化する

ウェイを直交化します。

- 1. ウェイを選択します。
- 2. 「ツール/図形を直交化」(Q)コマンドを実行しま す。ウェイが直交するようにノードが再配置されま す。

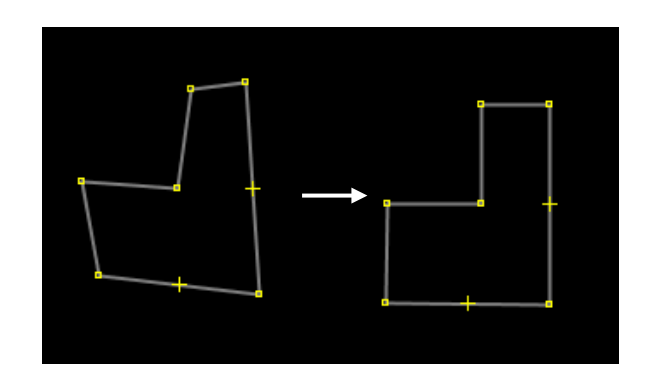

#### <span id="page-42-0"></span>7.15 図形の鏡像を作成する

図形の鏡像(左右反転したもの)を作成します。

- 1. 図形(ウェイまたはエリア)を選択します。
- 2. 「図形/鏡像」(Shift+M)コマンドを実行します。 図形が左右反転します。

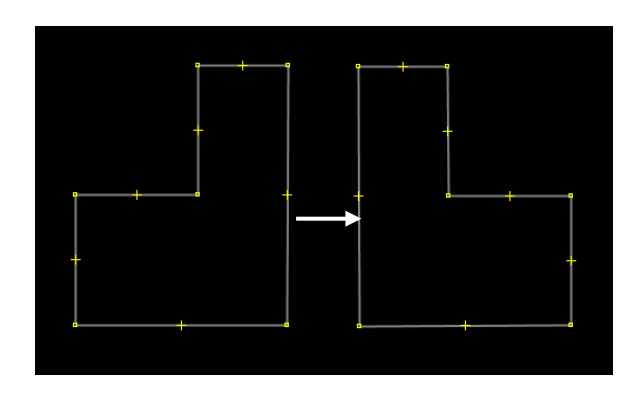

### <span id="page-42-1"></span>7.16 ウェイをトレースする

「ラインをフォロー」コマンドを使用すると、既存のウェイをトレースして、新規にウェイを作図することができます。

- 1つずつ頂点を指定して作図するよりも、作業の手間を軽減することができます。
	- 1. トレース元の図形を表示しておきます。
	- 2. 編集ツールバーの「編集の開始」(A)を実行します。マウスポインタの形 状が「+」に変わります。
	- 3. トレース対象のウェイを構成するノードを最低2つ選択します。
	- 4. 「ツール/ラインをフォロー」(F)コマンドを実行します。 自動的に、1線分トレースされます。
	- 5. トレースする線分の数分、手順 4 を繰り返します。

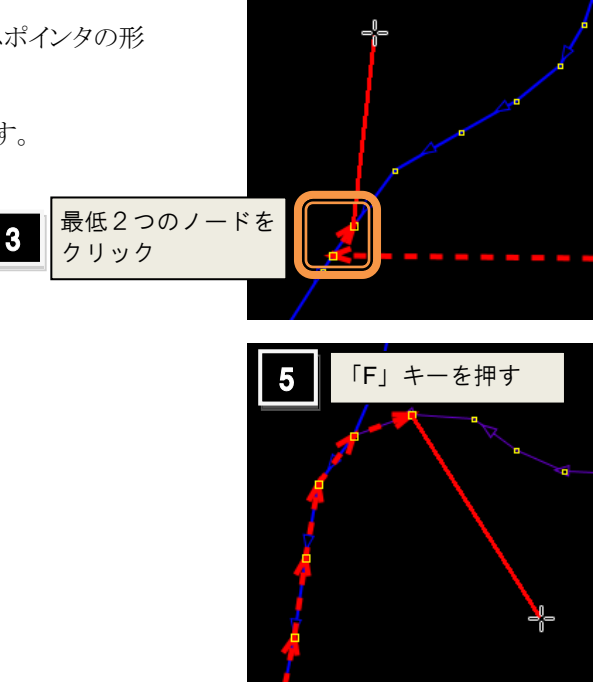

## <span id="page-43-0"></span>7.17 ノードを結合する

同じ位置にあるノードを結合し、1つのノードにします。

- 1. 結合対象のノードを選択します。
- 2. 「ツール/ノードの結合」(M)コマンドを実行します。 2つのノードが、頂点のハンドル(□)に変わります。
- 3. 結合されたか確認する場合は、処理したノードをクリックで選択して移動 します。 処理に成功している場合は、下図のように、接しているウェイも連動しま

す。

## <span id="page-43-1"></span>7.18 ノードをウェイに組み込む

ノードを一番近いウェイに参加させます。

- 1. ノードを選択します。
- 2. 「ツール/ノードをウェイに参加させる」(リコマンドを実行します。 近くのウェイに組み込まれます。

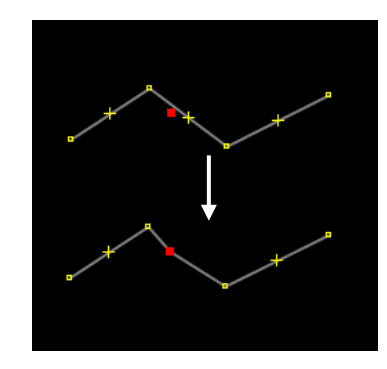

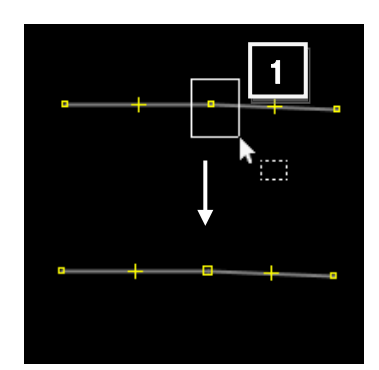

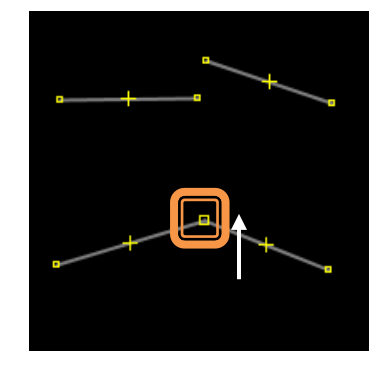

### <span id="page-44-0"></span>7.19 ウェイを離す

端点が接したウェイを選択してから実行

- 1. 結合対象のノードを選択します。
- 2. 「ツール/ウェイを引き離す」(G)コマンドを実行します。 ハンドルが小さくなり、ウェイが引き離されます。。

3. 結合されたか確認する場合は、処理したノードをクリックで選択して移動 します。

処理に成功している場合は、下図のように、接しているウェイが連動しま せん。

### <span id="page-44-1"></span>7.20 複数のエリアを結合する

一部が重複した複数のエリアを結合して、1つのエリアを作成します。

- 1. 複数のエリアを選択します。
- 2. 「ツール/オーバーラップ領域を結合」(Shift+J)コマンドを実行しま す。重複部分が結合処理され、1つのエリアに変換されます。

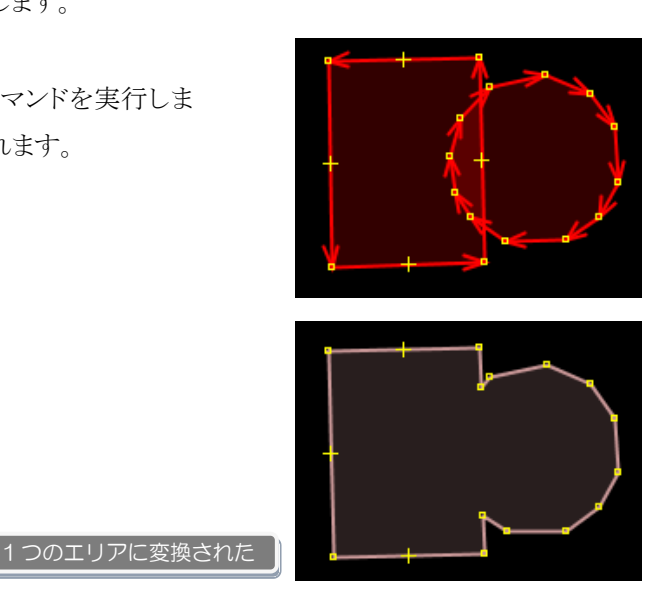

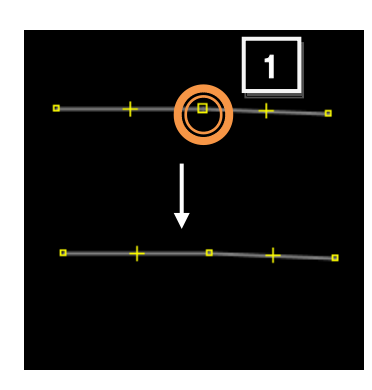

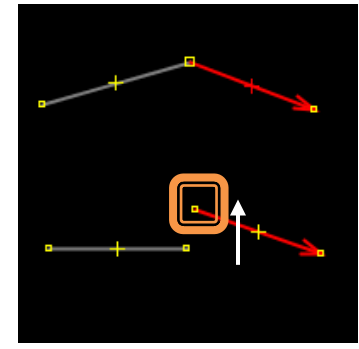

#### <span id="page-45-0"></span>7.21 リレーションを作成する

#### <span id="page-45-1"></span>7.21.1 リレーションとは?

リレーションは、OpenStreetMap で扱うオブジェクトの1種ですが、通常使うノードやウェイとは異なり、複数のオブジェクト を定義するために存在します。本来は1つのオブジェクトとして定義するものを、何らかの理由によって別々の地物として描 かれているものを論理的に1つに統合する機能を持ちます。そのため、緯度経度などの位置情報を持ちません。 リレーションは、以下の情報を持ちます。

- そのリレーションに属しているオブジェクトのオブジェクト ID 番号とその順番
- リレーション内部において、個々のオブジェクトが有するロール (Role、役割)

リレーションは主に、公共交通機関の経路や、市町村の行政界などを表現するために利用されます。

詳細については、以下の Wiki ページでご確認ください。

<http://wiki.openstreetmap.org/wiki/JA:Relation>

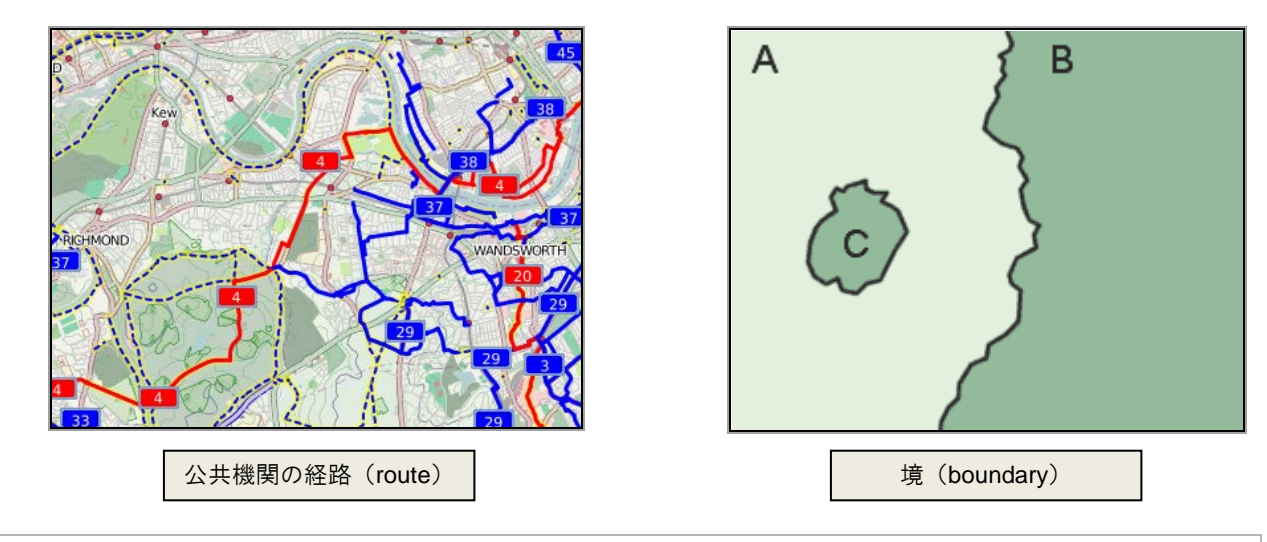

必ず、リレーションには type タグを付与します。代表的な type は以下のとおりです。 **Tips** 

- ・type=multipolygon
- ・type=route
- ・type=site
- ・type=boundary

その他の type タグについては、以下の Wiki ページでご確認ください。

http://wiki.openstreetmap.org/wiki/JA:Relation#.E7.A2.BA.E7.AB.8B.E3.81.97.E3.81.A6.E3.81.84.E3.82.8B.E3.83.AA.E3.83.AC.E3.83.BC.E3.8 2.B7.E3.83.A7.E3.83.B3.E3.81.AE.E4.BD.BF.E3.81.84.E6.96.B9

#### <span id="page-45-2"></span>7.21.2 リレーションの作成方法

ここでは、以下の2つの方法について紹介します。

- マルチポリゴンとして作成する方法
- ルートとして作成する方法

マルチポリゴンとして作成する方法

複数のエリアを1つのエリアとして定義したい場合は、マルチポリゴンとして作成します。 例えば、森林などの土地利用エリアに空き地(空洞)がある場合などに利用します。

- 1. エリアの内周と外周をウェイとして作図します。
- 2. エリアに対してタグを付与しておきます。(例:natural=wood) 今回は内周のエリアを空洞として作成するため、内周のエリアに対してはタグ付けは必要ありません。
- 3. 内周と外周のエリアの両方を選択します。

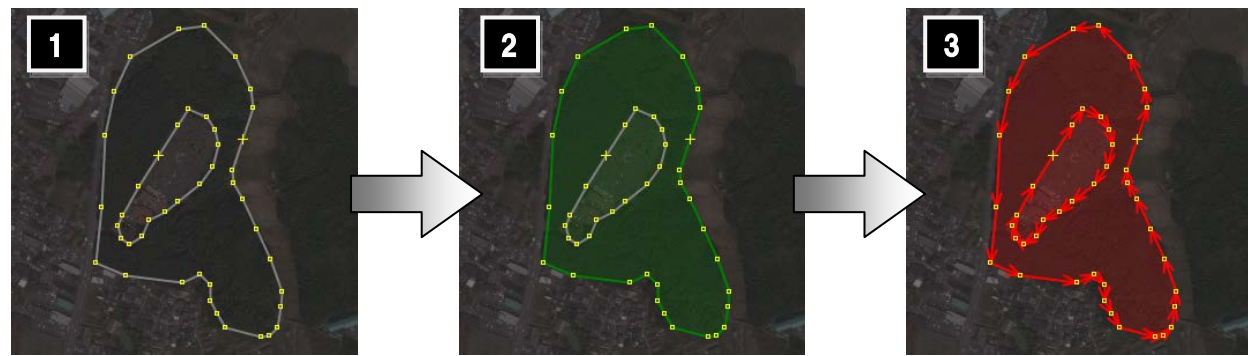

4. 「ツール/マルチポリゴンの作成」(Ctrl+Alt+A)コマンドを実行しま す。外周エリアの内部に空洞が作成されます。

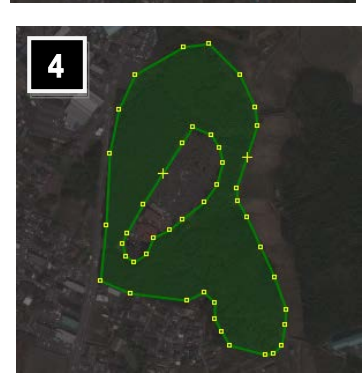

**Tips** マルチポリゴンを構成するオブジェクトには、自動的にロール(役割)が付与され ます。この例では、外周に「outer」、内周には「inner」が付与されます。 ロールの確認は、「プロパティ」ダイアログの「メンバー」欄にある「役割」の列で行 います。 メンバーを選択した状態で「編集」ボタンをクリックすると、「リレーションエディタ」 ダイアログが表示されます。

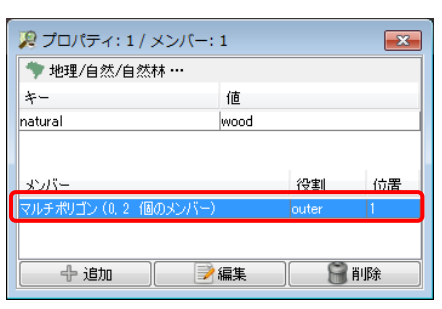

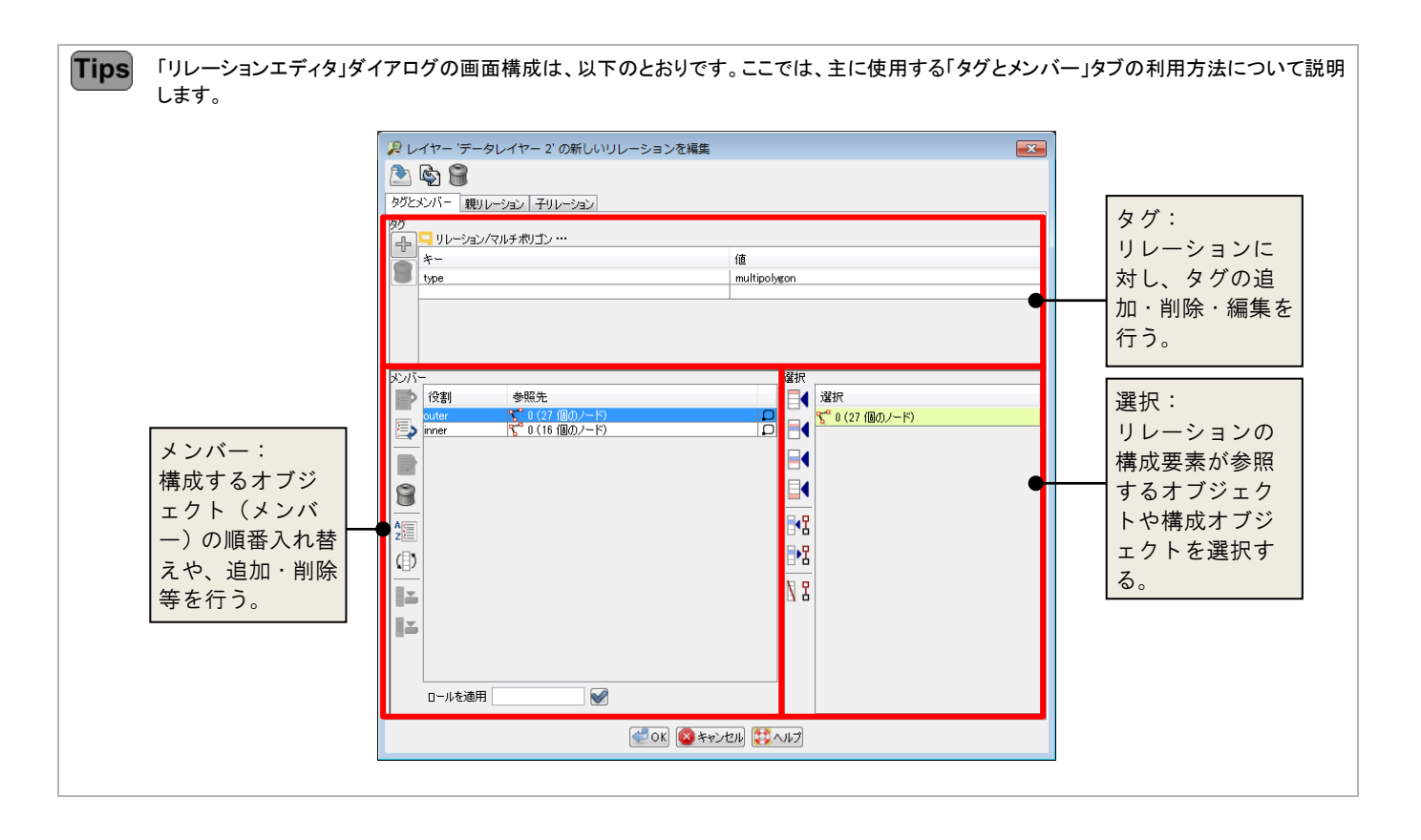

#### ルートとして作成する方法

ルートは、公共交通機関が通過する経路を表現する際に利用するリレーションです。 この例では、バス路線の経路を表現するリレーションを作成します。 バスは、A→B→C→D の点を順に通過するとします。 それぞれの地点間(AB、BC、CD)を結ぶ3つのウェイが 存在しており、それぞれの点で分割されていると仮定しま す。

- 1. 「ウィンドウ/リレーション」(Alt+Shift+R)コマン ドを実行します。「リレーション」ダイアログが表示さ れます。
- 2. 「新規リレーション作成」ボタンをクリックします。 「リレーションエディタ」ダイアログが表示されます。

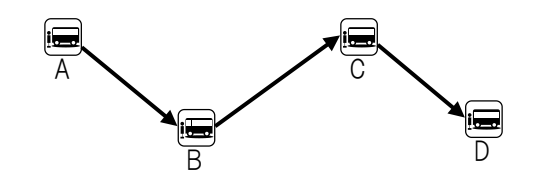

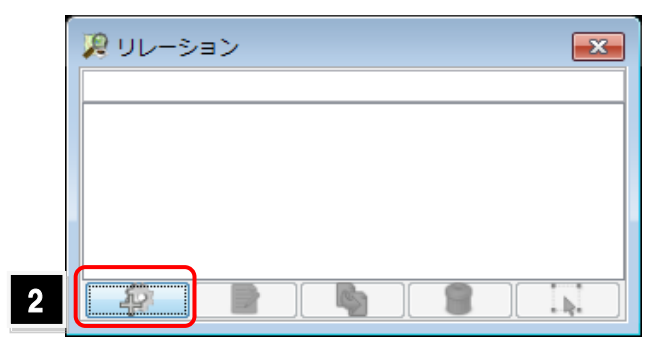

- 3. Type タグを付与します。「キー」欄に「type」、値に「route」と入力します。
- 4. 地図上で、リレーションに加える3つのウェイを選択します。 「選択」欄に、選択したウェイが表示されます。
- 5. 「選択」欄にあるボタンのいずれかをクリックします。メンバーとして追加されます。

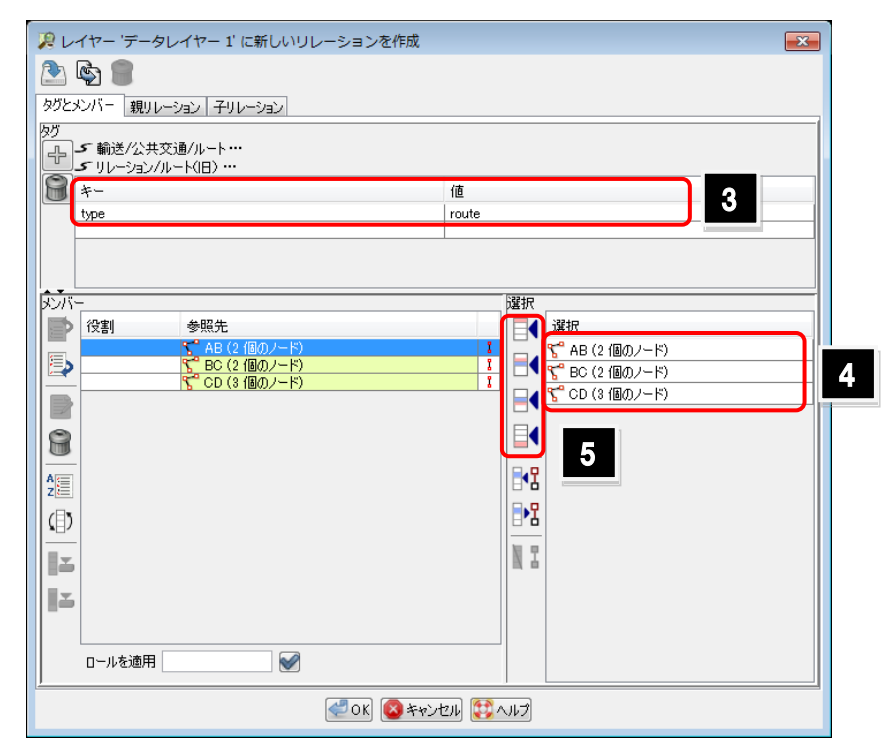

- 6. 「メンバー」欄で「Shift」キーを押しながら、すべてのメンバーを選択します。
- 7. 「ロールを適用」欄で、「forward」と入力して、「✔」ボタンをクリックします。 各メンバーの「役割」に「forward」が追加されます。

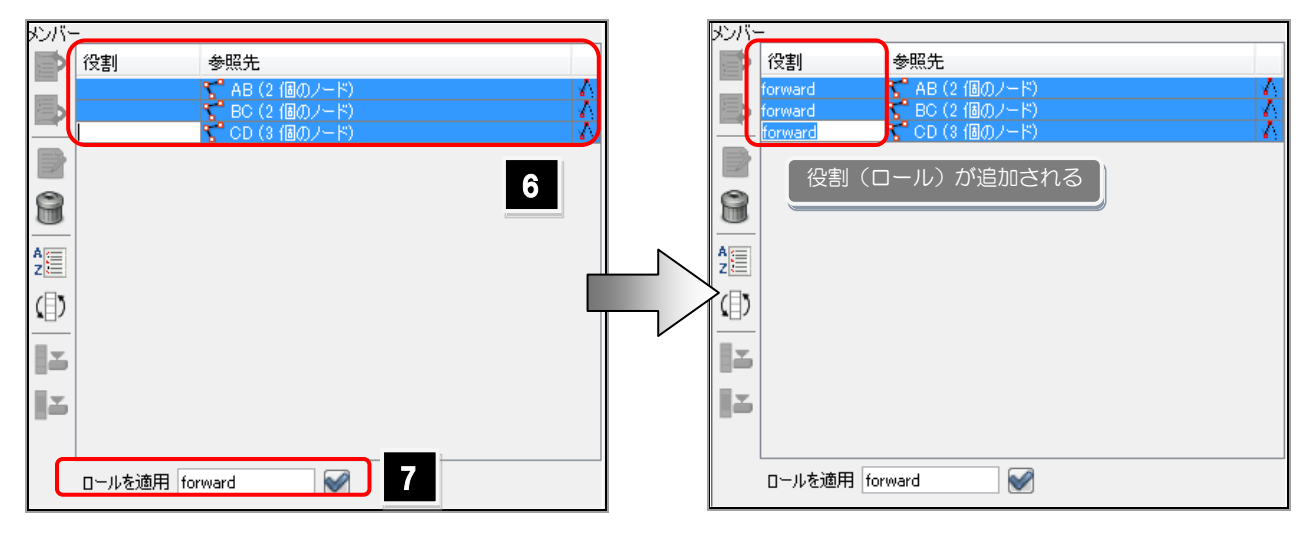

8. 「OK」ボタンをクリックして、ダイアログを閉じます。 リレーションの作成が確定します。

<span id="page-49-0"></span>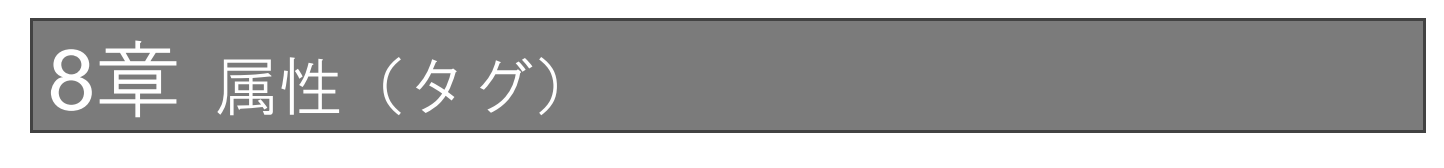

#### <span id="page-49-1"></span>8.1 属性とは?

地図を構成する地物は、様々な情報を持ちます。例えば、道路であれば道路名称や幅、一方通行かどうかやその流れの 情報を持ちます。それらの情報を、属性と言います。GIS では、地図上の図形に属性を追加・管理することによって、地物 の管理や検索を可能にします。

OpenStreetMap では、地物の種類についても属性で定義し、そのような属性については必ず追加します。 属性の管理はタグで行います。タグは、キーと値の組み合わせで定義されます。

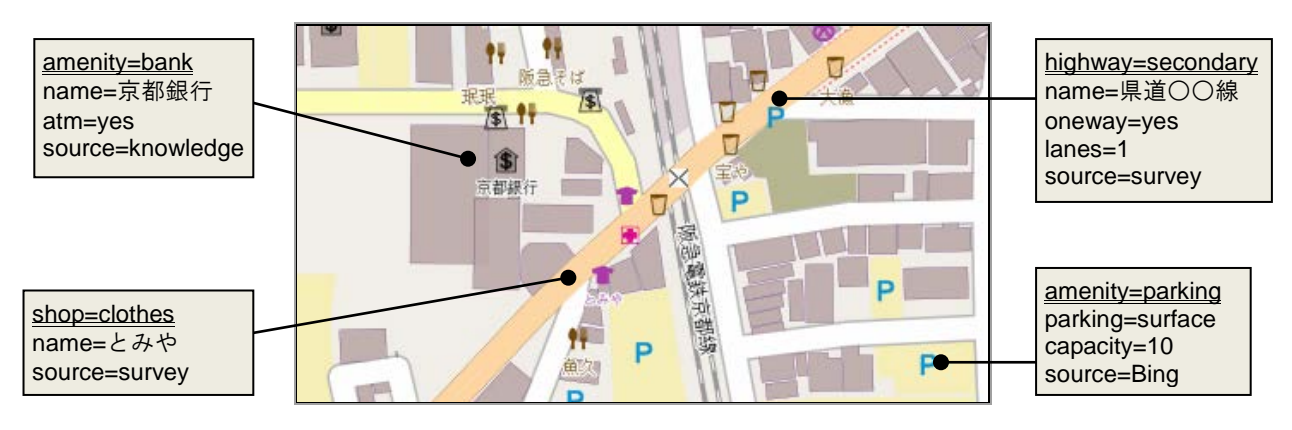

属性の付与方法には、大きく分けて、以下の3つがあります。目的に応じて使い分けてください。

- 「[8.2](#page-50-0) [プリセットで属性を追加する」](#page-50-0)([43](#page-50-0) ページ)
- ▶ 「[8.3](#page-50-1) [属性を1つずつ追加する」](#page-50-1)([43](#page-50-1)ページ)
- 「[8.4](#page-51-0) [属性をコピーする」](#page-51-0)([44](#page-51-0) ページ)

**Tips** 上図で、下線がついた属性が、地物を定義するためのものです。これらを追加すると、自動的にスタイルが変わります。 Name タグを追加すると、その名称がラベルとして地図上に表示されます。 できるだけ、source タグを付与するようにしましょう。

1

○○パーキング

表面

 $(t)$ 

10

 $(t)$ はい<br>不明<br>を参照[type

しつリセットの適用

00パーキング

許可が必要

2 1個のオブジェクトを変更

 $\boxed{\bullet}$ 

タイプ:<br>最大高(m):

アクセス:<br>パークアンドライド:

収容能力(全体):

**女性用スペース:** - scentスース:<br>(保護者用スペース:<br>(他の収容能力はWik

 $\mathbf{v}_{\mathbf{u}}$ 

3キャンセル

 $\sqrt{2}$ 

3

4

## <span id="page-50-0"></span>8.2 プリセットで属性を追加する

プリセットは、各地物に付与するキーの組み合わせを指します。道路であれば道路名称、道路の幅、一方通行かどうかなど の情報をプリセットとして用意されており、属性を付与する手間を軽減することができます。

ここでは、プリセットを利用して駐車場のエリアに属性を追加する方法について説明します。

- 1. 属性の追加対象となる図形を選択します。
- 2. 「プリセット」メニューにあるコマンドを実行します。 今回は駐車場のプリセットを利用するため「プリセット/輸送/自動車 /駐車場」コマンドを実行します。 属性を入力するためのダイアログが表示されます。
- 3. テキストボックスに属性を入力します。 「▼」をクリックすると、値の候補をリストから選択入力することができま す。
- 4. 「プリセットの適用」ボタンをクリックします。 入力した情報が、一括で付与されます。

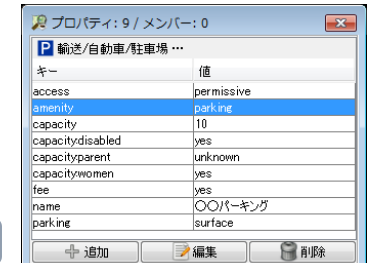

### <span id="page-50-1"></span>8.3 属性を1つずつ追加する

キーと値の組み合わせを指定し、属性を1つずつ追加することができます。この操作は「プロパティ」ダイアログから行います。 ここでは、「source」が「Survey」という属性を追加します。

1. 属性の追加対象となる図形を選択します(複数選択可)。

属性が一括で付与された

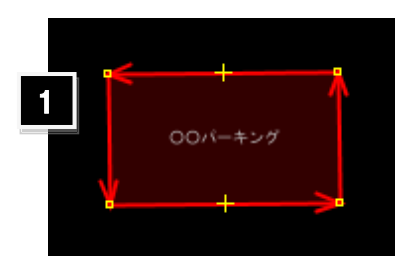

2. 「プロパティ」ダイアログの「追加」ボタンをクリックします。 2 プロパティ: 9 / メンバー: 0  $\mathbf{X}$ ■ 輸送/自動車/駐車場… 属性を追加するためのダイアログが表示されます。  $*-$ 値  $\equiv$ access  $permissive$  $\frac{1}{10}$ capacity .<br>capacitydisabled yes 2 + 追加 ■編集 日脚除 ۰ 3. キーを入力(または選択)します。 値を追加しますか?  $\overline{\mathbf{x}}$ 4. 値を入力(または選択)します。 これにより、1個のオブジェクトが変更されます。 キーを選択してください 3 キーまたは値を途中まで入力すると、入力内容を自動判別すること source ができます。例えばキーの欄に「la」と入力すると、「landuse」と 値を選択してください 4 自動表示されます。 survey 5  $\bigoplus$  ok  $\bigcirc$   $\vee$ 5. 「OK」ボタンをクリックします。属性が追加されます。 3 キャンセル D プロパティ: 10 / メンバー: 0  $\mathbf{x}$ capacitydisabled lyes capacityparent unknown capacitywomen yes  $fee$ yes<br>|〇〇パーキング name 属性が付与された十追加 子編集 | 后削除  $\|$ 

**Tips** 

Source タグの詳細については、以下のページで確認できます。 http://wiki.openstreetmap.org/wiki/JA:Key:source

## <span id="page-51-0"></span>8.4 属性をコピーする

既存の図形が持つ属性すべてを、別の属性にコピーすることができます。

- 1. 属性のコピー元となる図形を1つ選択します。
- 2. 「編集/コピー」(Ctrl+C)コマンドを実行します。
- 3. 属性のコピー先となる図形を選択します。
- 4. 「編集/タグの貼り付け」(Ctrl+Shift+V)コマンドを実行します。 コピー元の図形が持つすべての属性を貼り付けることができます。

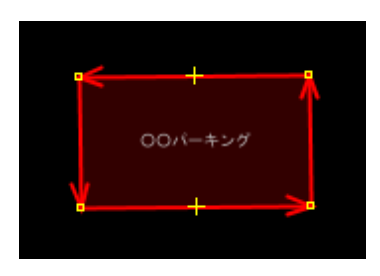

 $\mathbf{R}$ 

Ŀ

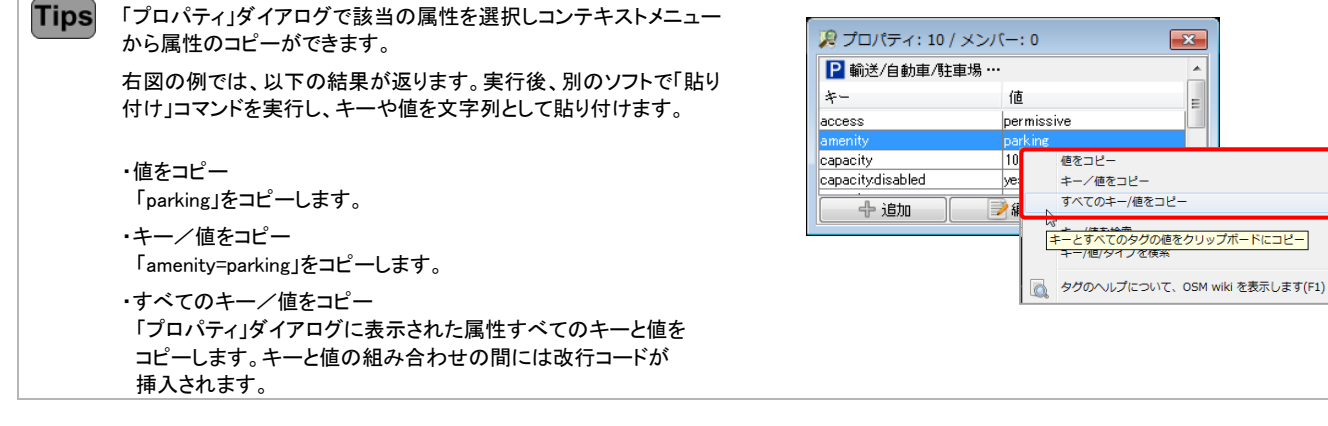

## <span id="page-52-0"></span>8.5 属性を変更する

1. 属性の追加対象となる図形を選択します(複数選択可)。

- 2. 「プロパティ」ダイアログで編集対象の属性を選択し、「編集」ボタン をクリックします。 または、属性をダブルクリックします。 属性を編集するためのダイアログが表示されます。
- 3. キーまたは値を変更します。
- 4. 「OK」ボタンをクリックします。属性が変更されます。

## <span id="page-52-1"></span>8.6 属性を削除する

- 1. 属性を削除する図形を選択します(複数選択可)。
- 2. 削除したい属性を選択します。
- 3. 「削除」ボタンをクリックします。属性が削除されます。

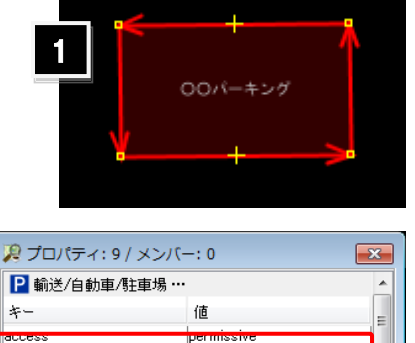

日間

3

sapacity

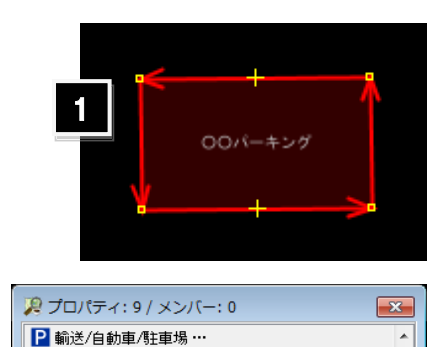

値

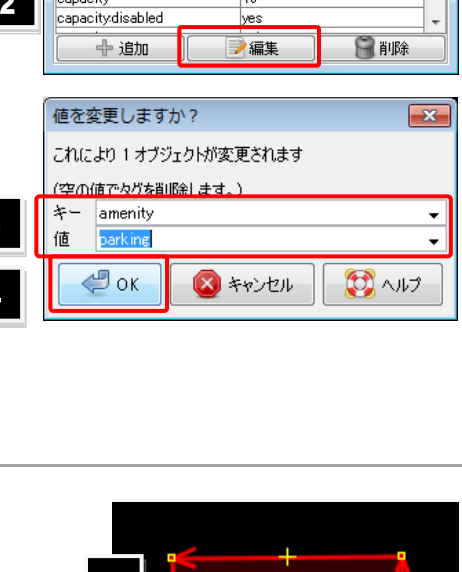

2

车-

.<br>Sapacity

3

4

2

## <span id="page-53-0"></span>データの保存とアップロード

#### <span id="page-53-1"></span>9.1 編集内容を保存する

JOSM で編集した内容を保存します。以下の形式で保存することができます。保存方法には、上書き保存する方法と、ファ イル名と保存先を指定して保存する方法の2種があります。

- $\bullet$  OSM ファイル (\*.osm)
- GeoJSON ファイル(\*.json、\*.geojson)
- GPX ファイル  $(*.gpx, *.gpx.gz)$
- bzip 圧縮した OSM ファイル (\*.osm.bz、\*.osm.bz2)
- gzip 圧縮した OSM ファイル(\*.osm.gz)
	- 1. 「ファイル/保存」(Ctrl+S)コマンド、または「ファ イル/名前をつけて保存」(Shift+Ctrl+S)コマ ンドを実行します。
	- 2. ファイルを新規に保存する場合と「名前をつけて 保存」コマンドを実行する場合は、「ファイルの保 存」ダイアログが表示されます。 ファイルの保存先と名称、ファイルのタイプを選択 します。

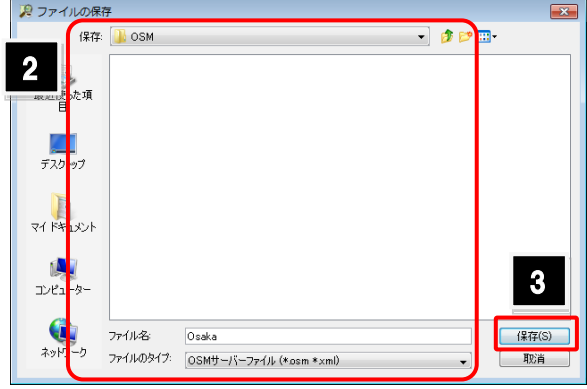

3. 「保存」ボタンをクリックします。編集内容がファイルとして保存されます。

### <span id="page-53-2"></span>9.2 選択オブジェクトのみアップロードする

選択したオブジェクトのみをアップロードします。編集データを部分的にアップロードする際に利用します。

1. アップロード対象のオブジェクトを選択しておきます。

除されたオブジェクトがリストアップされます

- 2. 「ファイル/選択をアップロード」コマンドを実行します。 「アップロードするオブジェクトを選択」ダイアログが表示されます。
- 3. ダイアログの内容を確認して「続ける」ボタンをクリックします。

上段の「現在の選択から・・・」には、編集・追加されたオブジェ クトがリストアップされます。 下段の「ローカルで削除された・・・」には、編集作業によって削

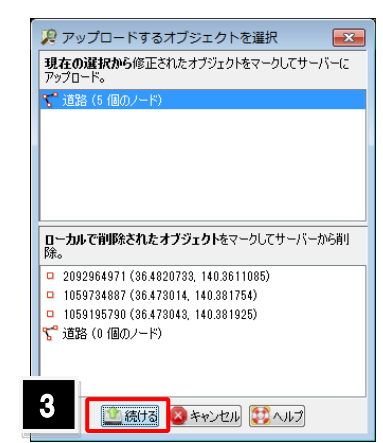

- 4. コメントを記入します。
- 5. 「変更のアップロード」ボタンをクリックします。 変更内容がアップロードされます。

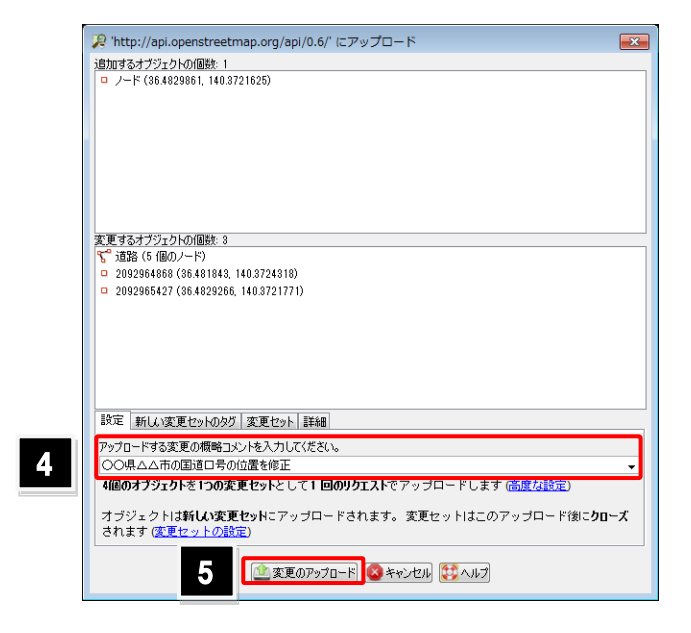

## <span id="page-54-0"></span>9.3 すべてのデータをアップロードする

現在読み込んでいるデータを対象に、変更内容をアップロードします。

- 1. 「ファイル/データのアップロード」コマンドを実行 します。アップロードを確認するメッセージが表示 されます。
- 2. 内容を確認し「アップロードを継続」ボタンをクリッ クします。
- 3. コメントを記入します。
- 4. 「変更のアップロード」ボタンをクリックします。

変更内容がアップロードされます。

変更内容は「変更セット」として OSM サーバに 保存されます。その内容は OSM のサイトからも 確認できます。

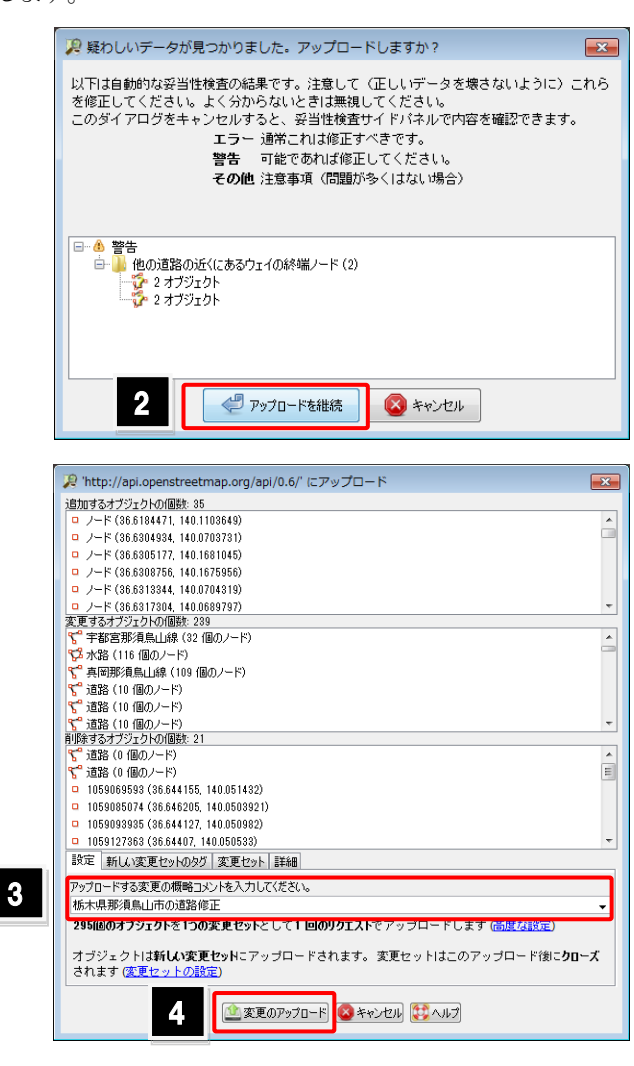

<span id="page-55-0"></span>データ管理

## <span id="page-55-1"></span>10.1 作業履歴を参照する

セッション中に行った作業履歴を参照するには、「指示の 集積」ダイアログを利用します。

このダイアログ上で、処理の履歴を参照するだけでなく、 処理を行った図形の選択、処理の取り消しなどができま す。

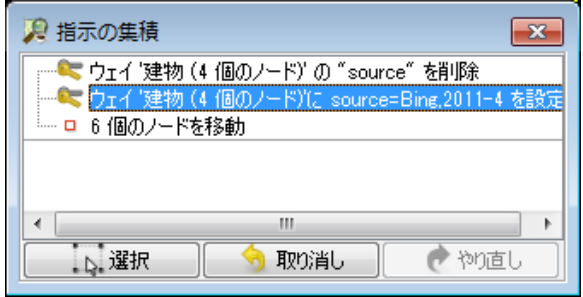

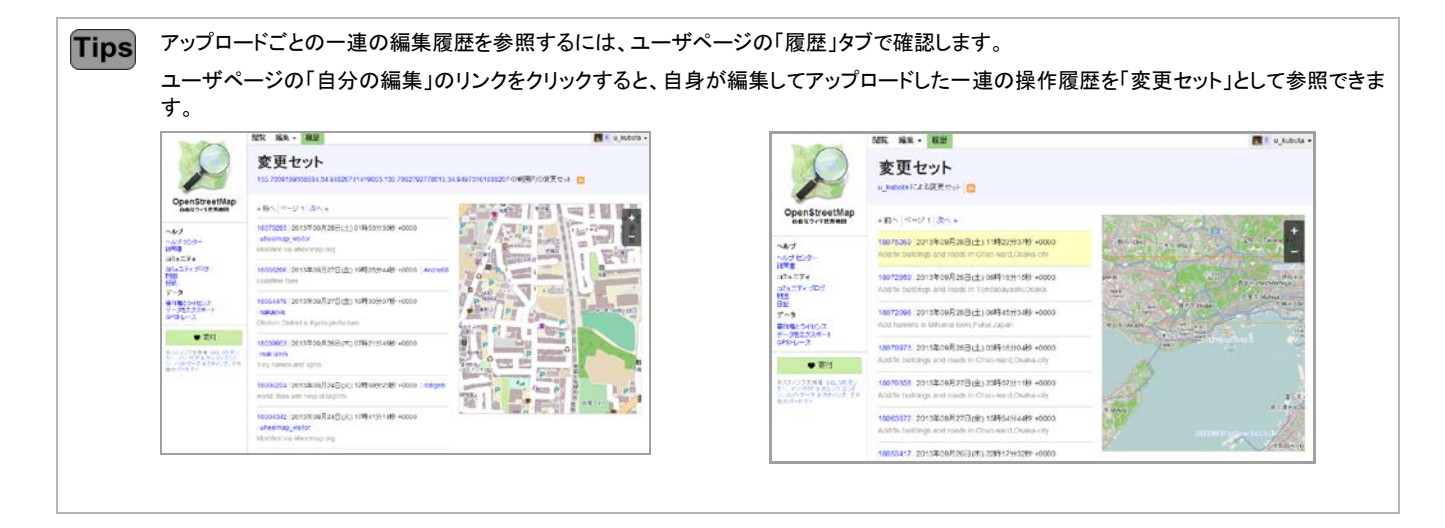

## <span id="page-55-2"></span>10.2 データ構造をチェックする

「妥当性検査」機能を利用すると、データにエラーが無いかチェックし、エラー箇所を検出することができます。

- 1. 「ウィンドウ/妥当性検査結果」(Alt+Shift+V)コ マンドを実行します。 「妥当性検査結果」ダイアログが表示されます。
- 2. 「妥当性検査」ボタンをクリックします。 妥当性検査が開始します。

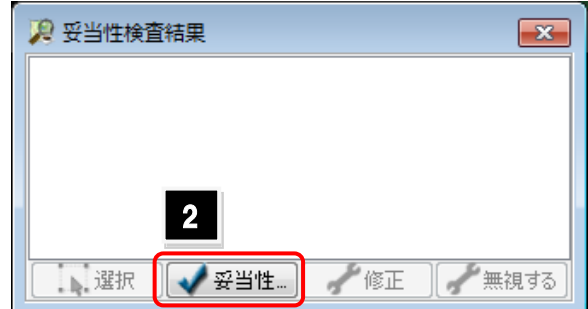

**Tips** データ量やデータ構造、チェック項目によっては、処理に時間がかかります。 3. 処理が終わると、「妥当性検査エラー」と いうレイヤが追加され、エラー箇所がマ ーキングされます。さらに「妥当性検査結 果」ダイアログにエラー内容がリストアップ されます。

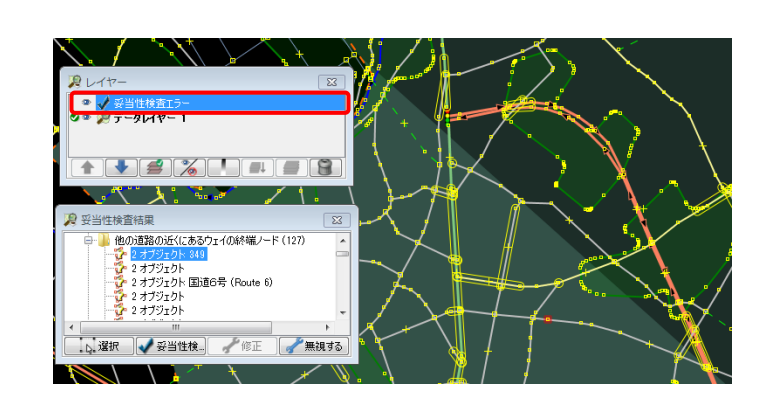

「妥当性検査結果」ダイアログの構成

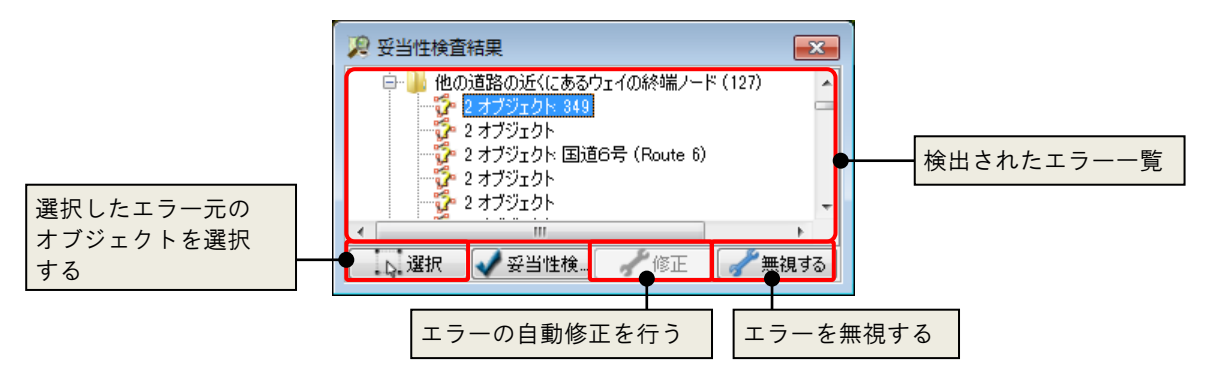

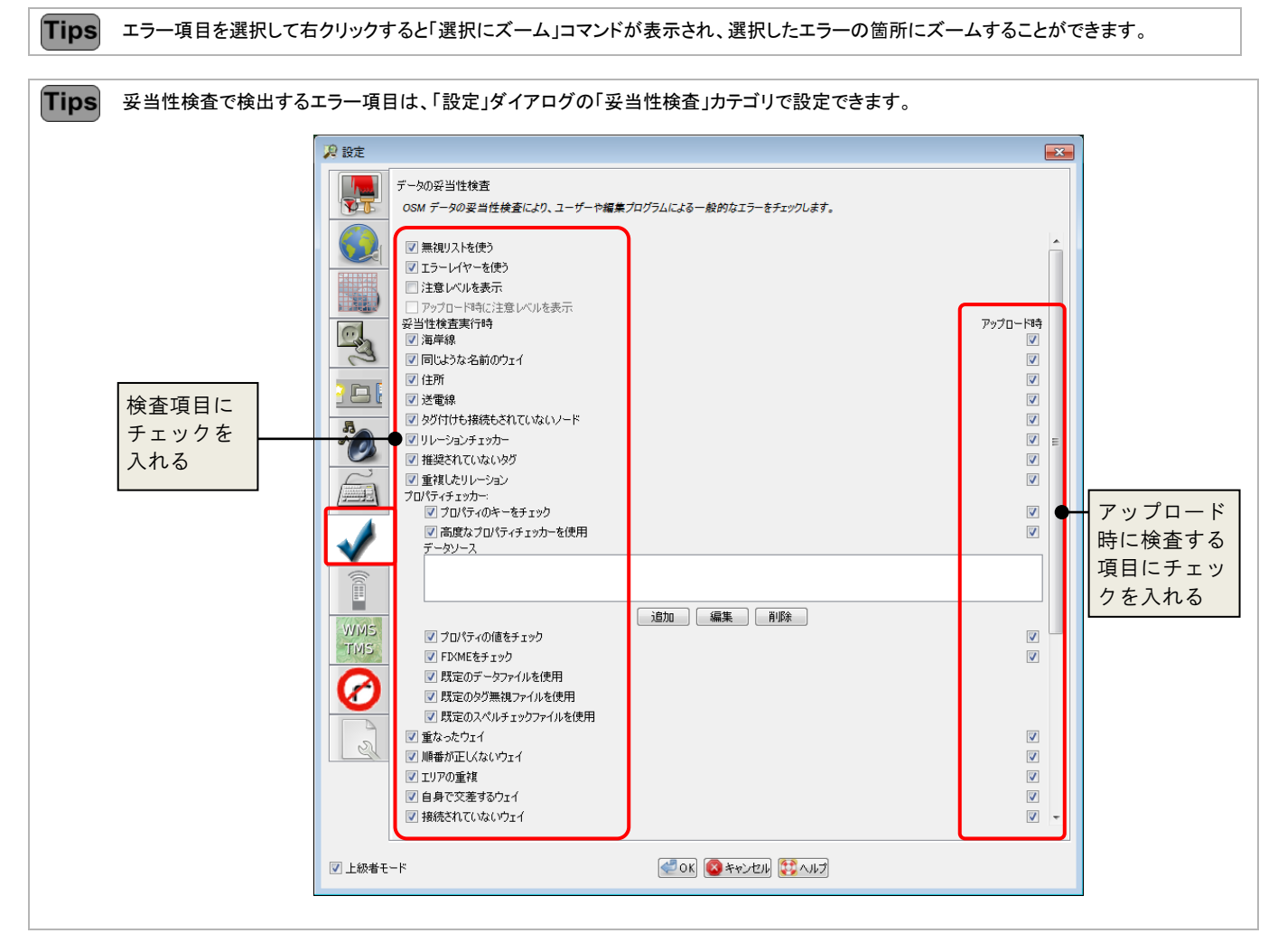

#### <span id="page-57-0"></span>10.3 競合を解決する

OpenStreetMap は複数ユーザで編集作業を行うため、同じ図形を同時に編集する状態になることもあります。その場合、 「競合の解決」によりどの変更内容を残すかを選択する必要があります。

データのアップロード操作を行う際、競合が発生した場合は、右図のダイアロ グが表示され、競合が検出されます。

競合の解決の流れは以下のとおりです。

- 1. 「競合」ダイアログが表示されていない場合は、「ウ ィンドウ/競合」(Alt+Shift+C)コマンドを実行し ます。現在発生している競合の一覧が表示されま す。
- 2. 解決対象の競合を選択します。
- 3. 「解決」ボタンをクリックします。
- 4. 競合の内容に応じたタブを表示します。 今回はウェイを構成するノードで競合が発生して いるため「ノード」タブを表示します。
- 5. 自分と相手のノードを比較して、どちらのノードを 採用するかを決定します。 今回は、相手の編集内容をそのまま採用します。
- 6. 設定が完了すると「解決を適用」ボタンをクリックで きる状態になります。このボタンをクリックします。 競合のリストから消去されます。

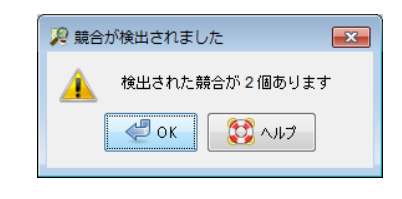

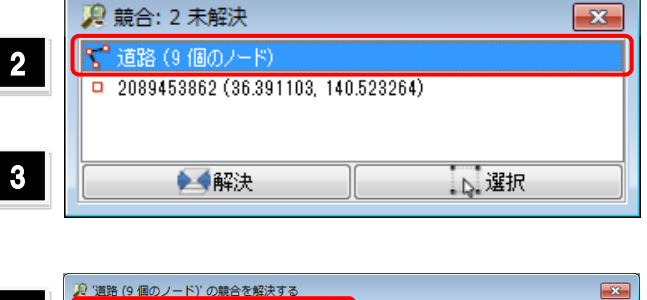

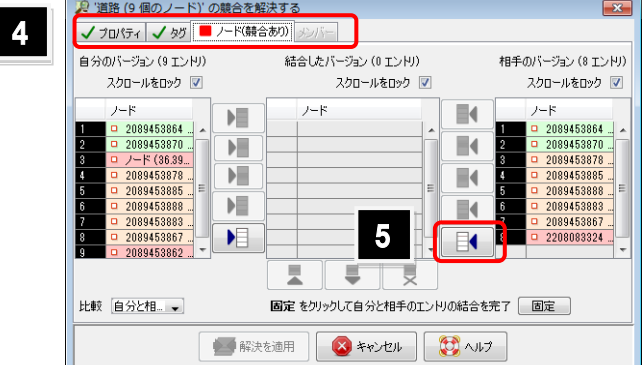

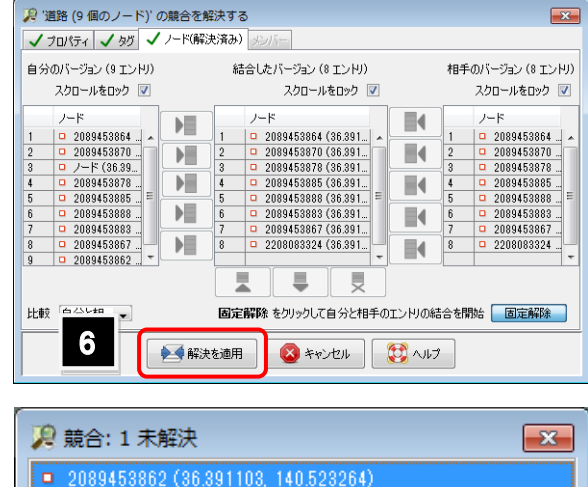

い 選択

◆●解決

#### <span id="page-58-0"></span>10.4 変更セットを管理する

OpenStreetMap では、多数のマッパーが編集を行い、その成果を公開しているため、誰がどのようなデータを公開してい るかが重要になります。そこで、ある程度の変更内容をひとまとめにし「変更セット」として定義しています。 変更セットは最初にオープンされると、閉じられるまで開かれたままになります。 一度閉じられた変更セットは開くことはでき ません。変更セットの管理は「変更セット」ダイアログまたは「変更セットマネージャ」ダイアログから行います。

「変更セット」ダイアログ

現在のデータレイヤー上のオブジェクトが属する変更セットの一覧がリストアップされます。

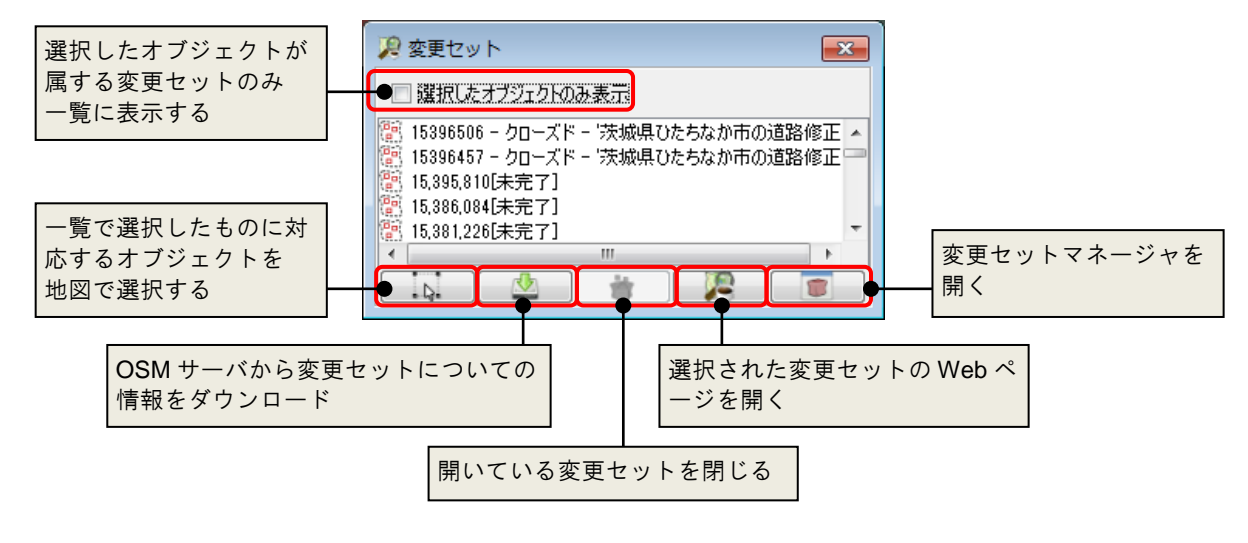

- **Tips** 一部のサイドボタンの処理は、コンテキストメニューからも実行できます。
- 「変更セットマネージャ」ダイアログ

ローカルにキャッシュされた変更セットについて操作をするためのダイアログです。

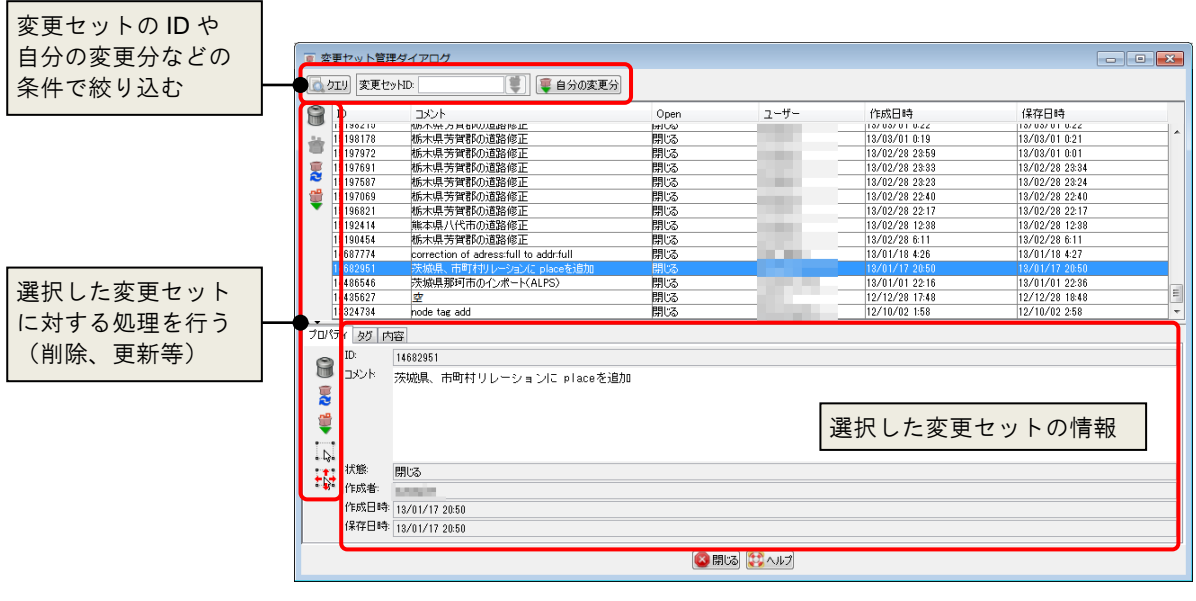

#### <span id="page-59-0"></span>10.5 データの再読み込みを行う

時間をかけて編集操作を行なう場合や、複数人で範囲を絞って編集を行う場合は、他のユーザによる編集が行われ手元 のデータが古くなる場合があります。その場合は、データの更新を行うことで、最新の状態を保つことができます。 更新方法には、以下の3通りの方法があります。

#### <span id="page-59-1"></span>10.5.1 データ全体を更新する

アクティブレイヤに含まれるオブジェクトを更新します。

- 1. 「ファイル/データを更新」(Ctrl+U)コマンドを実行します。
- 2. 更新処理が終わりサーバ上のデータが更新され たことを検知すると、衝突を知らせる右図のメッセ ージが表示されます。「サーバーでチェック」をクリ ックすると、サーバ上で削除されたオブジェクトを、 アクティブレイヤから削除します。 「無視する」を選択すると、削除を行いません。

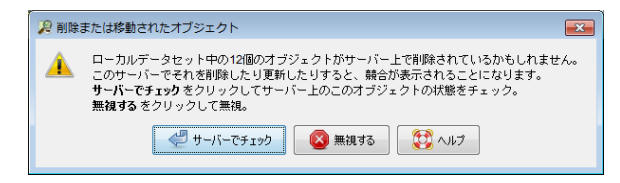

#### <span id="page-59-2"></span>10.5.2 選択を更新する

選択したオブジェクトを対象に更新処理を行います。

更新処理が終わりサーバ上のデータが更新されたことを検知すると、前述のメッセージが表示されます。

#### <span id="page-59-3"></span>10.5.3 編集データを更新する

編集したローカルデータを対象に更新処理を行います。

更新処理が終わりサーバ上のデータが更新されたことを検知すると。前述のメッセージが表示されます。

# <span id="page-60-0"></span>11章 プラグイン

## <span id="page-60-1"></span>11.1 プラグインの概要

JOSM にはプラグイン機能が実装されています。

プラグインを追加することで、特定の地物やタグを描画しやすくしたり、追加の情報源が利用可能になったりします。 この章では、よく使われるプラグインをいくつか紹介します。

JOSMではこれ以外にも、有志の手によって多くのプラグインが開発されています。詳しくは以下のページを参照してくださ い。

- <http://josm.openstreetmap.de/wiki/Plugins>
- <http://josm.openstreetmap.de/wiki/Ja%3APlugins>

「編集/設定」(F12)コマンドを実行し、「プラグイン」カテゴリを表示すると、利用可能なプラグインを一覧表示することがで きます。はじめてこの設定画面を開く場合は、「リストのダウンロード」ボタンをクリックして、リスト自体のダウンロードが必要で す。

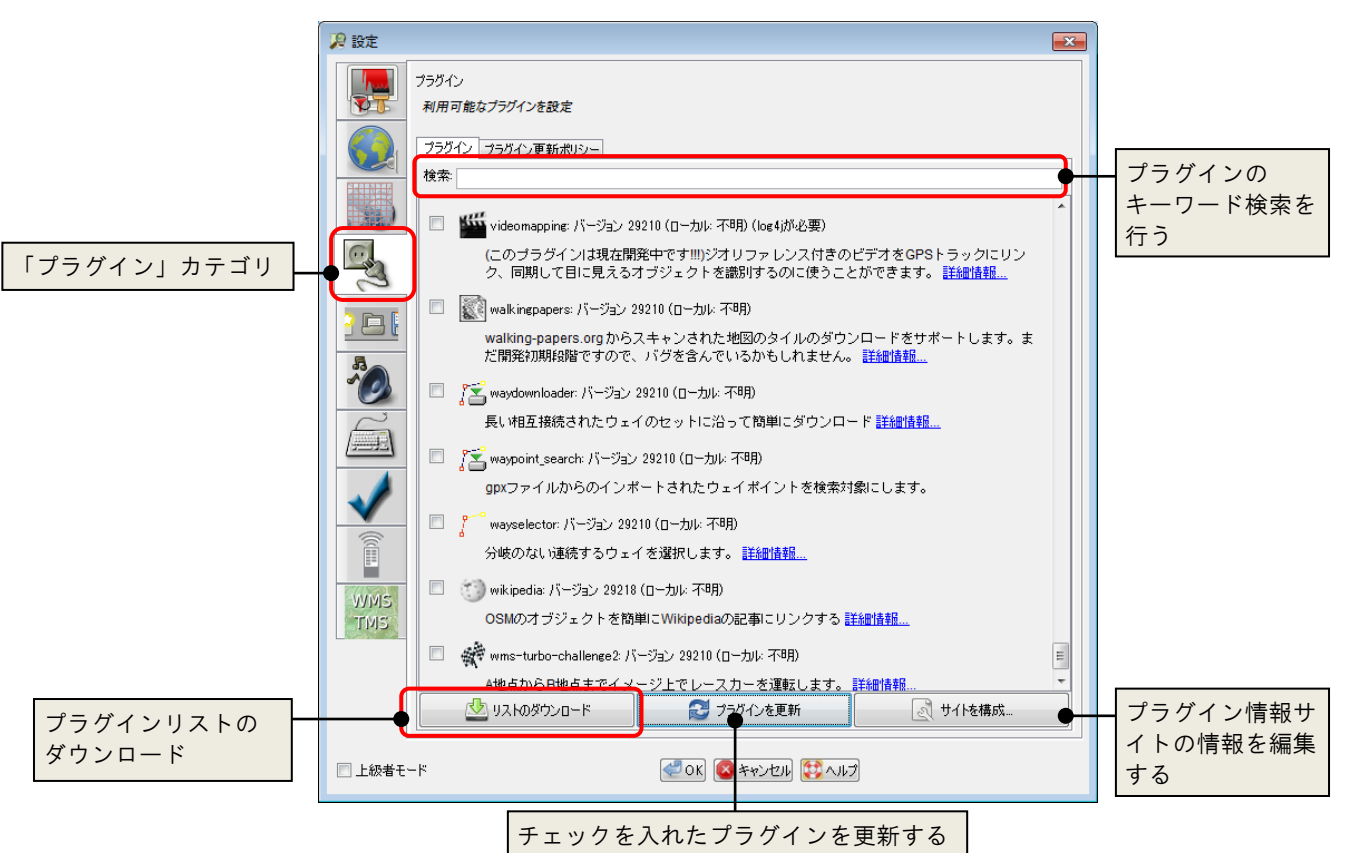

利用したいプラグインにチェックを入れて[OK]ボタンを押すことで、プラグインのダウンロードとインストールが開始されます。 プラグインをインストールした後は、JOSM の再起動が必要です。

#### <span id="page-61-0"></span>11.2 Building tools

四角形のエリアを効率よく描くためのツールです。b キーを押すことで、建物描画モードに移行して描くことができます。 また、描画するエリアに対して規定のタグ付与を定義できます。

「編集/建物のサイズを設定」(Ctrl+Alt+B)コマンドを実行し、「高度な設定」からタグを定義できます。

source=Bing や building=yes (あるいは building=house など)を定義しておくと建物のタグ付けを同時に行うことができ ます。

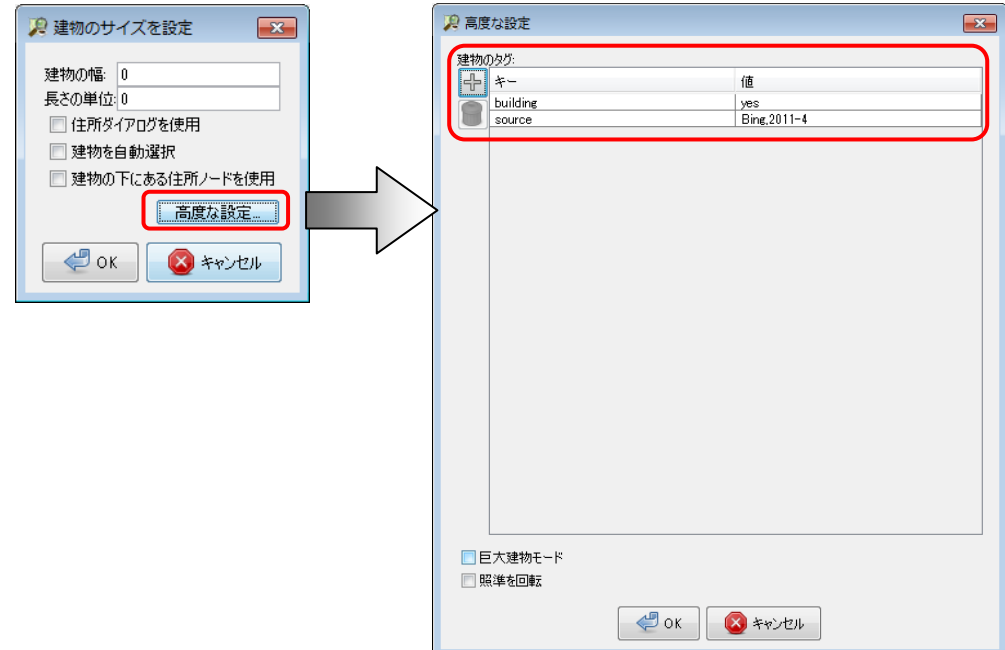

建物を描く際には、既存の建物、あるいは2点のノードを選択してから行うことで、それらの既存オブジェクトに対して平行な 四角形を描くことが可能です。

#### <span id="page-61-1"></span>11.3 OpeningHours editor

既存のオブジェクトに対して、opening hours タグを簡単に入力することができます。

opening\_hours タグを付与したいオブジェクトを選択した状態で、「ツール/開店時間を編集」コマンドを実行します。 対象の時間を塗りつぶすことで、開店時間を指定することができます。

現状では祝日(ph)の入力ができませんので、祝日の記述は手動で行う必要があります。

### <span id="page-62-0"></span>11.4 OpenStreetBugs

OpenStreetBugs に投稿されている情報を JOSM で確 認するためのプラグインです。OpenStreetBugs に投稿さ れている情報を表示するレイヤーが、JOSM 起動時に自 動的に追加されるようになります。

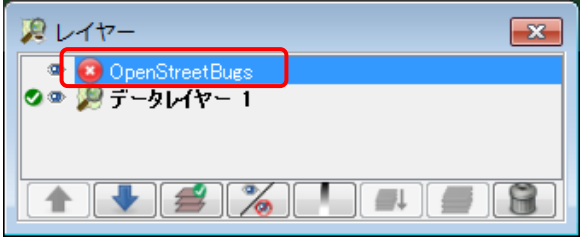

OpenStreetBugs で指摘されている内容の修正が完了したら、その指摘項目をクローズすることができます。 クローズされた内容は、一週間後にサーバから削除されます。新しく項目を追加することも可能です。

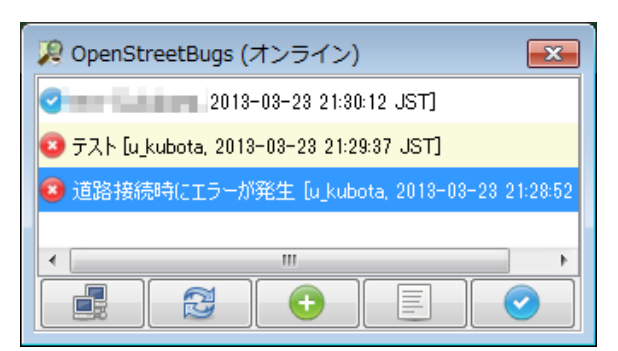

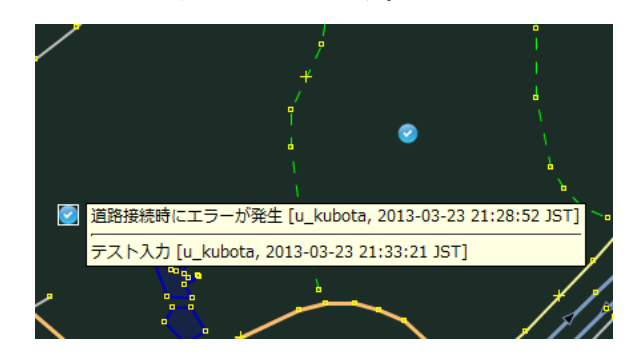

#### <span id="page-62-1"></span>11.5 mirrored\_download

編集用データダウンロードを、OSM 本家ではなく、ミラーサーバから行います。

「ファイル/OSM ミラーからダウンロード」から選択することができます。

ダウンロードのための操作は本家とほぼ一緒ですが、ミラーサーバでは OverPassAPI を利用して、特定の種別のオブジェ クトだけをダウンロードすることが可能です。「XAPI クエリ」で、検索時と同じ書式で指定を行います。 例えば以下の様な書式が可能です。

source=bing

source が bing である。

- natural=\* キーに natural が指定されているオブジェクトすべて。
- [highway=residential][oneway=\*] 複数指定する場合の書式。

### <span id="page-62-2"></span>11.6 Walking Paper

Walking Paper の ID を入力し、JOSM のレイヤーとして表示できるようにします。

#### 問い合わせ先

ご意見またはご要望があれば、以下までお願いします。

久保田 優子 (Yuko Kubota)

Open Street Map アカウント: [u\\_kubota](http://www.openstreetmap.org/user/u_kubota) E-mail: [u.ko.kubot@gmail.com](mailto:u.ko.kubot@gmail.com)

#### JOSM 操作マニュアル

初版第一刷発行 2013 年 6 月 30 日 編集協力 OpenStreetMap Foundation Japan

(c) OpenStreetMap and contributor